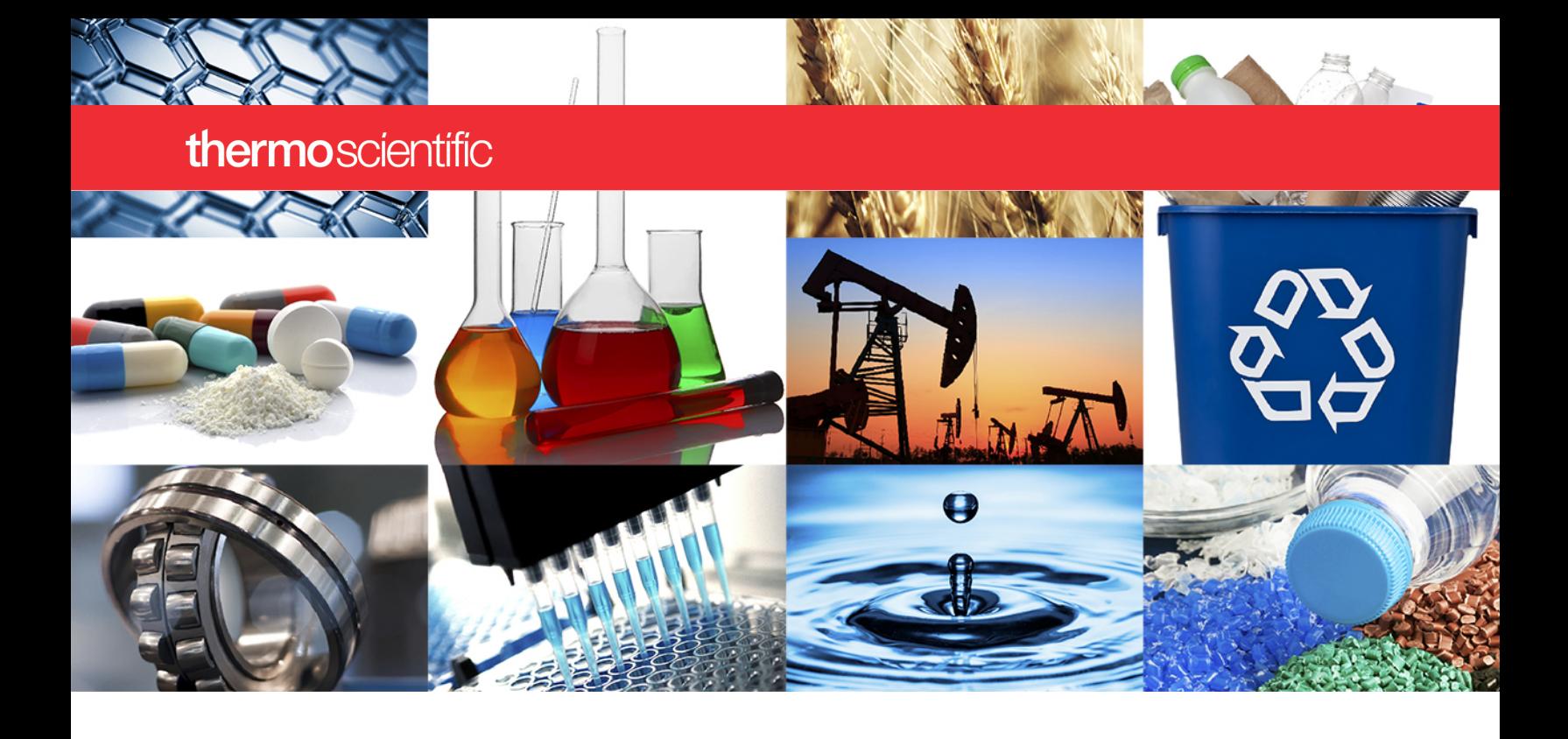

**NanoDrop Micro-UV/Vis Spectrophotometer**

# NanoDrop Eight

# **User Guide**

M020 NanoDrop Eight UG Revision Date December 2021

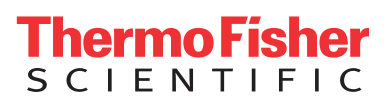

© 2021 Thermo Fisher Scientific Inc. All rights reserved.

For U.S. Technical Support, please contact:

Thermo Fisher Scientific 3411 Silverside Road Tatnall Building, Suite 100 Wilmington, DE 19810 U.S.A.

Telephone: 302 479 7707 Toll Free: 1 877 724 7690 (U.S. & Canada only) E-mail: nanodrop@thermofisher.com

For International Support, please contact:

[http://www.thermofisher.com/](http://www.thermofisher.com/NanoDropSupport) **NanoDropSupport** 

Contact your local distributor. For contact information go to:

[http://www.thermofisher.com/](http://www.thermofisher.com/NanoDropDistributors) **NanoDropDistributors** 

Thermo Fisher Scientific Inc. provides this document to its customers with a product purchase to use in the product operation. This document is copyright protected and any reproduction of the whole or any part of this document is strictly prohibited, except with the written authorization of Thermo Fisher Scientific Inc.

The contents of this document are subject to change without notice. All technical information in this document is for reference purposes only. System configurations and specifications in this document supersede all previous information received by the purchaser.

Thermo Fisher Scientific Inc. makes no representations that this document is complete, accurate or error-free and assumes no responsibility and will not be liable for any errors, omissions, damage or loss that might result from any use of this document, even if the information in the document is followed properly.

This document is not part of any sales contract between Thermo Fisher Scientific Inc. and a purchaser. This document shall in no way govern or modify any Terms and Conditions of Sale, which Terms and Conditions of Sale shall govern all conflicting information between the two documents.

For Research Use Only. This instrument or accessory is not a medical device and is not intended to be used for the prevention, diagnosis, treatment or cure of disease.

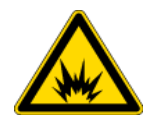

**WARNING** Avoid an explosion or fire hazard. This instrument or accessory is not designed for use in an explosive atmosphere.

# Contents

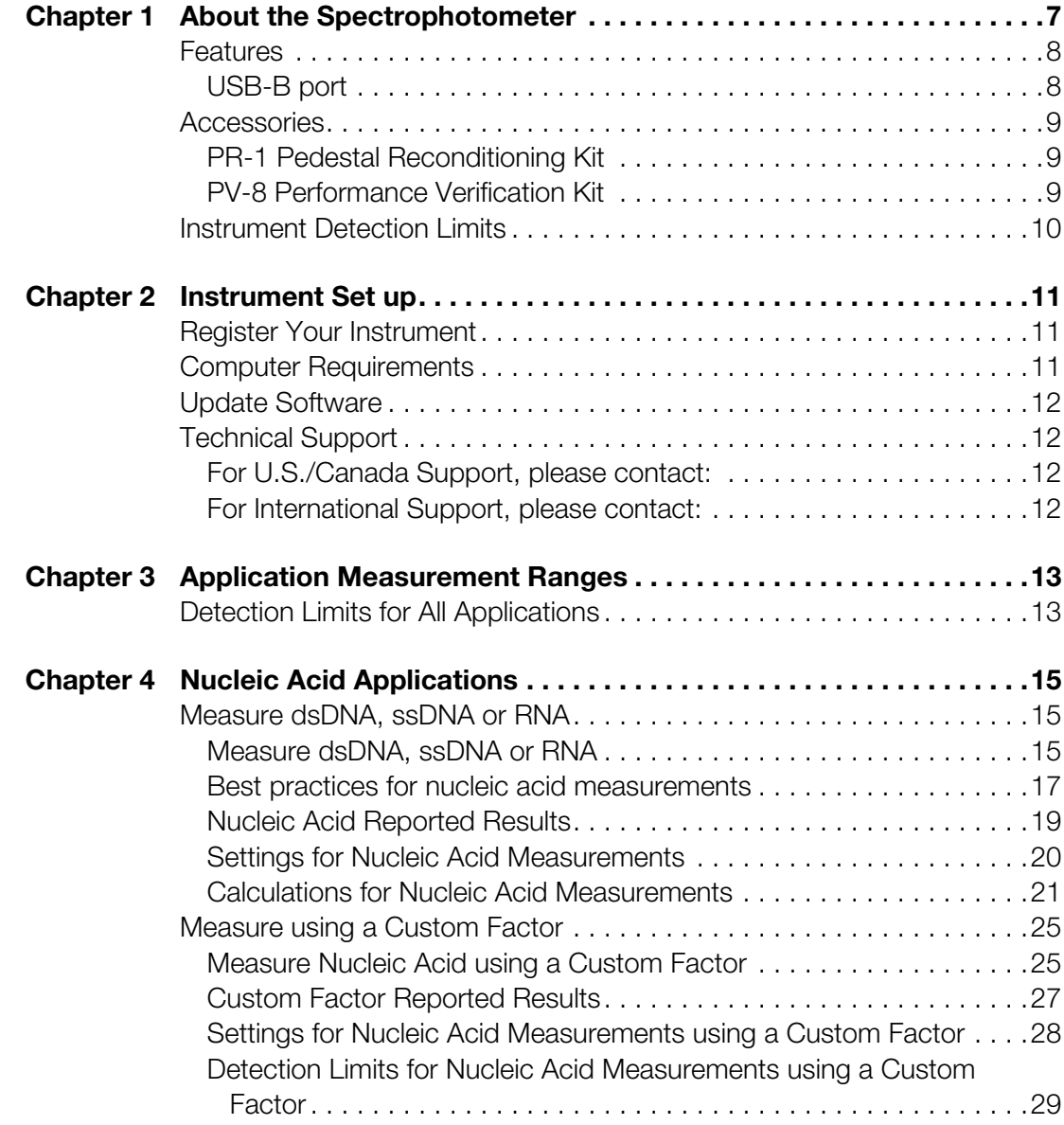

**C**

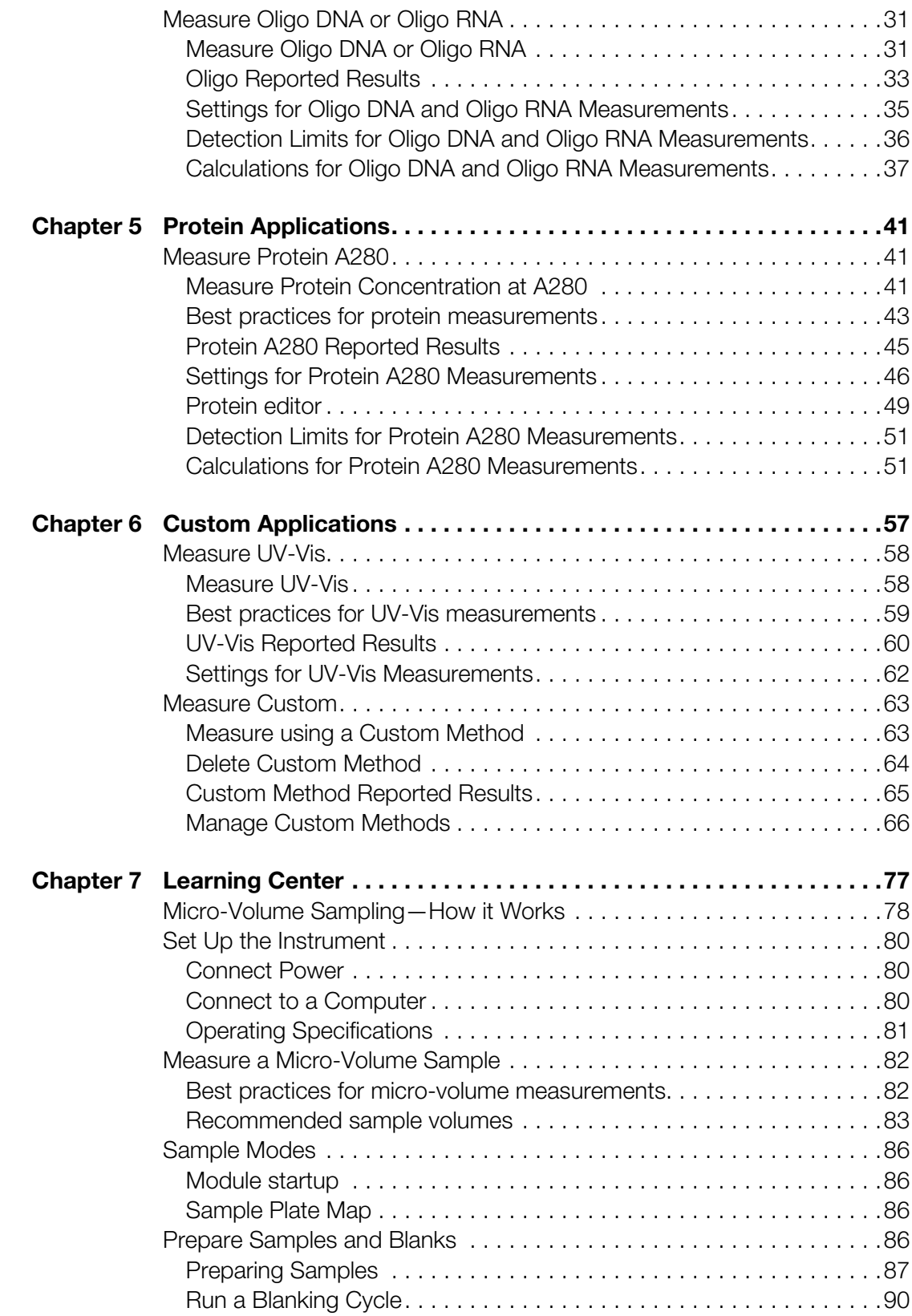

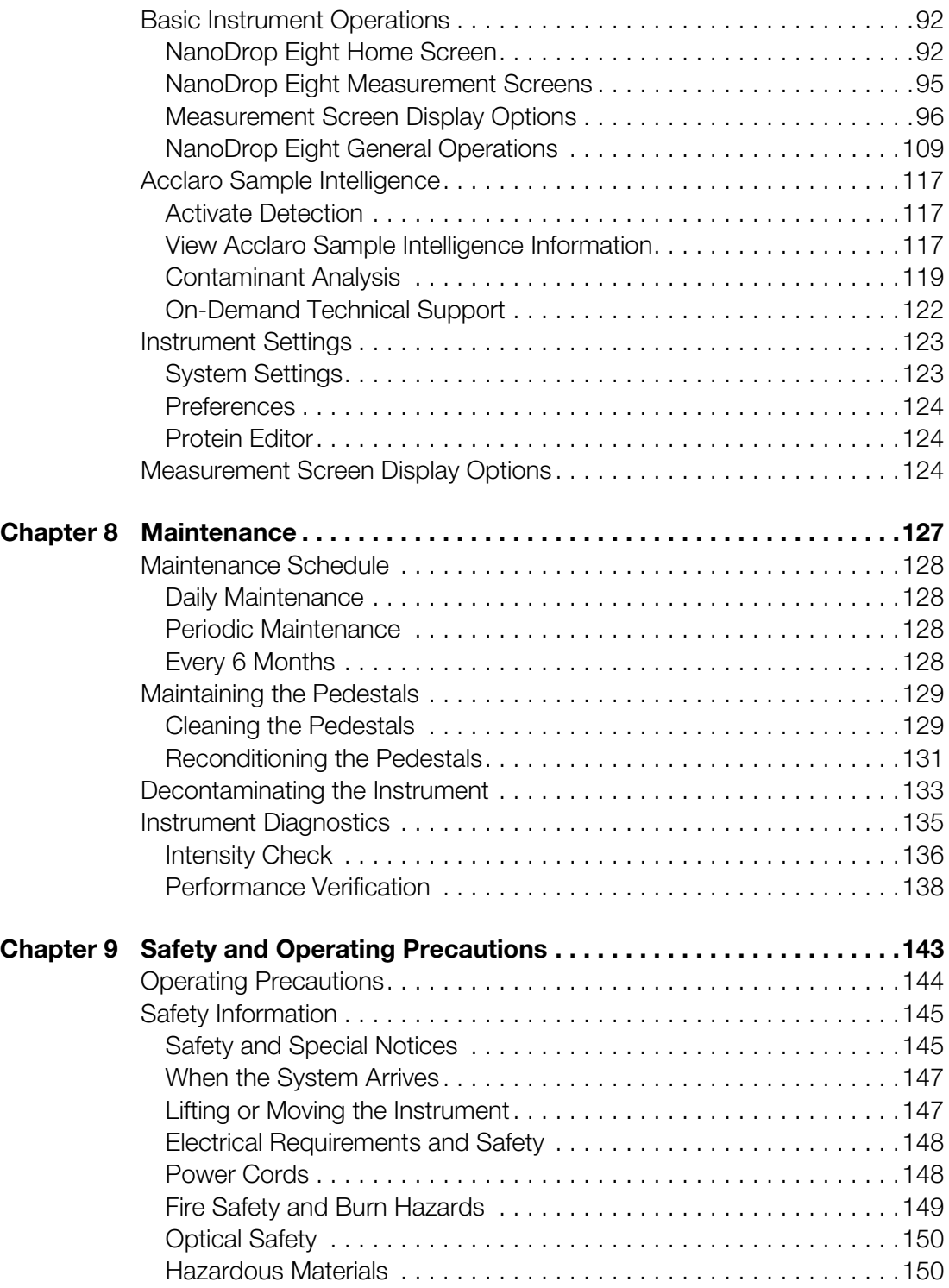

#### **Contents**

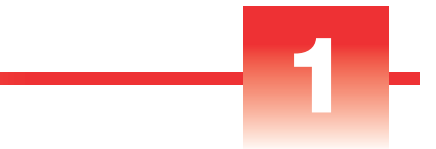

# <span id="page-6-0"></span>About the Spectrophotometer

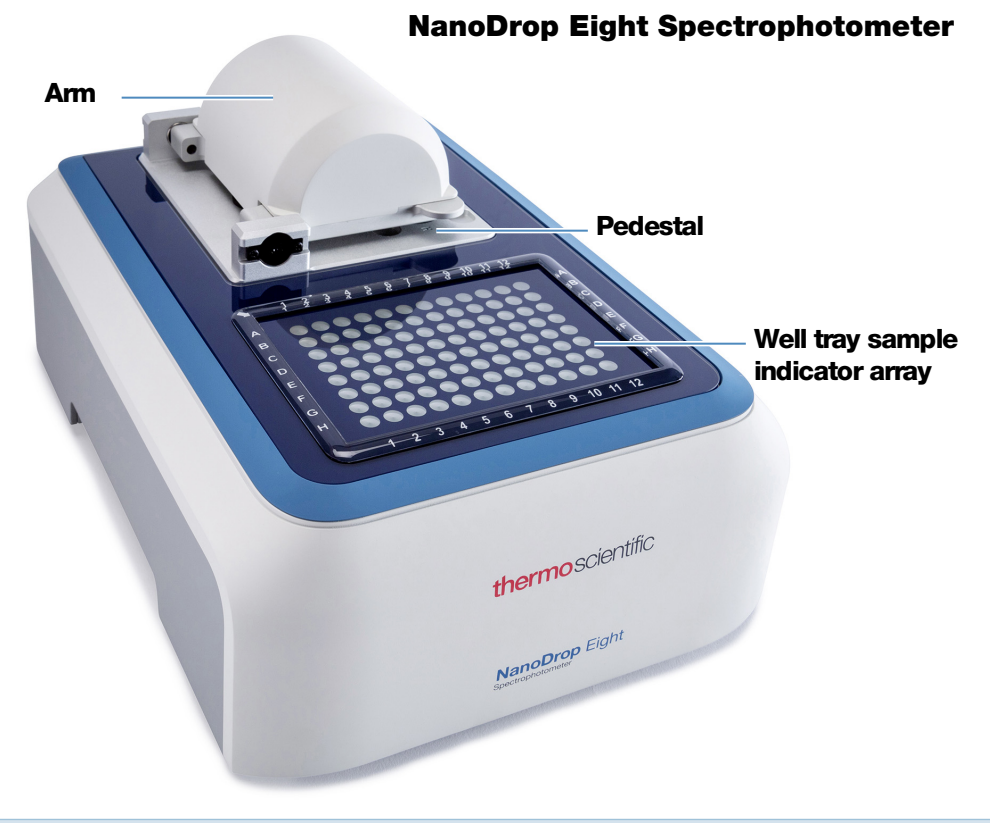

**Note** Locate the instrument away from air vents and exhaust fans to minimize evaporation

The Thermo Scientific™ NanoDrop™ Eight is a UV-Visible spectrophotometer developed for micro-volume analysis of a wide variety of analytes. The patented [sample retention system](#page-77-1) enables the measurement of highly concentrated samples without the need for dilutions. The instrument accurately measures up to 8 individual 1 µl samples in one measurement cycle. The software allows the user to measure samples using either the full 8-channel mode or a convenient single sample mode.

The NanoDrop Eight software is installed on a local PC used to control the instrument and view data.

**Note** Before operating a NanoDrop Eight instrument, please read the [safety and](#page-142-1)  [operating precautions](#page-142-1) and then follow their recommendations when using the instrument.

## <span id="page-7-0"></span>**Features**

TheNanoDrop Eight spectrophotometer features the patented [micro-volume sample](#page-77-1)  [retention system.](#page-77-1)

### <span id="page-7-1"></span>**USB-B port**

Connect the NanoDrop Eight to your PC via USB to operate the instrument using the PC software.

## <span id="page-8-0"></span>**Accessories**

This section lists the accessories included for use with the NanoDrop Eight.

## <span id="page-8-1"></span>**PR-1 Pedestal Reconditioning Kit**

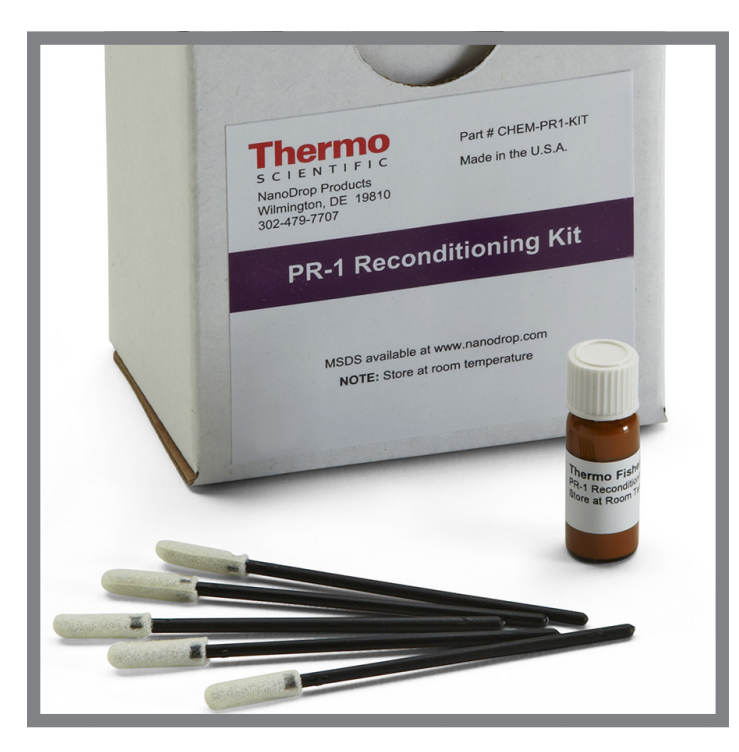

Specially formulated conditioning compound that can be applied to the pedestals to restore them to a hydrophobic state (required to achieve adequate surface tension for accurate sample measurements). The kit includes conditioning compound and applicators. For more information, see [Reconditioning the](#page-130-1)  [Pedestals.](#page-130-1)

## <span id="page-8-2"></span>**PV-8 Performance Verification Kit**

Kit containing plastic consumables and liquid photometric standard used to check instrument performance. For more information, see [Performance Verification](#page-137-1).

# <span id="page-9-0"></span>**Instrument Detection Limits**

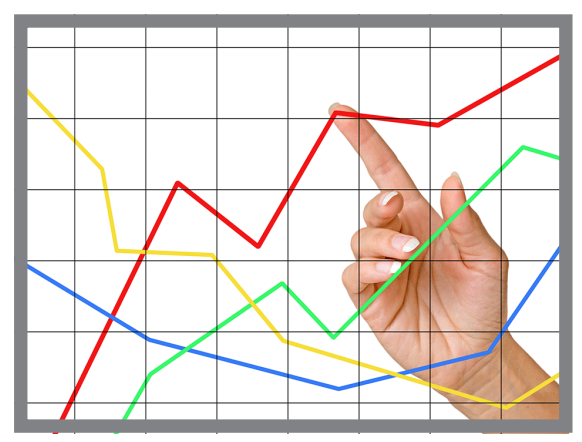

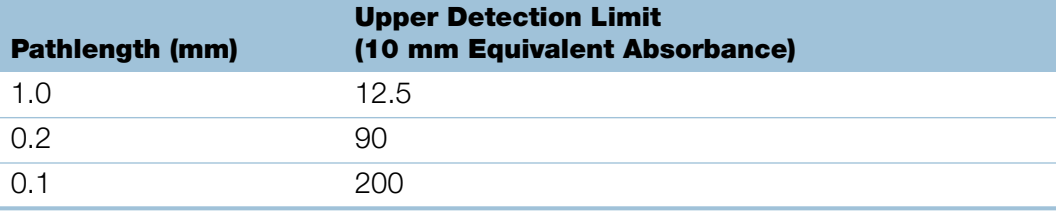

# <span id="page-10-0"></span>Instrument Set up

## <span id="page-10-1"></span>**Register Your Instrument**

Register your instrument to receive e-mail updates on software and accessories for the NanoDrop Eight instrument. An Internet connection is required for registration.

#### To register your instrument

[From any PC that is connected to the Internet, use any web browser to navigate to](www.thermofisher.com/nanodropsw)  [w](www.thermofisher.com/nanodropsw)ww.thermofisher.com/nanodropsw.

On the website, locate the Register Your Instrument button, and follow the instructions to register the instrument.

### <span id="page-10-2"></span>**Computer Requirements**

#### Required Windows Operating System

• Windows 10 Enterprise or Professional, build 1607 or greater

#### Minimum hardware configuration

- 2.0 GHz dual-core processor enabled
- 4 GB RAM with system managed memory enabled
- 5 GB available on drive C
- Display resolution  $1366 \times 768$

#### Recommended hardware configuration

- 2.33 GHz 4-core processor enabled (or greater)
- 8 GB RAM with system managed memory enabled (or greater)
- 200 GB available on drive C (or greater)

**2**

# <span id="page-11-0"></span>**Update Software**

Quickly and easily download and install the latest NanoDrop Eight software and release notes from our website. Follow the steps to update or upgrade the NanoDrop Eight software on a personal computer (PC). An Internet connection is required to download software. Navigate to [www.thermofisher.com/nanodropsw](https://www.thermofisher.com/nanodropsw) and click on the NanoDrop Eight software tab. Follow the Instrument Software Download instructions.

#### To install or update NanoDrop Eight software on a PC

- 1. Insert the USB flash drive containing the installer software into an available USB port on your PC, or open the installation folder downloaded from the internet.
- 2. Launch **Start.exe** and click the **Software** button. The software installer will run.

# <span id="page-11-1"></span>**Technical Support**

### <span id="page-11-2"></span>**For U.S./Canada Support, please contact:**

Thermo Fisher Scientific 3411 Silverside Road Tatnall Building, Suite 100 Wilmington, DE 19810 U.S.A.

Telephone: 302 479 7707 Toll Free: 1 877 724 7690 (U.S. & Canada only) Fax: 302 792 7155 E-mail: nanodrop@thermofisher.com Website: [w](http://www.thermofisher.com/nanodrop)ww.thermofisher.com/nanodrop

### <span id="page-11-3"></span>**For International Support, please contact:**

Contact your local distributor. For contact information go to:

<http://www.thermofisher.com/NanoDropDistributors>

If you are experiencing an issue with your system, refer to the troubleshooting information. If the issue persists, contact us. If you are outside the U.S.A. and Canada, please contact your local distributor.

If your instrument requires maintenance or repair, contact us or your local distributor.

# <span id="page-12-0"></span>Application Measurement Ranges

# <span id="page-12-1"></span>**Detection Limits for All Applications**

<span id="page-12-2"></span>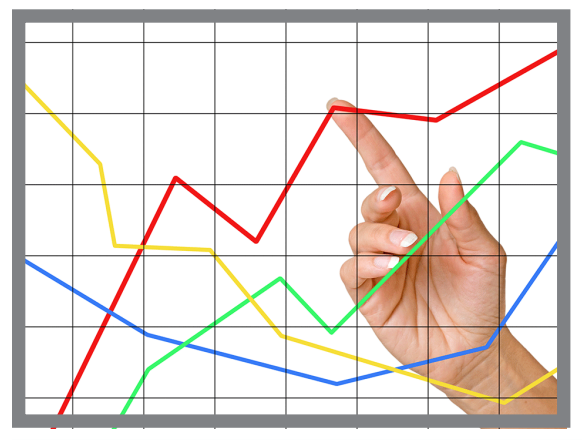

<span id="page-12-3"></span>**Note** Detection limits provided in the following tables are approximate and apply to micro-volume measurements only; they are based on the instrument's photometric absorbance range (10 mm equivalent) of 0.04–200 A.

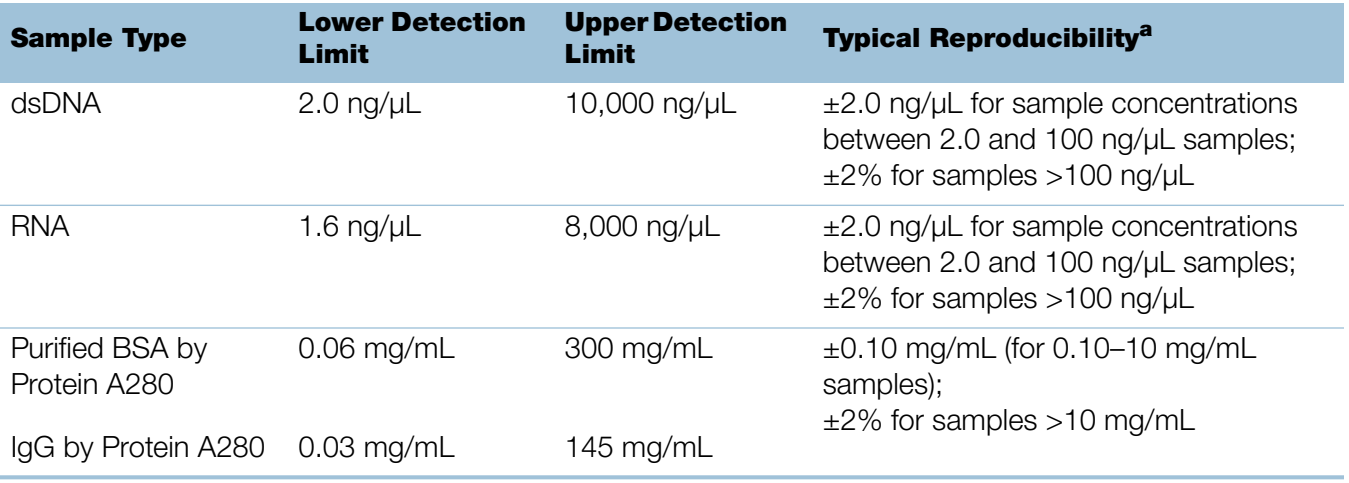

 $a$  Based on five replicates (SD=ng/ $\mu$ L; CV=%)

**3**

#### 3 Application Measurement Ranges

This page is intentionally blank.

# <span id="page-14-0"></span>Nucleic Acid Applications

# <span id="page-14-1"></span>**Measure dsDNA, ssDNA or RNA**

Measures the concentration of purified dsDNA, ssDNA or RNA samples that absorb at 260 nm.

[Measure dsDNA, ssDNA or RNA](#page-14-2)

[Reported Results](#page-18-0)

**[Settings](#page-19-0)** 

[Detection Limits](#page-12-2)

**[Calculations](#page-20-0)** 

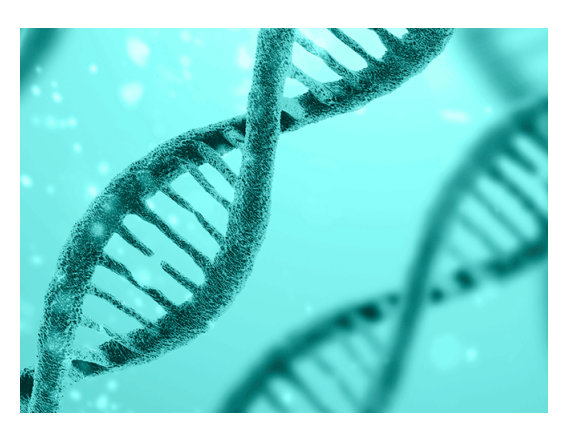

**4**

### <span id="page-14-2"></span>**Measure dsDNA, ssDNA or RNA**

Use the dsDNA, ssDNA and RNA applications to quantify purified double-stranded (ds) or RNA samples. These applications report nucleic acid concentration and two absorbance ratios (A260/A280 and A260/A230). A single-point baseline correction can also be used.

#### **To measure dsDNA, ssDNA or RNA samples**

#### **NOTICE**

- Do not use a squirt or spray bottle on or near the instrument as liquids will flow into the instrument and may cause permanent damage.
- Do not use hydrofluoric acid (HF) on the pedestals. Fluoride ions will permanently damage the quartz fiber optic cables.

#### Before you begin...

Before taking pedestal measurements with the NanoDrop Eight instrument, lift the instrument arm and clean the upper and lower pedestals. At a minimum, wipe the pedestals with a new laboratory wipe. For more information, see [Cleaning the](#page-128-2)  [Pedestals.](#page-128-2)

#### To measure nucleic acid

- 1. From the Home screen, select the **Nucleic Acids** tab, select your sample [mode, and select](#page-85-4) **dsDNA, ssDNA or RNA**, depending on the samples to be measured.
- 2. Specify a [baseline correction](#page-19-1) if desired.
- 3. Pipette 1–2 µL blanking solution onto the lower pedestal and lower the arm.
- 4. Select  $\begin{pmatrix} 0 \\ 0 \end{pmatrix}$  **Blank** and wait for the measurement to complete.

**Tip:** If [Auto-Blank](#page-98-0) is On, the blank measurement starts automatically after you lower the arm.

- 5. Lift the arm and clean all pedestals with a new laboratory wipe.
- 6. Pipette 1-2 µL sample solution onto the pedestal and lower the arm.
- 7. Start the sample measurement: If [Auto-Measure](#page-98-0) is On, lower arm; if Auto-Measure is off, lower arm and select **Measure**

When the sample measurement is completed, the spectrum and reported values are displayed (see the next section).

- 8. When you are finished measuring samples, select **End Experiment**
- 9. Lift the arm and clean all pedestals with a new wipe.

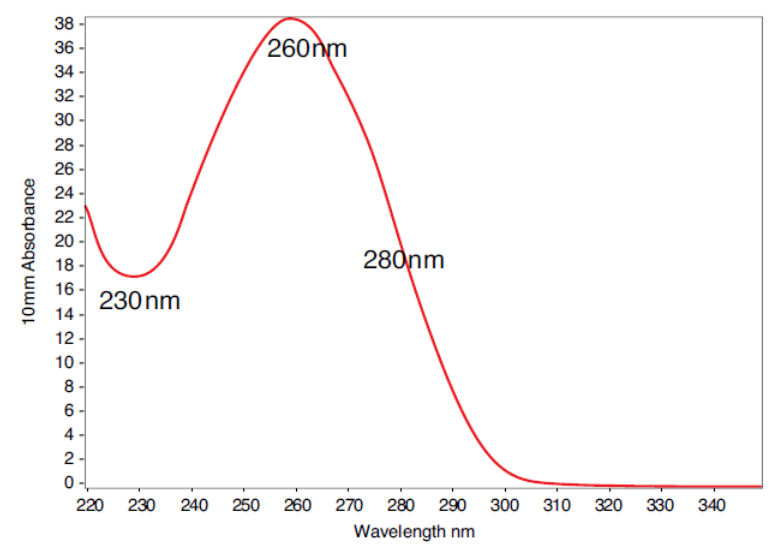

Typical nucleic acid spectrum

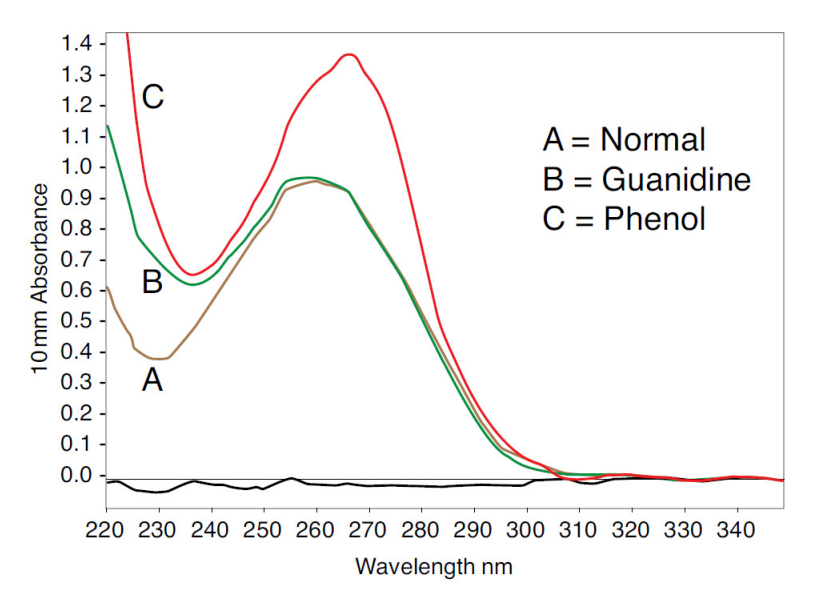

<span id="page-16-1"></span>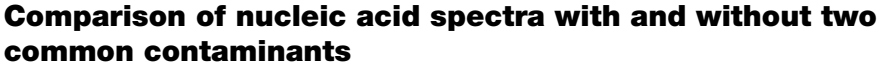

### <span id="page-16-0"></span>**Best practices for nucleic acid measurements**

• Isolate and purify nucleic acid samples before measurement to remove impurities. Depending on the sample, impurities could include DNA, RNA, free nucleotides, proteins, some buffer components and dyes. See [Preparing](#page-85-5)  [Samples](#page-85-5) for more information.

**Note** Extraction reagents such as guanidine, phenol, and EDTA contribute absorbance between 230 nm and 280 nm and will affect measurement results if present in samples (even residual amounts).

- Ensure the sample absorbance is within the instrument's [absorbance detection](#page-12-3)  [limits.](#page-12-3)
- Blank with the same buffer solution used to resuspend the analyte of interest. The blanking solution should be a similar pH and ionic strength as the analyte solution.
- Run a [blanking cycle](#page-89-1) to assess the absorbance contribution of your buffer solution. If the buffer exhibits strong absorbance at or near the analysis wavelength (typically 260 nm), you may need to choose a different buffer or application. See [Choosing and Measuring a Blank f](#page-86-1)or more information.
- For micro-volume measurements:
	- Ensure pedestal surfaces are properly [cleaned](#page-128-3) and [conditioned.](#page-130-1)
	- If possible, heat highly concentrated or large molecule samples, such as genomic or lambda DNA, to 63 °C (145 °F) and gently (but thoroughly) vortex before taking a measurement. Avoid introducing bubbles when mixing and pipetting.
	- Follow [best practices for micro-volume measurements.](#page-81-3)
	- Use a 1-2 µL sample volume. See [Recommended Sample Volumes](#page-82-1) for more information.

#### **Related Topics**

- [Measure a Micro-Volume Sample](#page-81-2)
- [Best Practices for Micro-Volume Measurements](#page-81-3)
- [Prepare Samples and Blanks](#page-85-5)
- [Basic Instrument Operations](#page-91-2)

### <span id="page-18-0"></span>**Nucleic Acid Reported Results**

#### **dsDNA measurement screen**

<span id="page-18-1"></span>For each measured sample, the dsDNA, ssDNA and RNA applications show the UV absorbance spectrum and a summary of the results. Below is an example of the measurement screen of the instrument software:

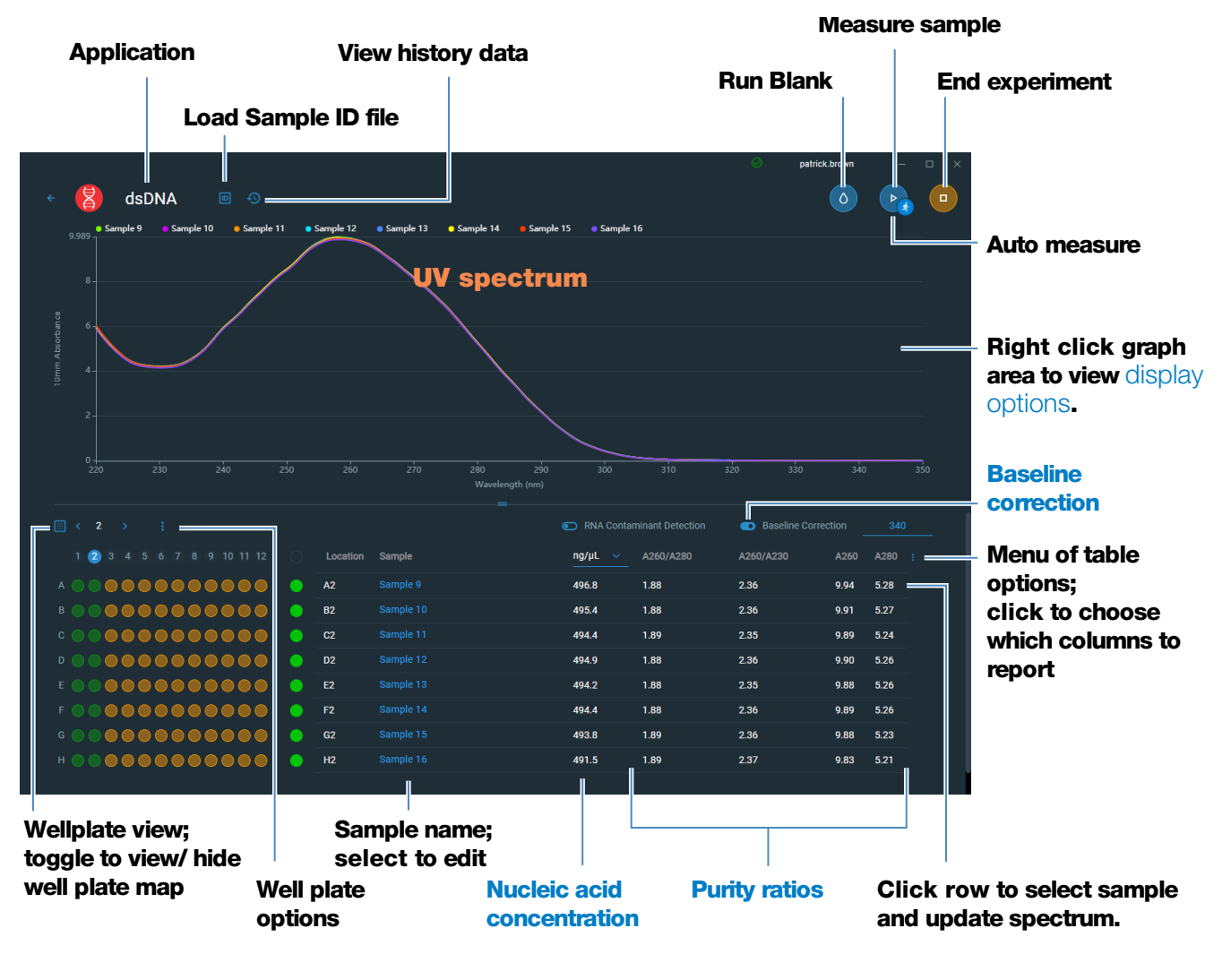

**Note** Micro-volume absorbance measurements are normalized to a 10.0 mm pathlength equivalent.

#### **dsDNA, ssDNA and RNA reported values**

- [sample name](#page-96-0)
- created on (date sample measurement was taken)
- [nucleic acid concentration](#page-22-0)
- [Species](#page-22-4)
- [A260/A280](#page-22-0)
- [A260/A230](#page-22-5)
- [A260](#page-21-1)
- [A280](#page-21-2)
- [factor](#page-20-1)
- [baseline correction](#page-19-1)
- [monitor wavelength](#page-22-2)
- [pathlength used](#page-21-0)
- [contaminant](#page-22-1)
- [corrected](#page-22-3)

### <span id="page-19-0"></span>**Settings for Nucleic Acid Measurements**

#### <span id="page-19-1"></span>**Baseline Correction**

For the dsDNA, ssDNA or RNA, enter baseline correction wavelength in nm or use default value (340 nm)

**Optional user-defined baseline correction**. Can be used to correct for any offset caused by light scattering particulates by subtracting measured absorbance at specified baseline correction wavelength from absorbance values at all wavelengths in sample spectrum. As a result, absorbance of sample spectrum is zero at specified baseline correction wavelength.

## <span id="page-20-0"></span>**Calculations for Nucleic Acid Measurements**

<span id="page-20-3"></span>The Nucleic Acid applications use a modification of the Beer-Lambert equation (shown at right) to calculate sample concentration where the extinction coefficient and pathlength are combined and referred to as a "factor."

# <span id="page-20-2"></span>Extinction Coefficients vs Factors

Using the terms in the Beer-Lambert equation, factor (f) is defined as:

factor (f) = 
$$
1/(\epsilon * b)
$$

where:

 $\epsilon$  = wavelength-dependent molar extinction coefficient in ng-cm/µL

b = sample pathlength in cm

As a result, analyte concentration (c) is calculated as:

$$
c = A * [1/(\epsilon * b)]
$$

or

$$
c = A * f
$$

where:

 $c =$  analyte concentration in ng/ $\mu$ L

 $A =$  absorbance in absorbance units  $(A)$ 

 $f =$  factor in ng-cm/uL (see below)

#### <span id="page-20-1"></span>Factors Used

- dsDNA (factor  $= 50$  ng-cm/ $\mu$ L)
- ssDNA (factor  $= 33$  ng-cm/ $\mu$ L)
- **RNA** (factor = 40 ng-cm/ $\mu$ L)
- **Custom Factor** (user entered factor between 15 ng-cm/µL and 150 ng-cm/µL

For the dsDNA, ssDNA and RNA applications, the generally accepted factors for nucleic acids are used in conjunction with Beer's Law to calculate sample concentration. For the Custom Factor application, the user-specified factor is used.

Calculated nucleic acid concentrations are based on the absorbance value at 260 nm, the factor used and the sample pathlength. A single-point baseline correction (or analysis correction) may also be applied.

Concentration is reported in mass units. Calculators are available on the Internet to convert concentration from mass to molar units based on sample sequence.

Absorbance values at 260 nm, 280 nm and sometimes 230 nm are used to calculate purity ratios for the measured nucleic acid samples. Purity ratios are sensitive to the presence of contaminants in the sample, such as residual solvents and reagents typically used during sample purification.

#### Measured Values

Note: For micro-volume absorbance measurements the spectra are normalized to a 10 mm pathlength equivalent.

#### A260 absorbance

- <span id="page-21-1"></span>• Nucleic acid absorbance values are measured at 260 nm using the normalized spectrum. This is the reported A260 value if Baseline Correction is not selected.
- If [Baseline Correction](#page-19-1) is selected, the absorbance value at the correction wavelength is subtracted from the absorbance at 260 nm. The corrected absorbance at 260 nm is reported and used to calculate nucleic acid concentration.

#### A230 and A280 absorbance

<span id="page-21-3"></span><span id="page-21-2"></span>• Normalized and baseline-corrected (if selected) absorbance values at 230 nm and 280 nm are used to calculate A260/A230 and A260/A280 ratios.

#### <span id="page-21-0"></span>Sample Pathlength

- For micro-volume measurements, the software selects the optimal pathlength (between 1.0 mm and 0.1 mm) based on sample absorbance at the analysis wavelength.
- Displayed spectra and absorbance values are normalized to a 10 mm pathlength equivalent.

#### <span id="page-22-0"></span>Reported Values

- **Nucleic acid concentration**. Reported in selected unit (i.e., ng/µL, µg/µl or µg/mL). Calculations are based on modified Beer's Law equation using corrected nucleic acid absorbance value.
- A260/A280 purity ratio. Ratio of corrected absorbance at 260 nm to corrected absorbance at 280 nm. An A260/A280 purity ratio of  $\sim$ 1.8 is generally accepted as "pure" for DNA (~2.0 for RNA). Acidic solutions may under represent the reported value by 0.2-0.3; the opposite is true for basic solutions.
- <span id="page-22-5"></span>• A260/A230 purity ratio. Ratio of corrected absorbance at 260 nm to corrected absorbance at 230 nm. An A260/A230 purity ratio between 1.8 and 2.2 is generally accepted as "pure" for DNA and RNA.

**Note:** Although purity ratios are important indicators of sample quality, the best quality indicator quality is functionality in the downstream application of interest (e.g., real-time PCR).

- Factor. Used in conjunction with Beer's Law to calculate sample concentration
- <span id="page-22-1"></span>• **Contaminant** - If a contaminant was identified by the Acclaro software, the contaminant will be displayed in this column.
- <span id="page-22-4"></span>• **Species** - The species of nucleic acid contaminant detected by the Acclaro sample intelligence technology
- A260 absorbance.
- A280 absorbance.
- Baseline correction
- <span id="page-22-2"></span>• Monitor wavelength - Enter an additional wavelength whose absorbance value you want included in the report.
- <span id="page-22-3"></span>• Corrected - Displays the corrected analyte concentration determined using the Acclaro software, if one is available.

# <span id="page-24-0"></span>**Measure using a Custom Factor**

Measures the concentration of purified nucleic acids using a custom factor for the calculations.

[M](#page-24-1)easure using Custom Factor

[Reported Results](#page-26-0)

**[Settings](#page-27-0)** 

[Detection Limits](#page-28-0)

**[Calculations](#page-20-2)** 

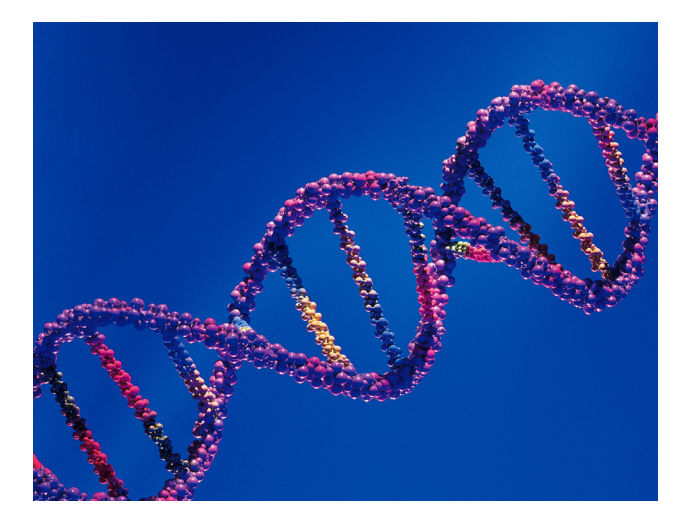

### <span id="page-24-1"></span>**Measure Nucleic Acid using a Custom Factor**

Use the Custom Factor application to quantify purified DNA or RNA samples that absorb at 260 nm with a user-defined extinction coefficient or factor. The application reports nucleic acid concentration and two absorbance ratios (A260/A280 and A260/A230). A single-point baseline correction can also be used.

#### **To measure nucleic acid samples using a custom factor**

#### **NOTICE**

- Do not use a squirt or spray bottle on or near the instrument as liquids will flow into the instrument and may cause permanent damage.
- Do not use hydrofluoric acid (HF) on the pedestals. Fluoride ions will permanently damage the quartz fiber optic cables.

#### Before you begin...

Before taking pedestal measurements with the NanoDrop Eight instrument, lift the instrument arm and clean the upper and lower pedestals. At a minimum, wipe the pedestals with a new laboratory wipe. For more information, see [Cleaning the](#page-128-2)  [Pedestals.](#page-128-2)

#### To measure using a custom factor

1. From the Home screen, select the **Nucleic Acids** tab and select **Custom** Factor.

2. Enter the [factor](#page-27-1) to be used for the calculations and specify a [baseline correction](#page-27-2) if desired.

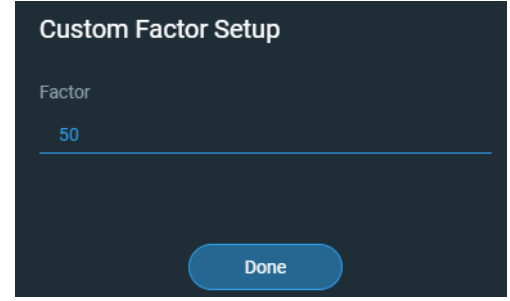

- 3. Pipette 1–2 µL blanking solution onto the lower pedestals and lower the arm.
- 4. Select  $\begin{pmatrix} 0 \\ 1 \end{pmatrix}$  **Blank** and wait for the measurement to complete.

**Tip:** If [Auto-Blank](#page-98-0) is On, the blank measurement starts automatically after you lower the arm.

- 5. Lift the arm and clean all pedestals with a new laboratory wipe.
- 6. Pipette 1-2 µL sample solution onto the pedestals and lower the arm.
- 7. Start the sample measurement: If [Auto-Measure](#page-98-0) is On, lower arm; if Auto-Measure is off, lower arm and select **Measure**

When the sample measurement is completed, the spectrum and reported values are displayed (see the next section).

- 8. When you are finished measuring samples, select  $\Box$  End Experiment.
- 9. Lift the arm and clean all pedestals with a new wipe.

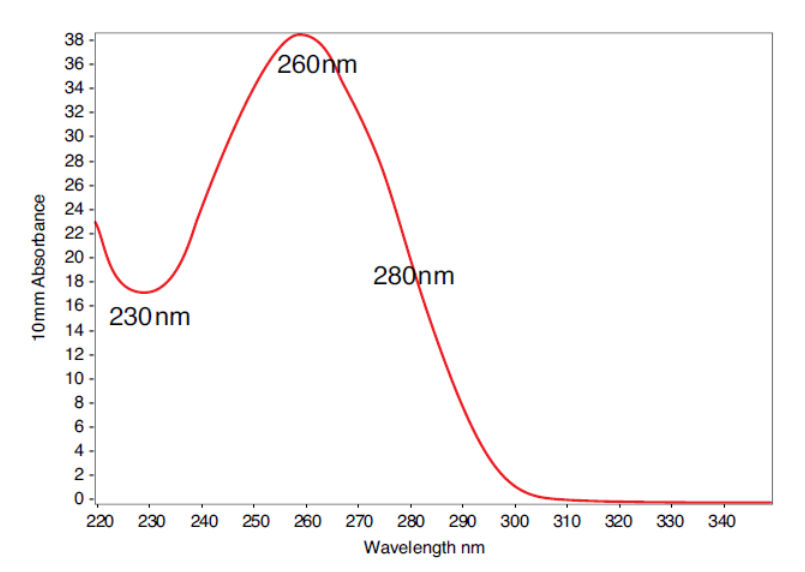

Typical nucleic acid spectrum

#### **Related Topics**

- [Measure a Micro-Volume Sample](#page-81-2)
- [Best Practices for Micro-Volume Measurements](#page-81-3)
- [Prepare Samples and Blanks](#page-85-5)
- [Basic Instrument Operations](#page-91-2)

### <span id="page-26-0"></span>**Custom Factor Reported Results**

For each measured sample, this application shows the absorbance spectrum and a summary of the results. Here is an example:

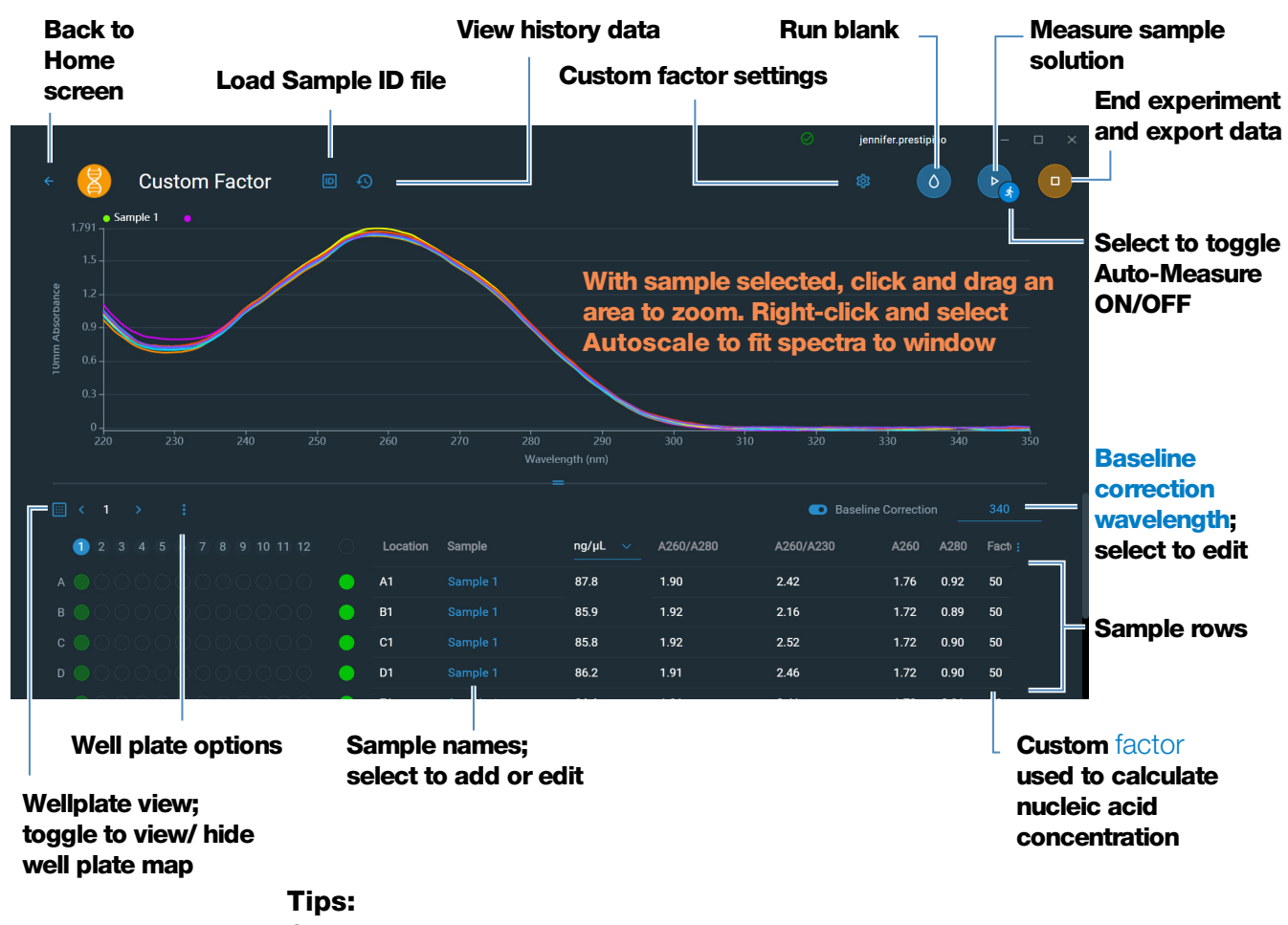

Click sample row to select sample and update spectrum Shift-click multiple sample rows to overlay spectra Click a sample and hover locations on spectra to view measurement values

#### **Related Topics**

- [Basic Instrument Operations](#page-91-2)
- [Nucleic Acid Reported Results](#page-18-1)
- [Nucleic Acid Calculations](#page-20-2)

### <span id="page-27-0"></span>**Settings for Nucleic Acid Measurements using a Custom Factor**

To show the Custom Factor settings, from the Custom Factor measurement screen, select the settings icon  $\frac{1}{36}$  to view the **Custom Factor Setup**.

<span id="page-27-2"></span><span id="page-27-1"></span>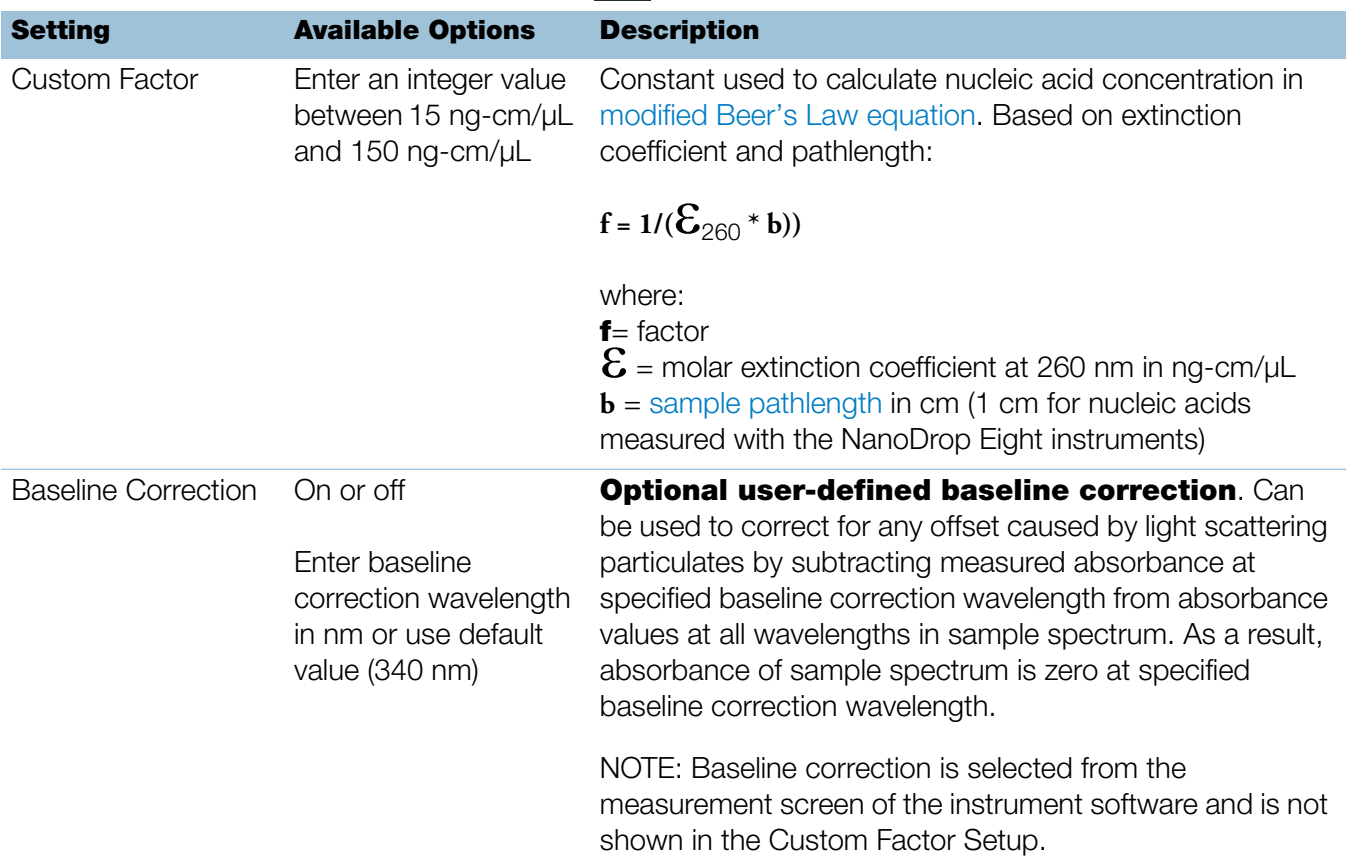

#### **Related Topics**

• [Instrument Settings](#page-122-2)

### <span id="page-28-0"></span>**Detection Limits for Nucleic Acid Measurements using a Custom Factor**

The lower detection limits and reproducibility specifications for nucleic acids are provided [here.](#page-12-2) The upper detection limits are dependent on the [upper absorbance](#page-12-3)  [limit](#page-12-3) of the instrument and the user-defined extinction coefficients.

#### **To calculate upper detection limits for nucleic acid samples**

To calculate upper detection limits in ng/µL, use the following equation:

(upper absorbance limit<sub>instrument</sub> \* extinction coefficient<sub>sample</sub>)

For example, for a sample measurement using an extinction coefficient of 31, the equation looks like this:

 $(200 \text{ AU} * 31 \text{ ng-cm/}\mu\text{L}) = 6,200 \text{ ng/}\mu\text{L}$ 

#### **Related Topics**

• [Detection Limits for All Applications](#page-12-2)

#### 4 Nucleic Acid Applications

This page is intentionally blank.

# <span id="page-30-0"></span>**Measure Oligo DNA or Oligo RNA**

Measures the concentration of purified ssDNA or RNA oligonucleotides that absorb at 260 nm.

[Measure Oligo DNA or RNA](#page-30-1)

[Reported Results](#page-32-0)

**[Settings](#page-34-2)** 

[Detection Limits](#page-35-0)

**[Calculations](#page-36-0)** 

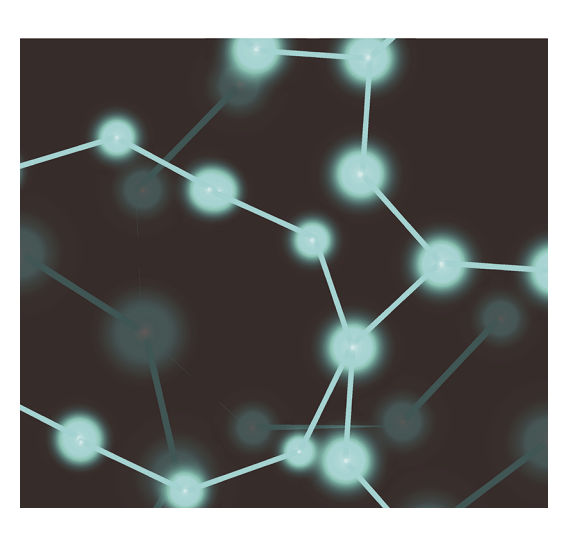

### <span id="page-30-1"></span>**Measure Oligo DNA or Oligo RNA**

Use the Oligo DNA and Oligo RNA applications to quantify oligonucleotides that absorb at 260 nm. Molar extinction coefficients are calculated automatically based on the user-defined base sequence of the sample. These applications report nucleic acid concentration and two absorbance ratios (A260/A280 and A260/A230). A single-point baseline correction can also be used.

#### **To measure Oligo DNA or Oligo RNA samples**

#### **NOTICE**

- Do not use a squirt or spray bottle on or near the instrument as liquids will flow into the instrument and may cause permanent damage.
- Do not use hydrofluoric acid (HF) on the pedestals. Fluoride ions will permanently damage the quartz fiber optic cables.

#### Before you begin...

Before taking pedestal measurements with the NanoDrop Eight instrument, lift the instrument arm and clean the upper and lower pedestals. At a minimum, wipe the pedestals with a new laboratory wipe. For more information, see [Cleaning the](#page-128-2)  [Pedestals.](#page-128-2)

#### To measure an oligonucleotide sample

- 1. From the Home screen, select the **Nucleic Acids** tab and select either **Oligo** DNA or Oligo RNA, as needed.
- 2. Specify the [Oligo base sequence](#page-34-1) and a [baseline correction](#page-35-1) if desired.
- 3. Pipette 1–2 µL blanking solution onto the lower pedestal and lower the arm, or insert the blanking cuvette into the cuvette holder.
- 4. Select  $\Box$  **Blank** and wait for the measurement to complete.

**Tip:** If [Auto-Blank](#page-98-0) is On, the blank measurement starts automatically after you lower the arm.

- 5. Lift the arm and clean all pedestals with a new laboratory wipe.
- 6. Pipette 1-2 µL sample solution onto the pedestal and lower the arm.
- 7. Start the sample measurement: If [Auto-Measure](#page-98-0) is On, lower arm; if Auto-Measure is off, lower arm and select  $\log M$  Measure.

When the sample measurement is completed, the spectrum and reported values are displayed (see the next section).

- 8. When you are finished measuring samples, tap **End Experiment**
- 9. Lift the arm and clean all pedestals with a new wipe.

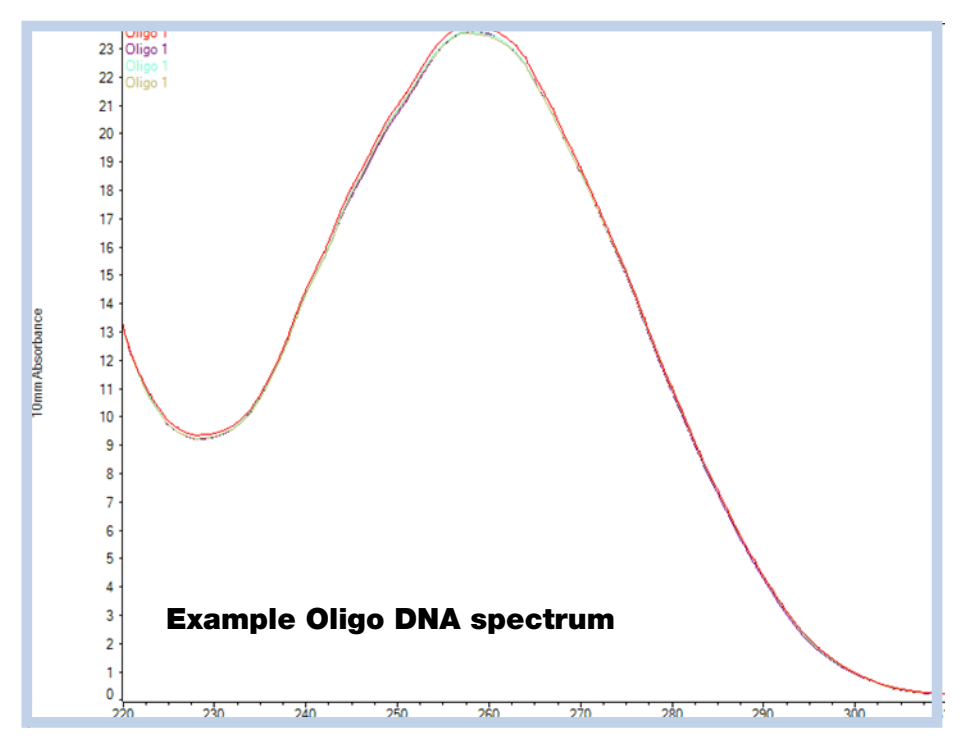

#### **Related Topics**

- [Best Practices for Nucleic Acid Measurements](#page-16-1)
- • [Measure a Micro-Volume Sample](#page-81-2)
- [Best Practices for Micro-Volume Measurements](#page-81-3)
- [Prepare Samples and Blanks](#page-85-5)
- [Basic Instrument Operations](#page-91-2)

### <span id="page-32-0"></span>**Oligo Reported Results**

#### **Oligo DNA and RNA measurement screen**

For each measured sample, the Oligo DNA and Oligo RNA applications show the UV absorbance spectrum reported results. Here is an example:

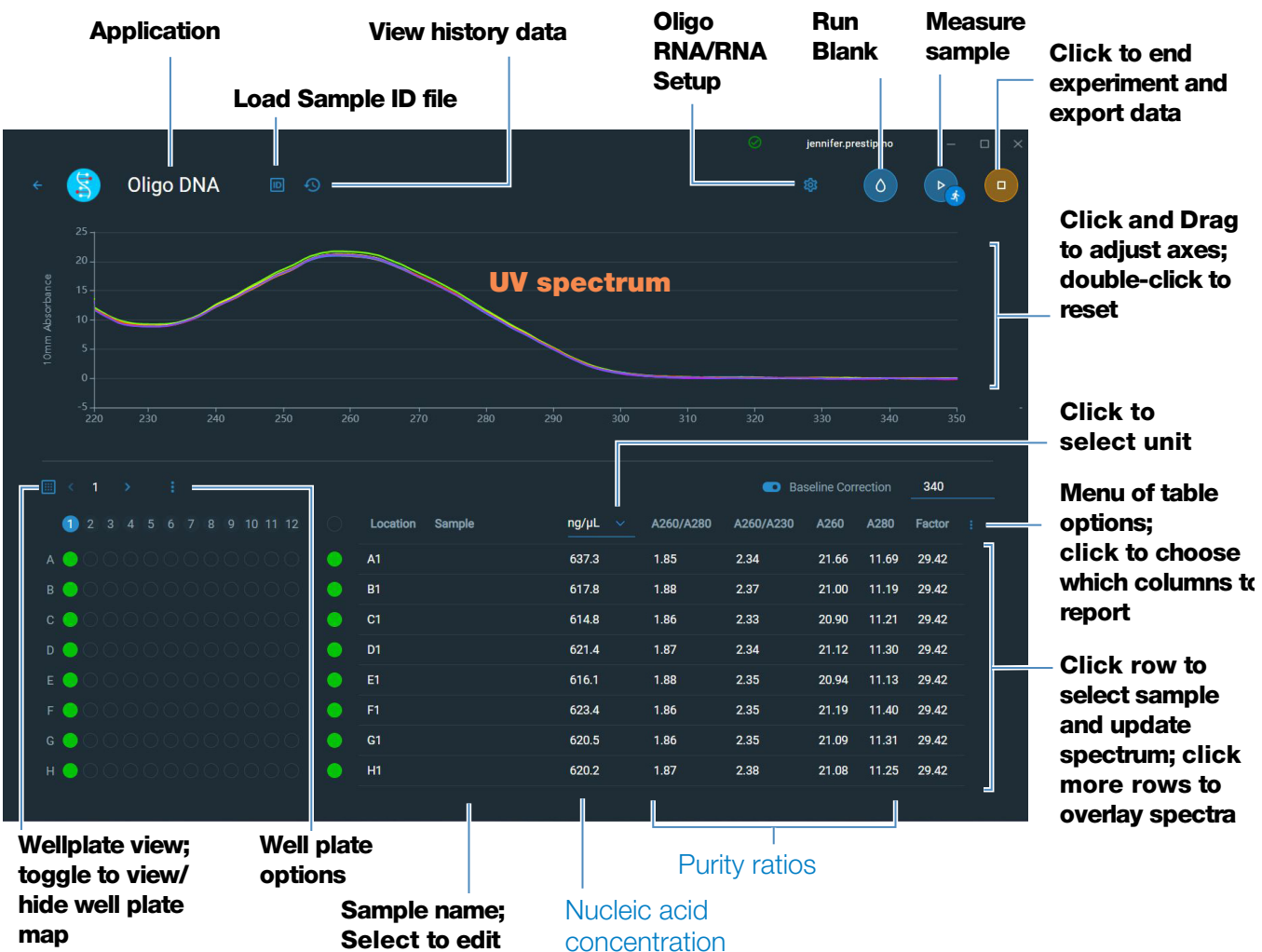

#### **Oligo DNA and Oligo RNA reported values**

- [sample name](#page-96-0)
- created on (date sample measurement was taken)
- [nucleic acid concentration](#page-38-0)
- [A260/A280](#page-38-1)
- [A260/A230](#page-38-3)
- [A260](#page-37-0)
- [A280](#page-37-1)
- [factor](#page-34-3)
- [oligo sequence](#page-34-1)
- [baseline correction](#page-35-1)

**Note** The five nucleotides that comprise DNA and RNA exhibit widely varying A260/A280 ratios. See [Oligo Purity Ratios](#page-38-2) for more information.

#### **Related Topics**

- [Basic Instrument Operations](#page-91-2)
- [Oligo Calculations](#page-36-0)

### <span id="page-34-0"></span>**Settings for Oligo DNA and Oligo RNA Measurements**

<span id="page-34-2"></span>The Oligo setup screen appears after you select the Oligo DNA or Oligo RNA application from the Nucleic Acids tab on the Home screen. From the Oligo DNA or RNA measurement screen, select the settings icon to view Oligo DNA Setup or Oligo RNA Setup.

<span id="page-34-1"></span>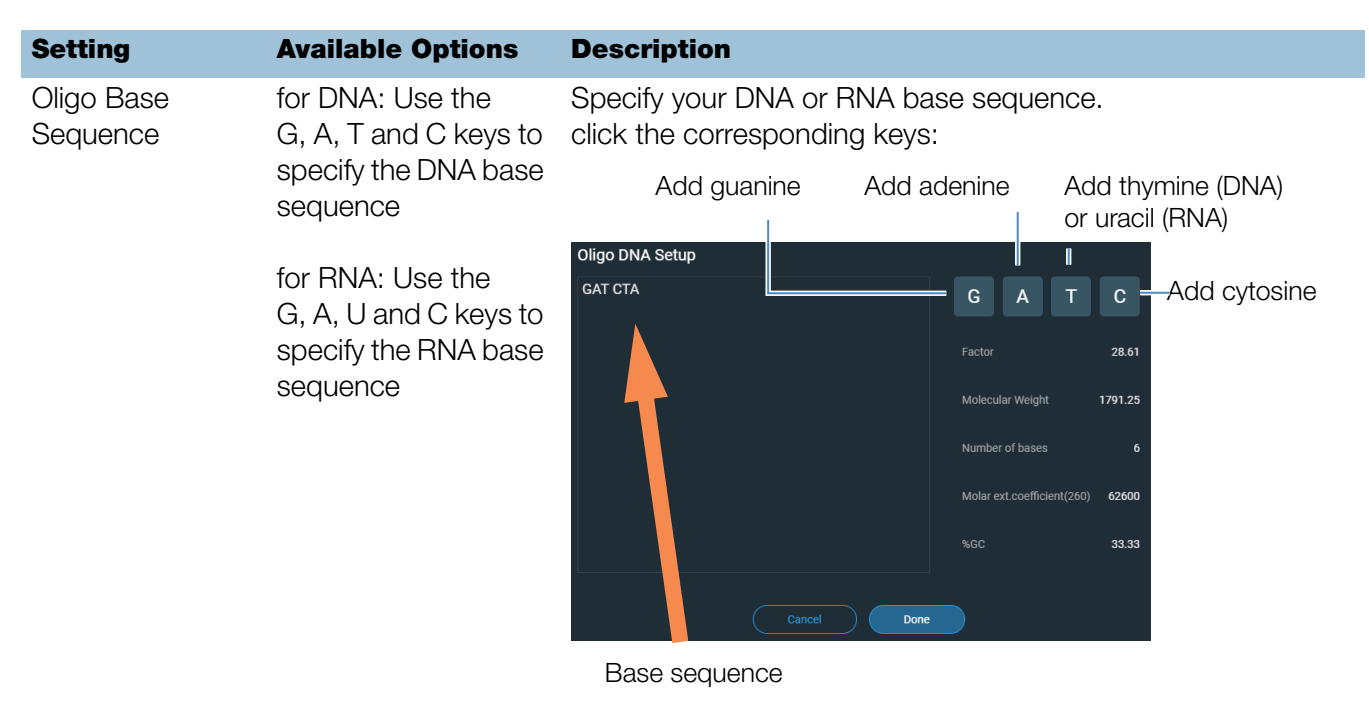

You can also enter base sequence using the keyboard, or by copy and pasting a sequence from another application.

Each time a base is added to the sequence, the software calculates the following:

<span id="page-34-3"></span>• Factor. Constant used to calculate oligonucleotide concentration in [modified Beer's Law equation.](#page-20-3) Based on extinction coefficient and pathlength:

$$
f = 1/(\mathcal{E}_{260} * b)
$$

where:

 $f$ = factor

 $\mathcal{E}$  = molar extinction coefficient at 260 nm in ng-cm/µL  $$ measured with the NanoDrop Eight instrument)

<span id="page-35-1"></span>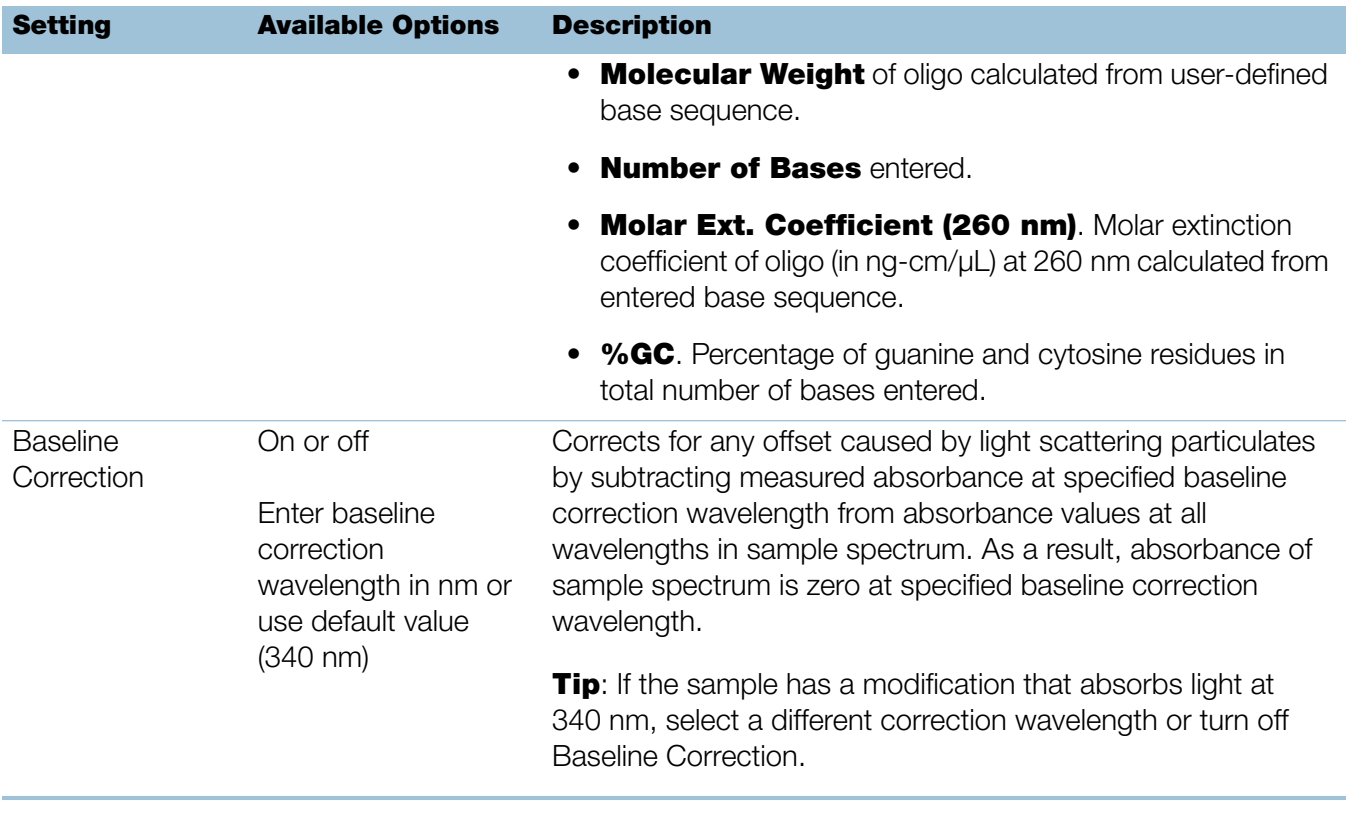

#### **Related Topics**

• [Instrument Settings](#page-122-2)

### <span id="page-35-0"></span>**Detection Limits for Oligo DNA and Oligo RNA Measurements**

The lower detection limits and reproducibility specifications for the oligonucleotide sample types (ssDNA and RNA) are provided [here.](#page-12-2) The upper detection limits are dependent on the [upper absorbance limit](#page-12-3) of the instrument and the extinction coefficients for the user-defined [base sequences.](#page-34-1)

#### **To calculate upper detection limits for nucleic acid samples**

To calculate upper detection limits in ng/µL, use the following equation:

(upper absorbance limit<sub>instrument</sub> \* extinction coefficient<sub>sample</sub>)

For example, for a sample measurement using an extinction coefficient of 55, the equation looks like this:

 $(550 \text{ AU} * 55 \text{ ng-cm/}\mu\text{L}) = 30,250 \text{ ng/}\mu\text{L}$ 

**Note** For measurements with 10 mm pathlength cuvettes, the upper absorbance limit is 1.5 AU, which is approximately 75 ng/µL for dsDNA.
# **Calculations for Oligo DNA and Oligo RNA Measurements**

As with the other nucleic acid applications, the Oligo applications use the [Beer-Lambert](#page-78-0)  [equation](#page-78-0) to correlate absorbance with concentration based on the sample's extinction coefficient and pathlength. Because oligonucleotides are short, single-stranded molecules (or longer molecules of repeating sequences), their spectrum and extinction coefficient  $(E)$  are closely dependent on base composition and sequence.

(The generally accepted extinction coefficients and factors for single-stranded DNA and RNA provide a reasonable estimate for natural, essentially randomized, sequences but not for short, synthetic oligo sequences.) To ensure the most accurate results, we use the exact value of  $\mathcal{E}_{260}$  to calculate oligonucleotide concentration.

The NanoDrop software allows you to specify the base sequence of an oligonucleotide before it is measured. For any entered base sequence, the software uses the equation at the right to calculate the extinction coefficient.

**Tip:** The extinction coefficient is wavelength specific for each oligonucleotide and can be affected by buffer type, ionic strength and pH.

# Extinction Coefficients for Oligonucleotides

The software uses the nearest neighbor method and the following formula to calculate molar extinction coefficients for specific oligonucleotide base sequences:

$$
\epsilon_{260} = \sum_{1}^{N-1} \epsilon_1 - \sum_{2}^{N-1} \epsilon_2 + \sum_{1}^{N} \epsilon_3
$$

where:

- $\mathbf{\mathcal{E}}$  = molar extinction coefficient in L/mole-cm<br> $\mathbf{\mathcal{E}}_1$  =  $\mathbf{\mathcal{E}}$ <sub>nearest</sub> neighbor
- 
- $\mathcal{E}_1 = \mathcal{E}_{\text{nearest neighbor}}$ <br> $\mathcal{E}_2 = \mathcal{E}_{\text{individual bases}}$
- $\mathcal{E}_2$  = Undividual bases<br> $\mathcal{E}_3$  =  $\mathcal{E}_{\text{modifications, such as fluorescent dyes}}$

Calculated nucleic acid concentrations are based on the absorbance value at 260 nm, the factor used and the sample pathlength. A single-point baseline correction (or analysis correction) may also be applied.

Concentration is reported in mass units. Calculators are available on the Internet to convert concentration from mass to molar units based on sample sequence.

Absorbance values at 260 nm, 280 nm and sometimes 230 nm are used to calculate purity ratios for the measured nucleic acid samples. Purity ratios are sensitive to the presence of contaminants in the sample, such as residual solvents and reagents typically used during sample purification.

# Measured Values

# A260 absorbance

**Note:** For micro-volume absorbance measurements and measurements taken with nonstandard (other than 10 mm) cuvettes, the spectra are normalized to a 10 mm pathlength equivalent.

- Nucleic acid absorbance values are measured at 260 nm using the normalized spectrum. This is the reported A260 value if Baseline Correction is not selected.
- If [Baseline Correction](#page-35-0) is selected, the absorbance value at the correction wavelength is subtracted from the sample absorbance at 260 nm. The corrected absorbance at 260 nm is reported and used to calculate nucleic acid concentration.

# A230, A280 absorbance

• Normalized absorbance values at 230 nm, 260 nm and 280 nm are used to calculate A260/A230 and A260/A280 ratios.

# Sample Pathlength

- For micro-volume measurements, the software selects the optimal pathlength (between 1.0 mm and 0.1 mm) based on sample absorbance at the analysis wavelength.
- Displayed spectra and absorbance values are normalized to a 10 mm pathlength equivalent.

The five nucleotides that comprise DNA and RNA exhibit widely varying A260/A280 ratios. Estimated A260/A280 ratios for each independently measured nucleotide are provided below:

Guanine: 1.15 Adenine: 4.50 Cytosine: 1.51 Uracil: 4.00 Thymine: 1.47

The A260/A280 ratio for a specific nucleic acid sequence is approximately equal to the weighted average of the A260/A280 ratios for the four nucleotides present.

Note: RNA will typically have a higher 260/280 ratio due to the higher ratio of Uracil compared to that of Thymine.

## Reported Values

- **Nucleic acid concentration**. Reported in selected unit (i.e., ng/µL, µg/µl or µg/mL). Calculations are based on modified Beer's Law equation using corrected nucleic acid absorbance value.
- A260/A280 purity ratio. Ratio of corrected absorbance at 260 nm to corrected absorbance at 280 nm.
- **A260/A230 purity ratio**. Ratio of corrected absorbance at 260 nm to corrected absorbance at 230 nm.

Note: The traditional purity ratios (A260/A280 and A260/A230), which are used as indicators of the presence of various contaminants in nucleic acid samples, do not apply for oligonucleotides because the shapes of their spectra are highly dependent on their base compositions. See side bar for more information.

# **Related Topics**

• [Calculations for Nucleic Acid Measurements](#page-20-0)

4 **Nucleic Acid Applications Measure Oligo DNA or Oligo RNA**

# **5**

# Protein Applications

# **Measure Protein A280**

Measures the concentration of purified protein samples that absorb at 280 nm.

[Measure A280 Proteins](#page-40-0)

[Reported Results](#page-44-0)

**[Settings](#page-45-0)** 

[Detection Limits](#page-50-0)

**[Calculations](#page-50-1)** 

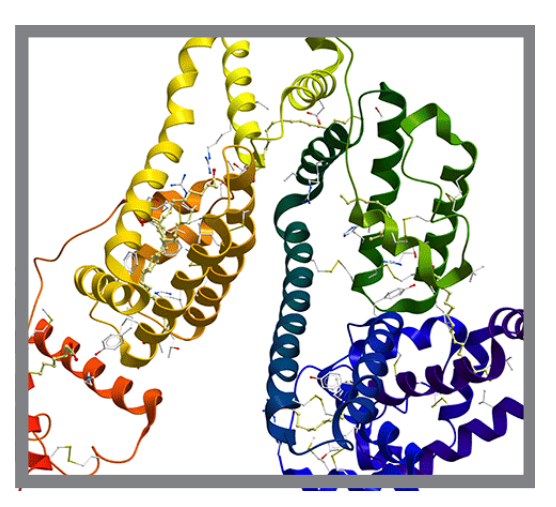

# <span id="page-40-0"></span>**Measure Protein Concentration at A280**

Use the Protein A280 application to quantify purified protein samples that contain amino acids such as tryptophan or tyrosine, or cys-cys disulfide bonds, which exhibit absorbance at 280 nm. This application reports protein concentration measured at 280 nm and one absorbance ratio (A260/A280). A single-point baseline correction can also be used. This application does not require a standard curve.

# **To measure Protein A280 samples**

# **NOTICE**

- Do not use a squirt or spray bottle on or near the instrument as liquids will flow into the instrument and may cause permanent damage.
- Do not use hydrofluoric acid (HF) on the pedestals. Fluoride ions will permanently damage the quartz fiber optic cables.

# Before you begin...

Before taking pedestal measurements with the NanoDrop Eight instrument, lift the instrument arm and clean the upper and lower pedestals. At a minimum, wipe the pedestals with a new laboratory wipe. For more information, see [Cleaning the](#page-128-0)  [Pedestals.](#page-128-0)

#### To measure a Protein A280 sample

- 1. From the Home screen, select the **Proteins** tab and select **Protein A280**.
- 2. Specify a [sample type](#page-46-0) and [baseline correction](#page-47-0) if desired.
- 3. Pipette 1–2 µL blanking solution onto the lower pedestal and lower the arm.
- 4. Click  $\begin{pmatrix} 0 \\ 1 \end{pmatrix}$  **Blank** and wait for the measurement to complete.

**Tip:** If [Auto-Blank](#page-98-0) is On, the blank measurement starts automatically after you lower the arm.

- 5. Lift the arm and clean all pedestals with a new laboratory wipe.
- 6. Pipette 2 µL sample solution onto the pedestal and lower the arm.
- 7. Start the sample measurement:
	- If Auto-Measure is On, lower arm;
	- if Auto-Measure is off, lower arm and click  $\Box$  **Measure**.

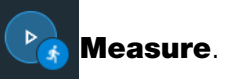

When the sample measurement is completed, the spectrum and reported values are displayed (see the next section).

8. When you are finished measuring samples, click  $\Box$  End Experiment.

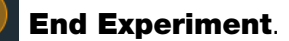

9. Lift the arm and clean all pedestals with a new wipe.

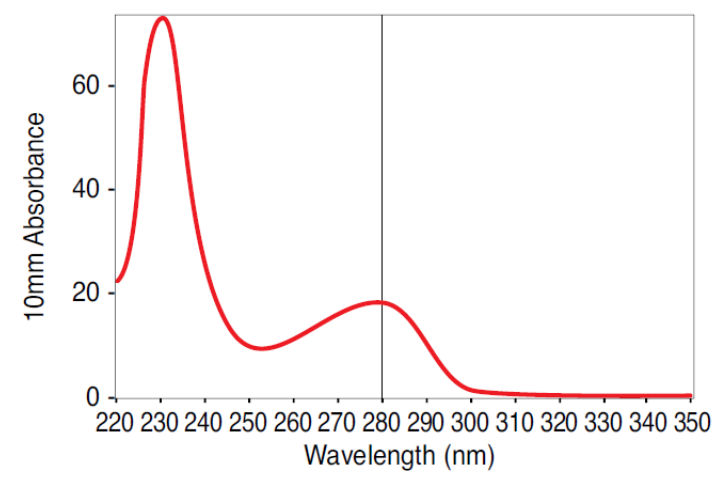

High concentration BSA sample

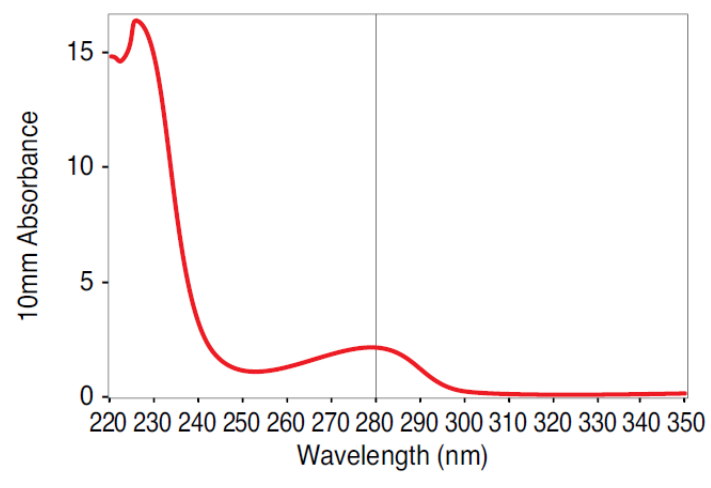

Low concentration BSA sample

# <span id="page-42-0"></span>**Best practices for protein measurements**

• Isolate and purify protein samples before measurement to remove impurities. Depending on the sample, impurities could include DNA, RNA and some buffer components. See [Preparing Samples f](#page-85-0)or more information.

**Note** Extraction reagents that contribute absorbance between 200 nm and 280 nm will affect measurement results if present in samples (even residual amounts).

• Ensure the sample absorbance is within the instrument's [absorbance detection](#page-12-0)  [limits.](#page-12-0)

- Choosing a blank:
	- For the Protein A280 application, blank with the same buffer solution used to resuspend the analyte of interest. The blanking solution should be a similar pH and ionic strength as the analyte solution.
- Run a [blanking cycle](#page-89-0) to assess the absorbance contribution of your buffer solution. If the buffer exhibits strong absorbance at or near the analysis wavelength (typically 280 nm or 205 nm), you may need to choose a different buffer or application. See [Choosing and Measuring a Blank f](#page-86-0)or more information.

**Note** Buffers such as Triton X, RIPA, and NDSB contribute significant absorbance and are not compatible with direct A280 or A205 measurements.

- For micro-volume measurements:
	- Ensure pedestal surfaces are properly [cleaned](#page-128-1) and [conditioned.](#page-130-0) (Proteins tend to stick to pedestal surfaces.)
	- Gently (but thoroughly) vortex samples before taking a measurement. Avoid introducing bubbles when mixing and pipetting.
	- Follow [best practices for micro-volume measurements.](#page-81-1)
	- Use a 2 µL sample volume. See [Recommended Sample Volumes](#page-82-0) for more information.

# **Related Topics**

- [Best practices for protein measurements](#page-42-0)
- [Measure a Micro-Volume Sample](#page-81-0)
- [Prepare Samples and Blanks](#page-85-0)
- [Basic Instrument Operations](#page-91-0)

# <span id="page-44-0"></span>**Protein A280 Reported Results**

#### **Protein A280 measurement screen**

For each measured sample, this application shows the absorbance spectrum and a measurement results. Here is an example:

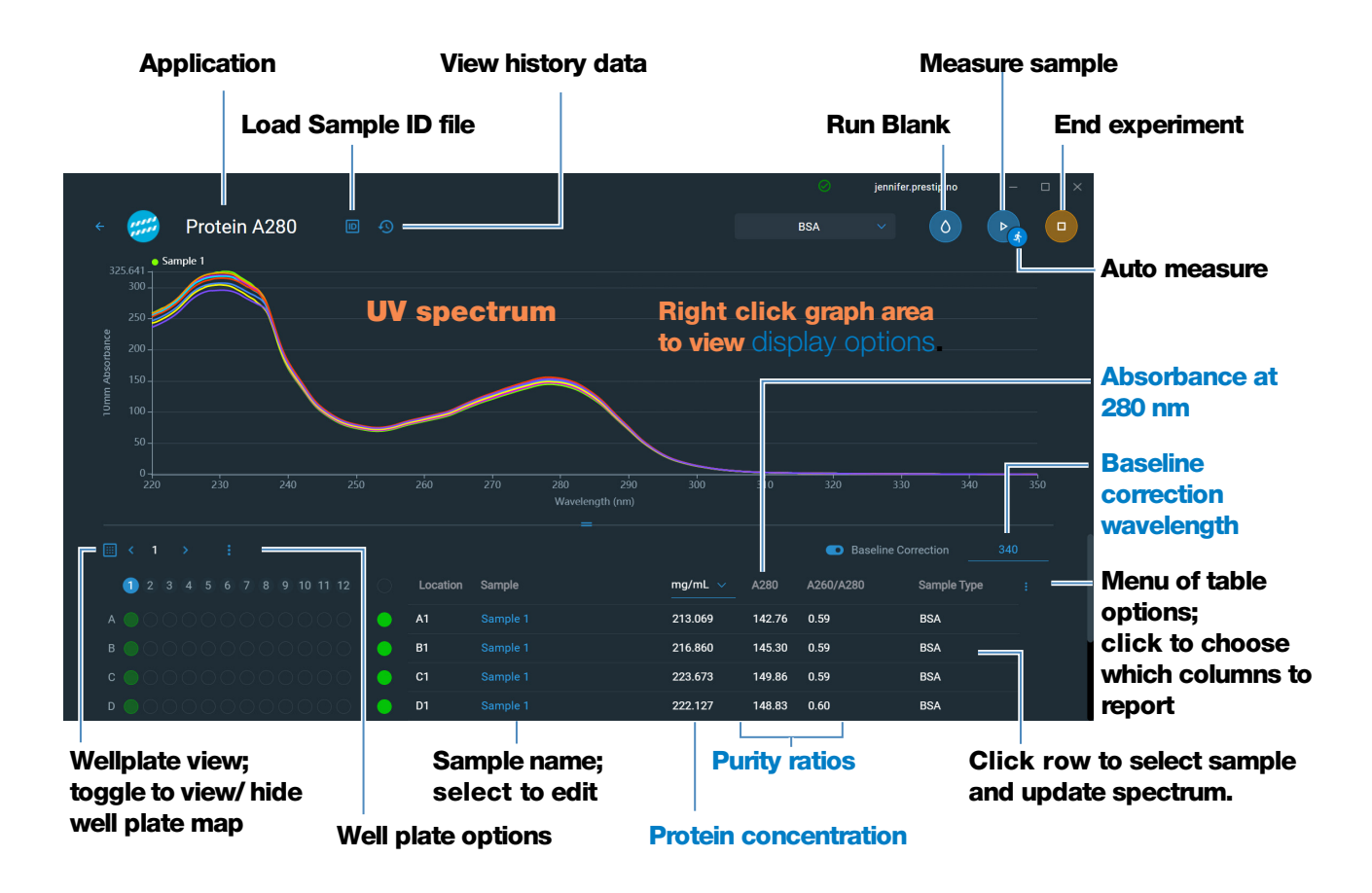

**Note** Micro-volume absorbance measurements are normalized to a 10.0 mm pathlength equivalent.

#### **Protein A280 reported values**

- [Protein concentration](#page-54-0)
- [Absorbance at 280 nm](#page-53-0)
- [Purity ratio](#page-54-0)
- [Sample type](#page-46-0)
- • [Baseline correction wavelength](#page-47-0)
- [Baseline correction absorbance](#page-53-0)
- created on (date sample measurement was taken)
- monitor wavelength
- [pathlength used](#page-53-1)
- Extinction Coefficient
- [contaminant](#page-54-2)
- [corrected](#page-54-2)

# **Related Topics**

- [Basic Instrument Operations](#page-91-0)
- [Protein A280 Calculations](#page-50-1)

# <span id="page-45-0"></span>**Settings for Protein A280 Measurements**

To show the Protein A280 settings, from the Protein A280 measurement screen, select the settings icon **set to view Protein A280 Setup**.

#### **Protein A280 settings**

The Protein A280 application provides a variety of sample type options for purified protein analysis.

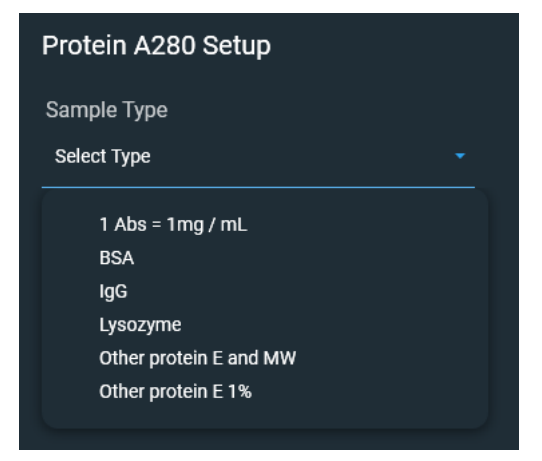

Each sample type applies a unique extinction coefficient to the protein calculations. If the extinction coefficient of the sample is known, choose the  $\epsilon$  + MW (molar) or  $\epsilon$ 1% (mass) option and enter the value. Otherwise, calculate the extinction coefficient or choose the option that best matches the sample solution. If you only need a rough estimate of protein concentration and the sample extinction coefficient is unknown, select the 1 Abs=1 mg/mL sample type option.

**Tip** Ideally, the extinction coefficient should be determined empirically using a solution of the study protein at a known concentration using the same buffer.

<span id="page-46-0"></span>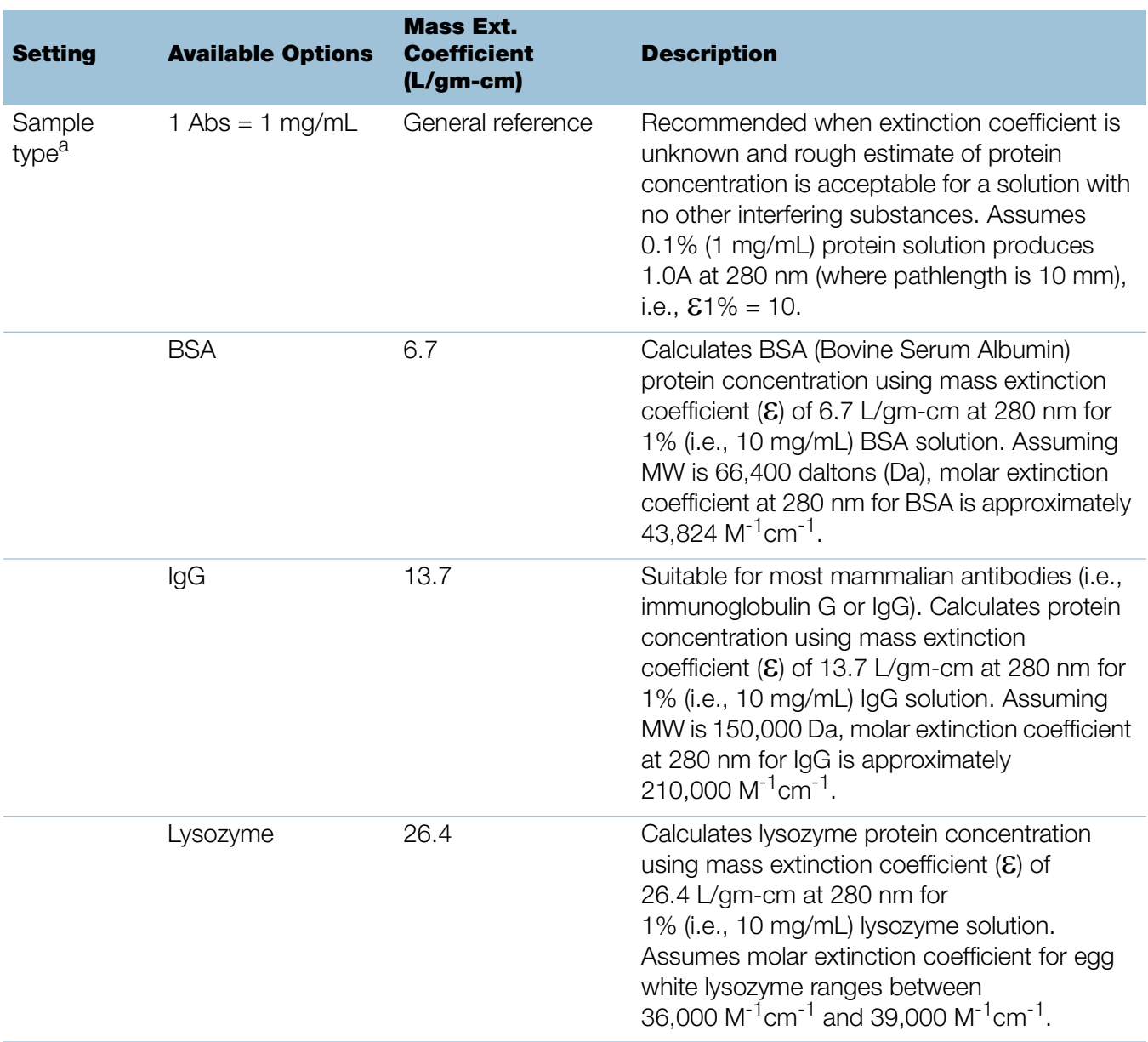

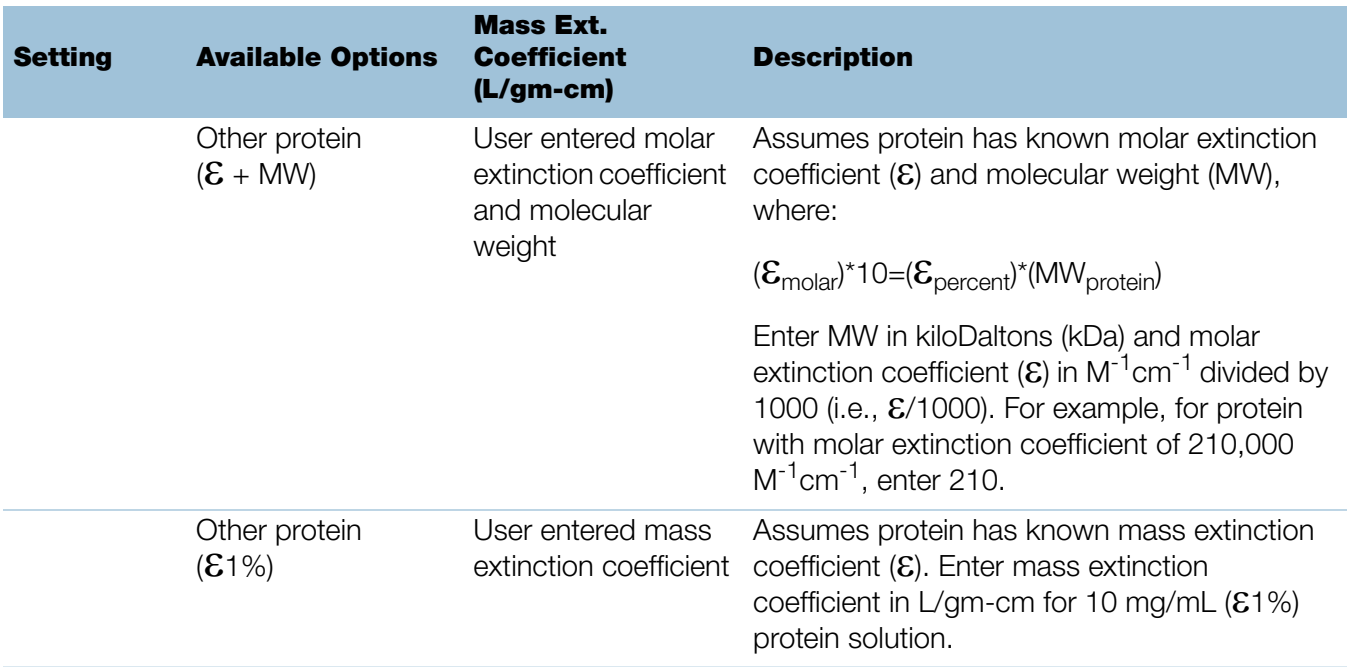

<sup>a</sup> To add or edit a custom protein, use Protein Editor.

<span id="page-47-0"></span>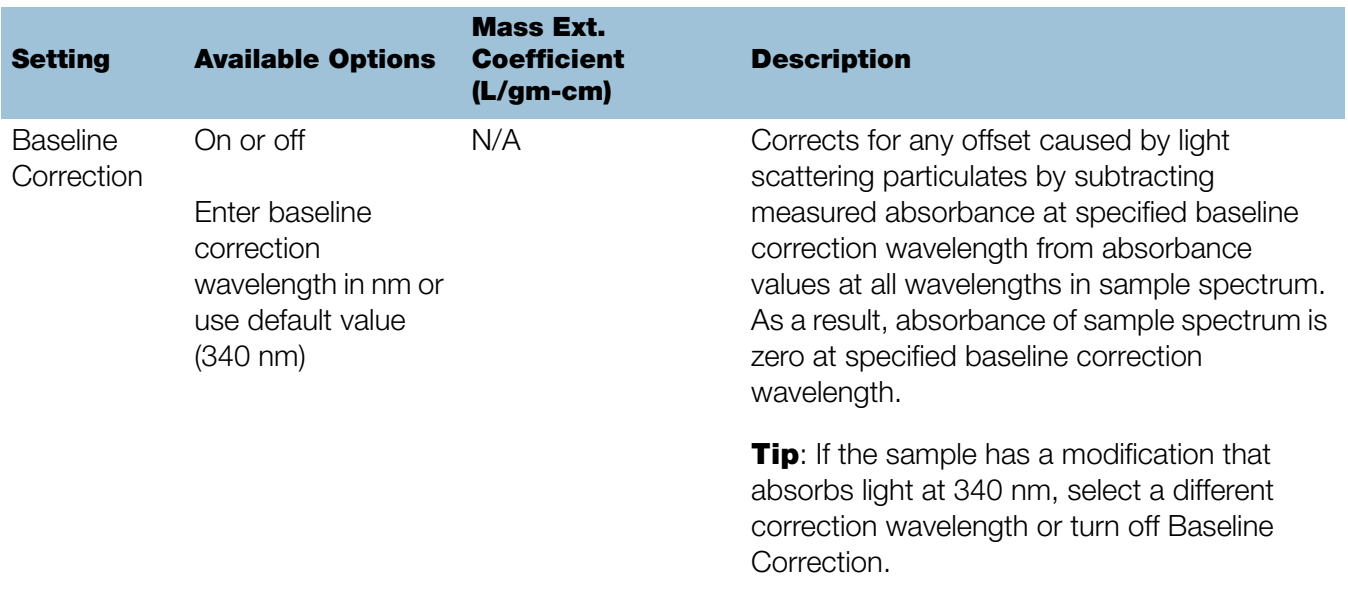

# **Protein editor**

Use the Protein Editor to add a custom protein to the list of available protein sample types in [Protein A280 Setup](#page-45-0).

#### To access the Protein Editor:

• From the Home screen, select **E** settings **Settings > Protein Editor**.

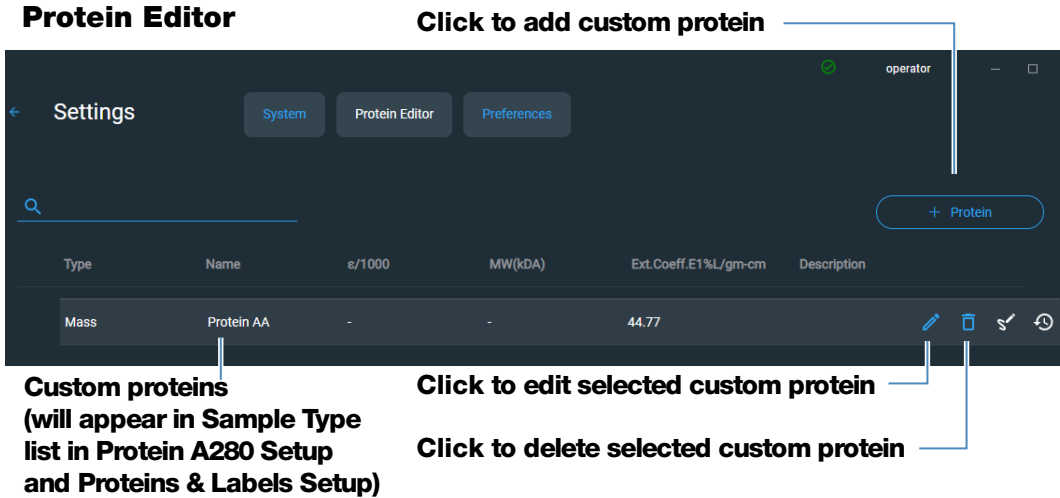

These operations are available from the Protein Editor:

#### Add custom protein

- 1. In Protein Editor, select  $($  + Protein  $)$  to show the **New Protein Type** box.
- 2. Enter a unique **Name** for the new protein.
- 3. Enter a **Description** for the new protein.
- 4. Specify whether to enter **Molar Extinction** coefficient or **Mass Extinction** coefficient for custom protein.
	- If **Mass Extinction** coefficient is selected, enter mass extinction coefficient in L/gm-cm for 10 mg/mL  $(E1%)$  protein solution.

#### - if **Molar Extinction** is selected,

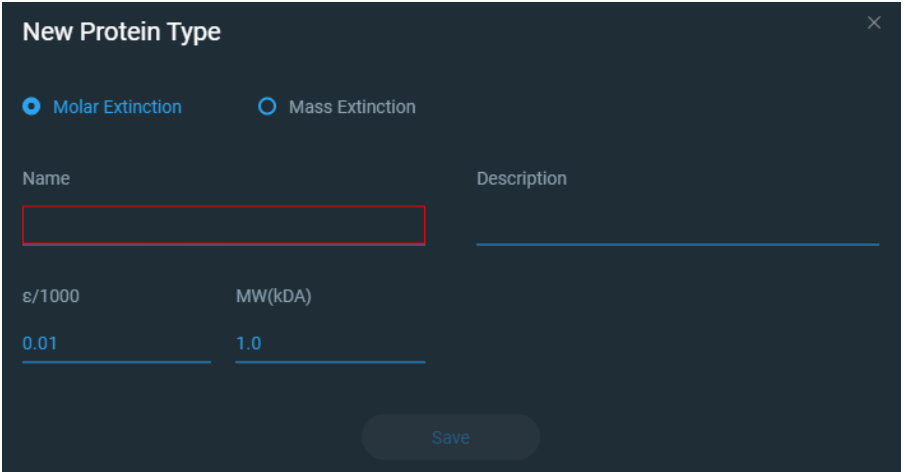

- enter molar extinction coefficient  $(E)$  in M<sup>-1</sup>cm<sup>-1</sup> divided by 1000 (that is,  $\mathcal{E}/1000$ ). For example, for protein with molar extinction coefficient of 210,000 M-1cm-1, enter 210.
- Enter molecular weight (MW) in kiloDaltons (kDa)
- 5. Select Save to close the New Protein Type box.

The new custom protein appears in the Type list in Protein A280 Setup and Proteins & Labels Setup.

# Edit custom protein

- 1. In Protein Editor, click to select custom protein
- 2. Click  $\sum$  to show the **Edit Protein Type** box
- 3. Edit any entries or settings
- 4. Click OK

#### Delete custom protein

- 1. In Protein Editor, click to select a custom protein to delete
- 2. click Õ.

**Note** Deleting a custom protein permanently removes the protein and all associated information from the software.

# <span id="page-50-0"></span>**Detection Limits for Protein A280 Measurements**

Detection limits and reproducibility specifications for purified BSA proteins are provided [here.](#page-12-1) The BSA lower detection limit and reproducibility values apply to any protein sample type. The upper detection limits are dependent on the [upper](#page-12-0)  [absorbance limit](#page-12-0) of the instrument and the sample's extinction coefficient.

# **To calculate upper detection limits for other (non-BSA) protein sample types**

To calculate upper detection limits in mg/mL for proteins, use the following equation:

(upper absorbance limit<sub>instrument</sub> /mass extinction coefficient<sub>sample</sub>) \* 10

For example, if the sample's mass extinction coefficient at 280 nm is 6.7 for a 1% (10 mg/mL) solution, the equation looks like this:

<span id="page-50-1"></span> $(200 / 6.7)$  \* 10 = 298.5 (or ~300)

# **Calculations for Protein A280 Measurements**

The Protein A280 application uses the [Beer-Lambert equation](#page-78-0) to correlate absorbance with concentration. Solving Beer's law for concentration yields the equation at the right.

# Beer-Lambert Equation (solved for concentration)

$$
c = A / (\epsilon * b)
$$

where:

 $A = UV$  absorbance in absorbance units (AU)

 $\epsilon$  = wavelength-dependent molar absorptivity coefficient (or extinction coefficient) in liter/mol-cm

 $b =$  pathlength in cm

 $c =$  analyte concentration in moles/liter or molarity (M)

**Note:** Dividing the measured absorbance of a sample solution by its molar extinction coefficient yields the molar concentration of the sample. See [Published Extinction](#page-52-0)  [Coefficients](#page-52-0) for more information regarding molar vs. mass concentration values.

The extinction coefficient of a peptide or protein is related to its tryptophan (W), tyrosin (Y) and cysteine (C) amino acid composition.

**Tip:** The extinction coefficient is wavelength specific for each protein and can be affected by buffer type, ionic strength and pH.

This application offers six options (shown at right) for selecting an appropriate extinction coefficient for each measured sample, to be used in conjunction with Beer's Law to calculate sample concentration.

If the extinction coefficient of the sample is known, choose the  $\mathcal{E}$  + MW (molar) or  $E1\%$  (mass) option and enter the value. Otherwise, calculate the extinction coefficient or choose the option that best matches the sample solution.

**Tip:** Ideally, the extinction coefficient should be determined empirically using a solution of the study protein at a known concentration using the same buffer.

# <span id="page-51-0"></span>Extinction Coefficients for Proteins

At 280 nm, the extinction coefficient is approximated by the weighted sum of the 280 nm molar extinction coefficients of the three constituent amino acids, as described in this equation:

$$
\mathcal{E} = (nW * 5500) + (nY * 1490) + (nC * 125)
$$

where:

 $\mathcal{E}$  = molar extinction coefficient

**n** = number of each amino acid residue

**5500, 1490 and 125** = amino acid molar absorptivities at 280 nm

# Available Options for Extinction Coefficient

- **1 Abs = 1 mg/mL**, where sample type and/or ext. coefficient is unknown (produces rough estimate of protein concentration)
- **BSA** (Bovine Serum Albumin, 6.7 L/gm-cm)
- IgG (any mammalian antibody, 13.7  $L/gm$ -cm)
- Lysozyme (egg white lysozyme, 26.4 L/gm-cm)
- Other protein  $(E + MW)$ , user-specified molar ext. coefficient
- Other protein  $(E1\%)$ , user-specified mass ext. coefficient
- •

**Note:** See [Sample Type](#page-46-0) for details.

Most sources report extinction coefficients for proteins measured at or near 280 nm in phosphate or other physiologic buffer. These values provide sufficient accuracy for routine assessments of protein concentration.

The equation at the right shows the relationship between molar extinction coefficient ( $\epsilon_{\text{molar}}$ ) and percent extinction coefficient  $(E1%)$ .

To determine concentration (c) of a sample in mg/mL, use the equation at the right and a conversion factor of 10.

**Tip:** The NanoDrop Eight software includes the conversion factor when reporting protein concentrations.

# <span id="page-52-0"></span>Published Extinction Coefficients

Published extinction coefficients for proteins may be reported as:

- wavelength-dependent molar absorptivity (or extinction) coefficient ( $\epsilon$ ) with units of M<sup>-1</sup>cm<sup>-1</sup>
- percent solution extinction coefficient ( $E1\%$ ) with units of  $(q/100 \text{ mL})^{-1}$ cm<sup>-1</sup> (i.e., 1% or 1 g/100 mL solution measured in a 1 cm cuvette)
- protein absorbance values for 0.1% (i.e., 1 mg/mL) solutions

**Tip:** Assess published values carefully to ensure unit of measure is applied correctly.

# Conversions Between  $\mathcal{E}_{\text{molar}}$  and  $\mathcal{E}$ 1%

$$
(\varepsilon_{\text{molar}})^* \cdot 10 = (\varepsilon 1\%)^* \cdot (MW_{\text{protein}})
$$

Example: To determine percent solution extinction coefficient  $(E1%)$  for a protein that has a molar extinction coefficient of 43,824  $M^{-1}$ cm<sup>-1</sup> and a molecular weight (MW) of 66,400 daltons (Da), rearrange and solve the above equation as follows:

$$
\mathcal{E}1\% = (\mathcal{E}_{\text{molar}} * 10) / (MW_{\text{protein}})
$$

$$
\mathcal{E}1\% = (43,824 * 10) / 66,400 Da)
$$

**1% = 6.6 g/100 mL**

# Conversions Between g/100 mL and mg/mL

 $C_{\text{protein}}$  in mg/mL =  $(A / \epsilon 1\%)$  \* 10

Example: If measured absorbance for a protein sample at 280 nm relative to the reference is 5.8 A, protein concentration can be calculated as:

$$
C_{\text{protein}} = (A / \epsilon 1\%) * 10
$$

**Cprotein = (5.8/6.6 g/100 mL) \* 10**

 $C_{\text{protein}} = 8.79$  mg/mL

Calculated protein concentrations are based on the absorbance value at 280 nm, the selected (or entered) extinction coefficient and the sample pathlength. A single-point baseline correction (or analysis correction) may be applied.

Concentration is reported in mass units. Calculators are available on the Internet to convert concentration from mass to molar units based on sample sequence.

Absorbance values at 260 nm and 280 nm are used to calculate purity ratios for the measured protein samples.

Purity ratios are sensitive to the presence of contaminants in the sample, such as residual solvents and reagents typically used during sample purification.

# Measured Values

# A280 absorbance

**Note:** For micro-volume absorbance measurements, the spectra are normalized to a 10 mm pathlength equivalent.

- Protein absorbance values are measured at 280 nm using the normalized spectrum. If Baseline Correction is not selected, this is the reported A280 value and the value used to calculate protein concentration.
- <span id="page-53-0"></span>• If [Baseline Correction](#page-47-0) is selected, the normalized and baseline-corrected absorbance value at 280 nm is reported and used to calculate protein concentration.

# <span id="page-53-1"></span>Sample Pathlength

- For micro-volume measurements, the software selects the optimal pathlength (between 1.0 mm and 0.1 mm) based on sample absorbance at the analysis wavelength.
- Displayed spectra and absorbance values are normalized to a 10 mm pathlength equivalent.

### <span id="page-54-0"></span>Reported Values

- **Protein concentration.** Reported in selected unit (mg/mL or µg/mL). Calculations are based on Beer-Lambert equation using corrected protein absorbance value.
- <span id="page-54-1"></span>• A260/A280 purity ratio. Ratio of corrected absorbance at 260 nm to corrected absorbance at 280 nm. An A260/A280 purity ratio of ~0.57 is generally accepted as "pure" for proteins.

**Note:** Although purity ratios are important indicators of sample quality, the best indicator of protein quality is functionality in the downstream application of interest (e.g., real-time PCR).

- <span id="page-54-2"></span>**• Contaminant** - Displays contaminant identified by the Acclaro software, if one is available.
- Corrected Display the corrected analyte concentration determined using the Acclaro software, if one is available.

**5 Protein Applications Measure Protein A280**

# Custom Applications

Use the NanoDrop Eight to perform UV-Vis measurements.

The UV-Vis application allows the instrument to function as a conventional spectrophotometer. Up to 40 wavelengths from 190 nm to 850 nm can be monitored and reported.

- [Measure UV-Vis ..... page 58](#page-57-0)
- [Measure Custom ..... page 63](#page-62-0)

**6**

# <span id="page-57-0"></span>**Measure UV-Vis**

Measures the absorbance of any sample at up to 40 wavelengths across the ultra-violet (UV) and visible regions of the spectrum.

[Measure UV-Vis](#page-57-1)

[Reported Results](#page-59-0)

**[Settings](#page-61-0)** 

[Detection Limits](#page-12-1)

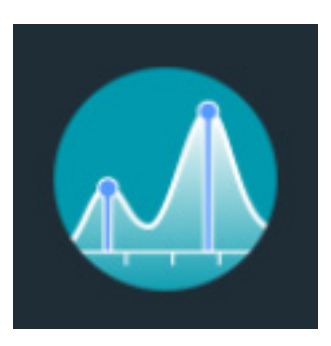

# <span id="page-57-1"></span>**Measure UV-Vis**

The UV-Vis application allows the instrument to function as a conventional spectrophotometer. Sample absorbance is displayed on the screen from 190 nm to 850 nm. Up to 40 wavelengths can be designated for absorbance monitoring and inclusion in the report. Automatic pathlength adjustment and a single-point baseline correction can also be used.

# **To make UV-Vis measurements**

#### **NOTICE**

- Do not use a squirt or spray bottle on or near the instrument as liquids will flow into the instrument and may cause permanent damage.
- Do not use hydrofluoric acid (HF) on the pedestals. Fluoride ions will permanently damage the quartz fiber optic cables.

# Before you begin...

Before taking pedestal measurements with the NanoDrop Eight instrument, lift the instrument arm and clean the upper and lower pedestals. At a minimum, wipe the pedestals with a new laboratory wipe. For more information, see Cleaning the Pedestals.

# To measure a sample using the UV-Vis application

- 1. From the Home screen, from the **Custom** tab, select **UV-Vis**.
- 2. Specify up to [40 wavelengths to monitor](#page-61-1) (or you can specify them later if desired) and whether automated pathlength adjustment, analysis wavelength, and baseline correction will be used.
- 3. Pipette 1–2 µL blanking solution onto the lower pedestal and lower the arm.

4. Select  $\begin{pmatrix} 0 \\ 1 \end{pmatrix}$  **Blank** and wait for the measurement to complete.

**Tip:** If [Auto-Blank](#page-98-0) is On, the blank measurement starts automatically after you lower the arm.

- 5. Lift the arm and clean all pedestals with a new laboratory wipe, .
- 6. Pipette 1-2 µL sample solution onto the pedestal and lower the arm.
- 7. Start the sample measurement: If [Auto-Measure](#page-98-0) is On, lower arm; if Auto-Measure is off, lower arm and select **Measure**

When the sample measurement is completed, the spectrum and reported values are displayed (see the next section).

- 8. When you are finished measuring samples, select **End Experiment**
- 9. Lift the arm and clean all pedestals with a new wipe.

# **Best practices for UV-Vis measurements**

- Ensure the sample absorbance is within the instrument's [absorbance detection](#page-12-0)  [limits.](#page-12-0)
- Blank with the same buffer solution used to re-suspend the analyte of interest. The blanking solution should be a similar pH and ionic strength as the analyte solution.
- Run a [blanking cycle](#page-89-0) to assess the absorbance contribution of your buffer solution. If the buffer exhibits strong absorbance at or near an analysis wavelength, you may need to choose a different buffer or application. See [Choosing and Measuring a Blank f](#page-86-0)or more information.
- For micro-volume measurements:
	- Ensure pedestal surfaces are properly [cleaned](#page-128-1) and [conditioned.](#page-130-0)
	- Ensure samples are homogeneous before taking a measurement. Avoid introducing bubbles when mixing and pipetting.
	- Follow [best practices for micro-volume measurements.](#page-81-1)
	- Use a 1-2 µL sample volume. See [Recommended Sample Volumes](#page-82-0) for more information.

# <span id="page-59-0"></span>**UV-Vis Reported Results**

#### **UV-Vis measurement screen**

For each measured sample, the absorbance spectrum and results are shown:

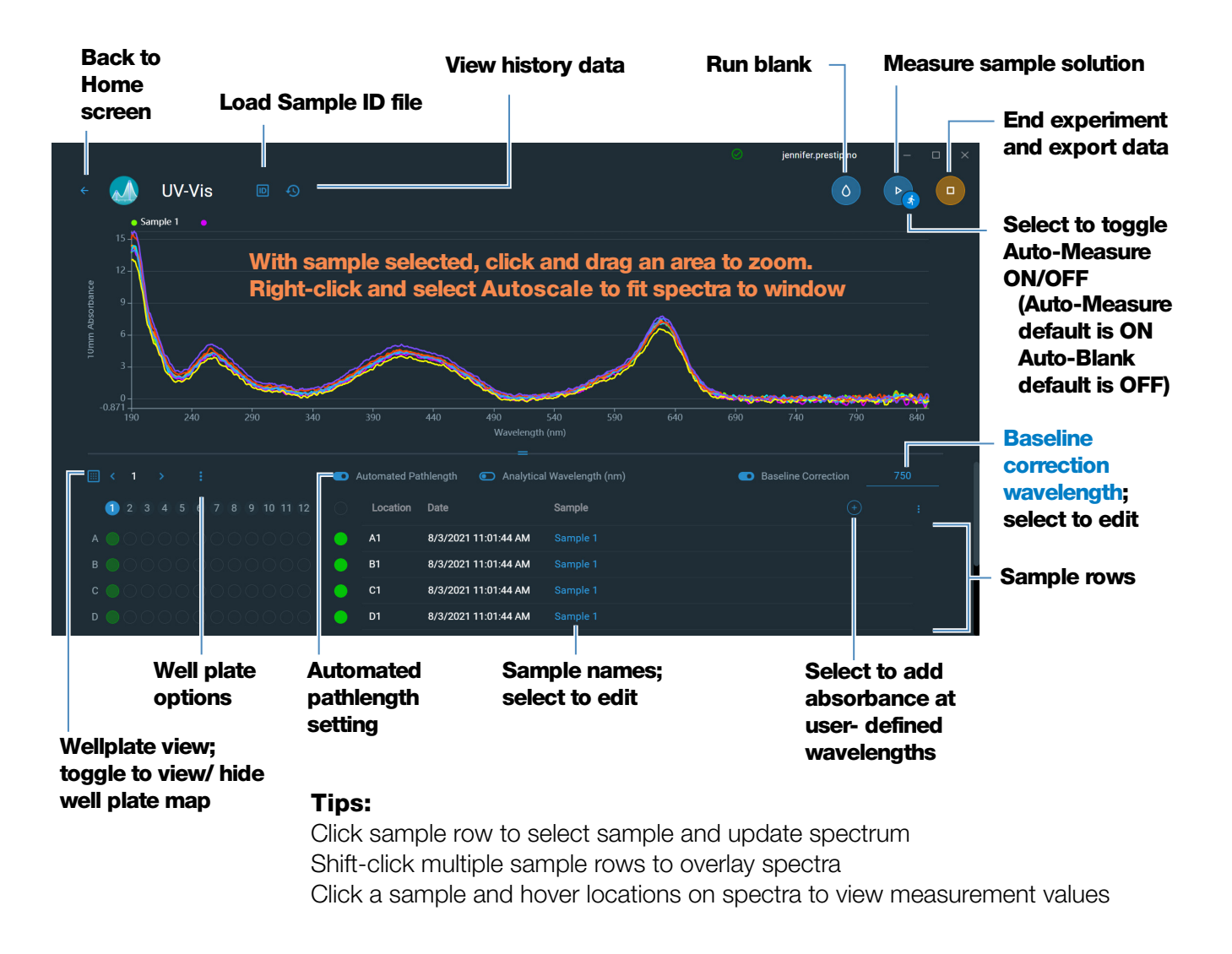

**Note** Micro-volume absorbance measurements are normalized to a 10.0 mm pathlength equivalent.

#### **UV-Vis reported values**

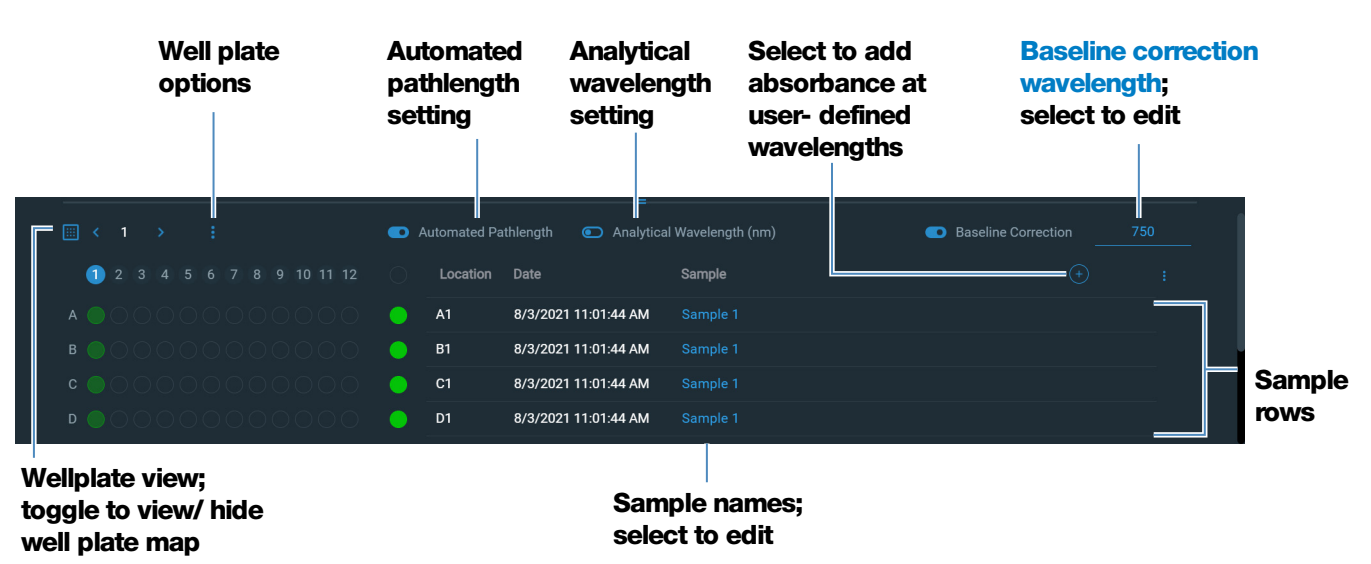

The lower half of the measurement screen shows the reported values:

#### **Tips:**

Click sample row to select sample and update spectrum Shift-click multiple sample rows to overlay spectra Click a sample and hover locations on spectra to view measurement values

# <span id="page-61-0"></span>**Settings for UV-Vis Measurements**

To show the UV-Vis settings, from the Home screen, from the **Custom** tab, select UV-Vis.

<span id="page-61-2"></span><span id="page-61-1"></span>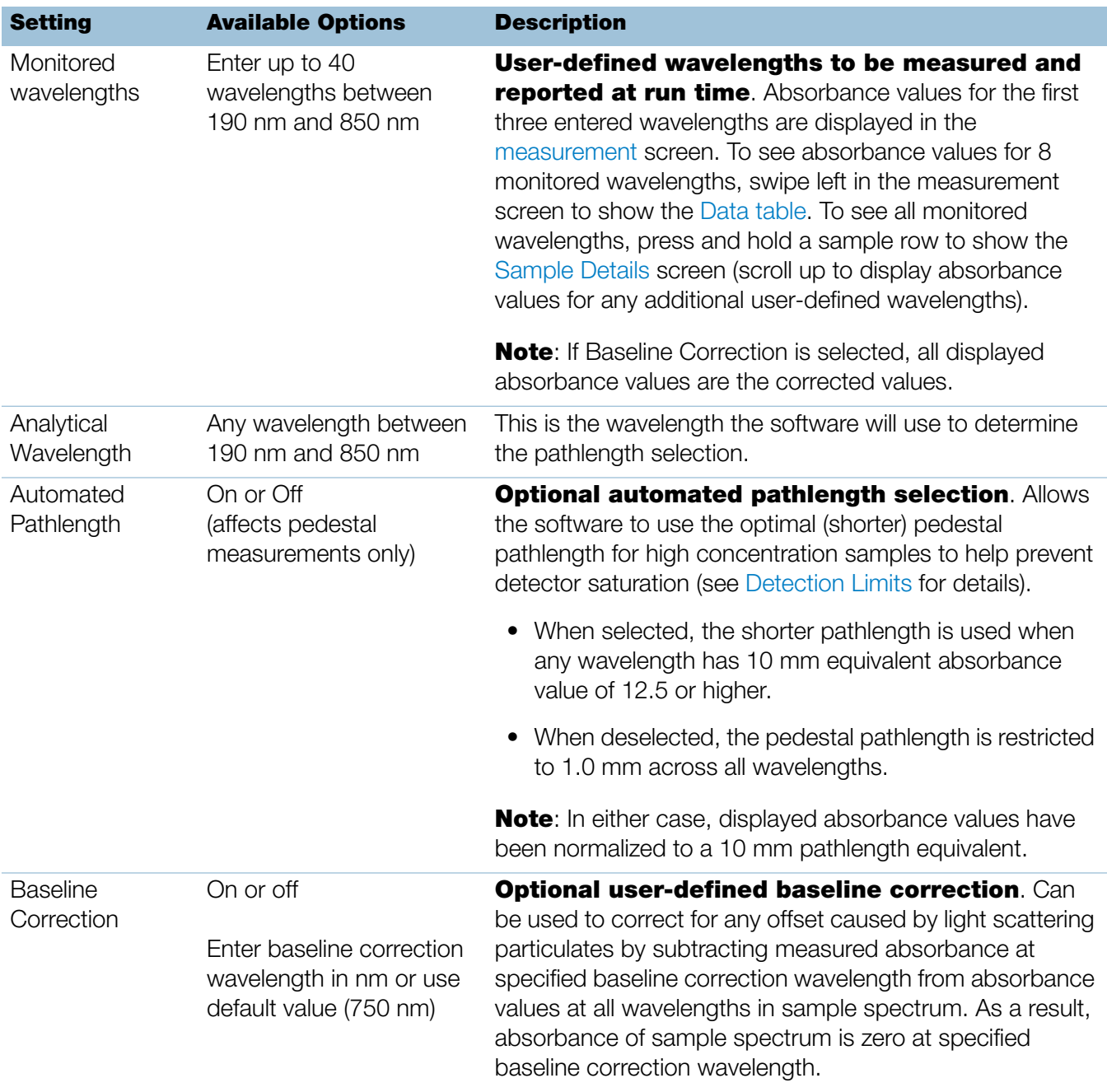

# <span id="page-62-0"></span>**Measure Custom**

Runs a custom measurement method created using NanoDrop Eight software.

[Measure Custom Method](#page-62-1)

[Delete Custom Method](#page-63-0)

[Reported Results](#page-64-0)

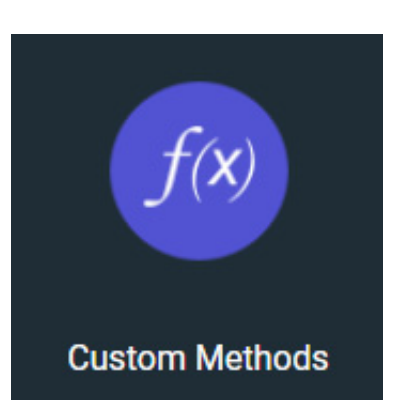

# <span id="page-62-1"></span>**Measure using a Custom Method**

Use the Custom application to run a user-defined method created using the NanoDrop Eight software. For more information, see ["Create Custom Method" on](#page-65-0)  [page 66](#page-65-0).

Custom methods can only be created on a personal computer running the NanoDrop Eight software.

# **To measure using a custom method**

# **NOTICE**

- Do not use a squirt or spray bottle on or near the instrument as liquids will flow into the instrument and may cause permanent damage.
- Do not use hydrofluoric acid (HF) on the pedestals. Fluoride ions will permanently damage the quartz fiber optic cables.

#### Before you begin...

Before taking measurements with the NanoDrop Eight instrument, lift the instrument arm and clean the upper and lower pedestals. At a minimum, wipe the pedestals with a new laboratory wipe. For more information, see Cleaning the Pedestals.

#### To measure a sample using a custom method

1. From the Home screen, from the **Custom** tab, select **Custom Methods**.

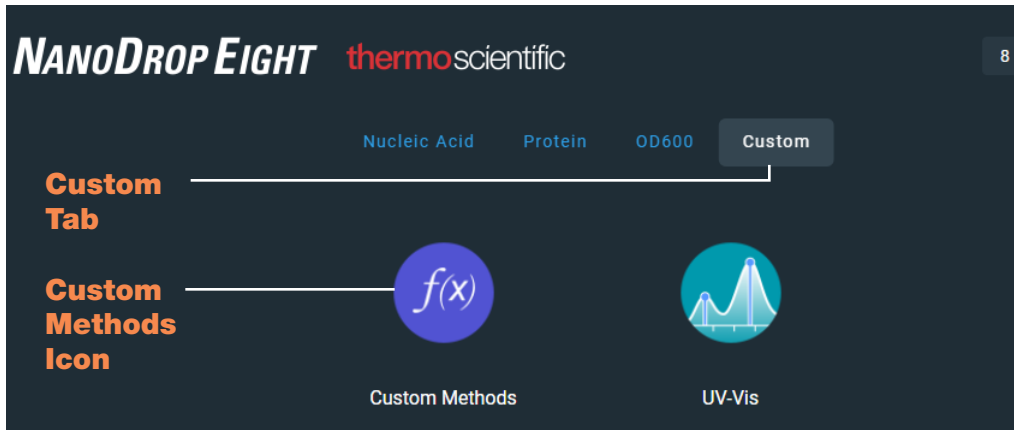

2. In the method selection pane, select the method to run.

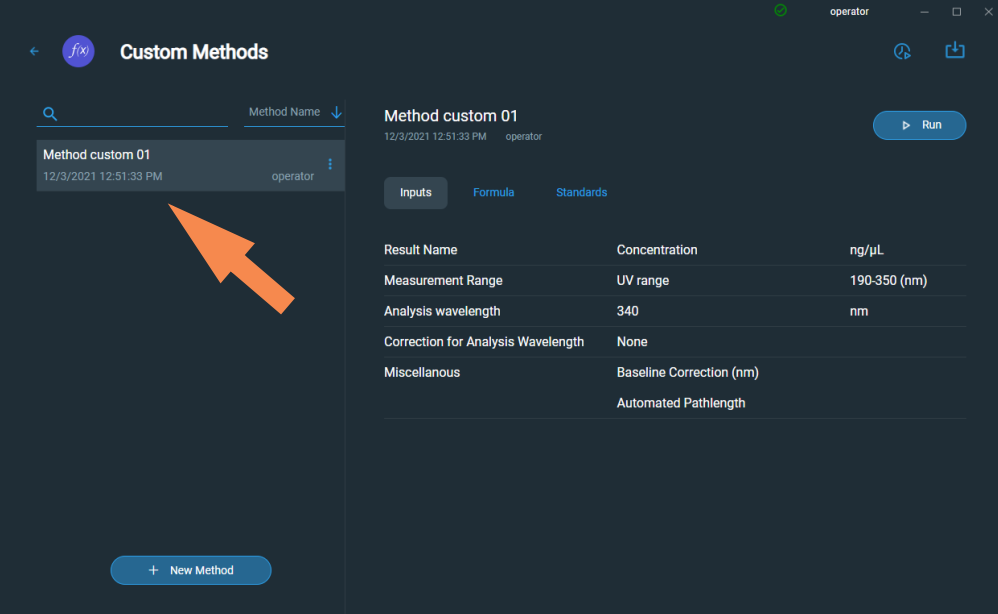

Information about the selected method appears in the method details pane.

3. Select  $\triangleright$  Run

4. Follow the on-screen instructions to measure a sample.

# <span id="page-63-0"></span>**Delete Custom Method**

- From Home screen, from the **Custom** tab, select **Custom Methods**.
- In Select Method box, select a method to delete

– From the drop-down menu select Delete

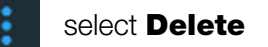

# <span id="page-64-0"></span>**Custom Method Reported Results**

# Custom method measurement screen

For each measured sample, this application shows the absorbance spectrum and results details. Here is an example:

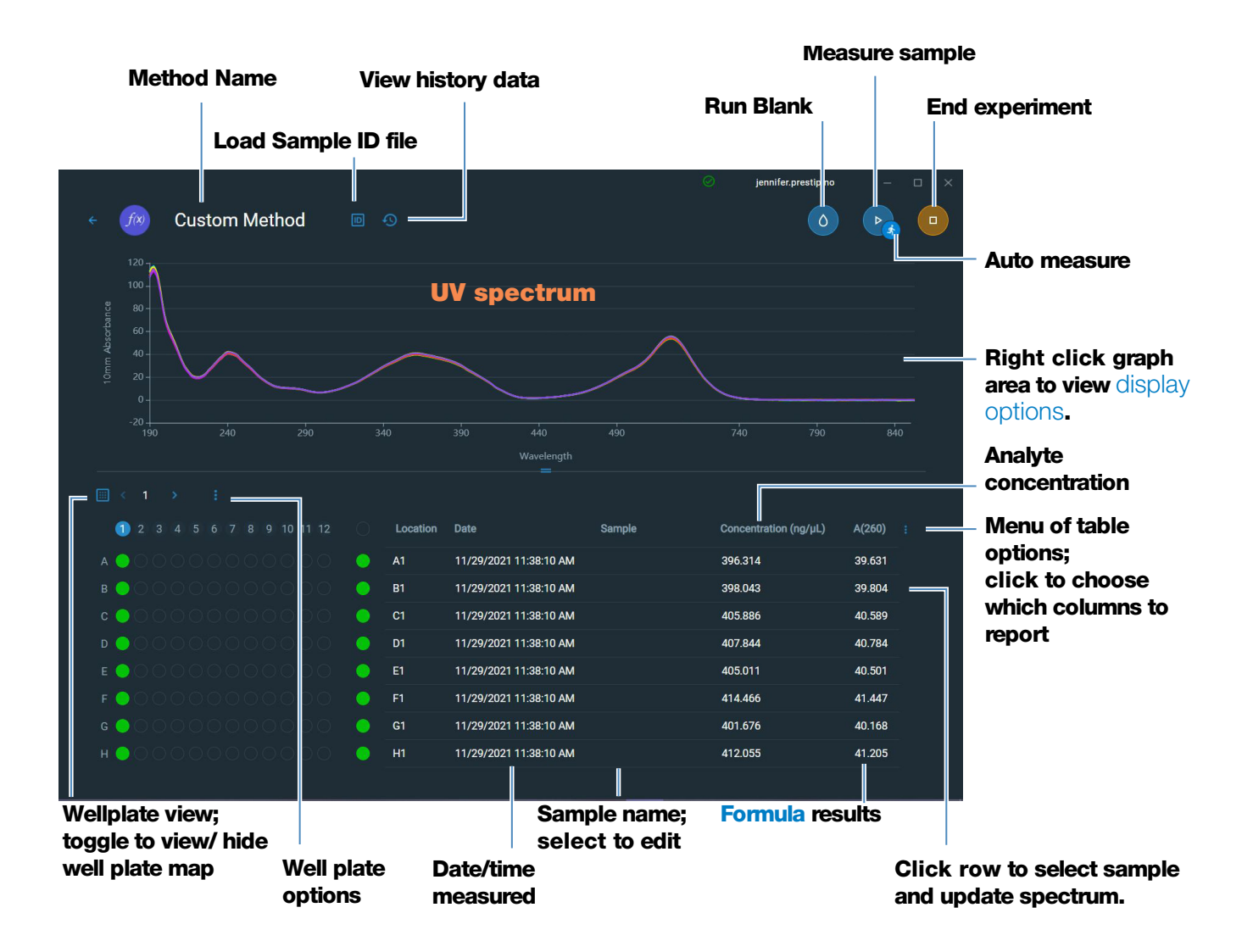

# **Custom method reported values**

- Result name
- [Measurement Range](#page-68-0)
- [Analysis wavelength correction](#page-68-1)
- [Factor or Extinction coefficient](#page-69-0)
- [Standards \(Standard curve methods only\)](#page-70-0)
- [Baseline correction](#page-71-0)

# **Manage Custom Methods**

The NanoDrop Eight software is your tool for creating and managing custom methods, which contain user-defined settings that can be used to acquire data with the instrument. Custom methods can be made with or without standards.

# <span id="page-65-0"></span>**Create Custom Method**

Create method to be used for sample measurements with user-defined settings.

#### Create new custom method

– From the NanoDrop Home screen, select the **Custom** tab and select Custom Methods

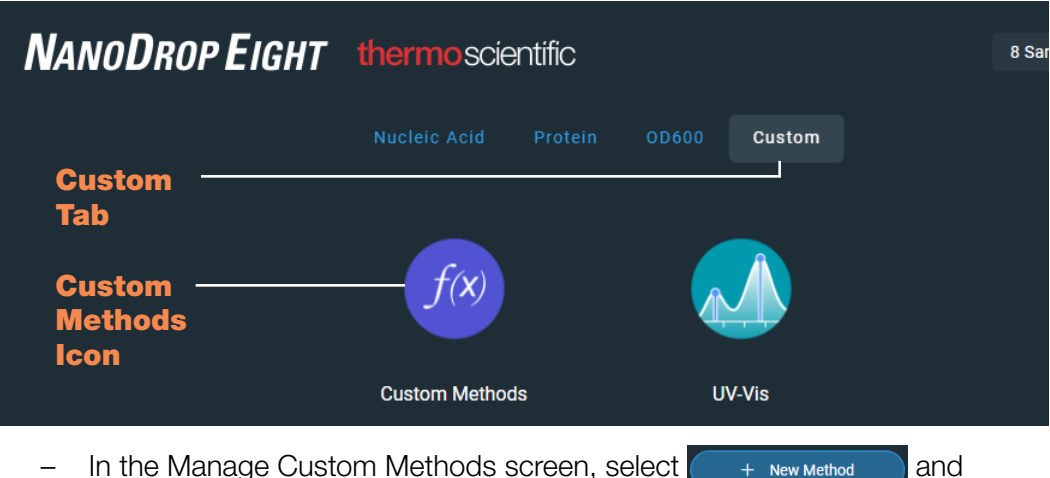

- choose one of the following:
	- **Formula** (if your method will not have standards)
	- **Standard Curve** (if your method will have standards)
- $-$  In the setup window, enter **Method Name**
- Enter detailed **Description** of method, if desired
- Specify how to calculate and report the method results:
	- if method does not have standards, specify [factor or extinction](#page-69-0)  [coefficient of analyte](#page-69-0) (enter "1" to report absorbance measurements only)

– if method has standards, enter name and concentration of each [standard](#page-70-0) and select the curve fit type.

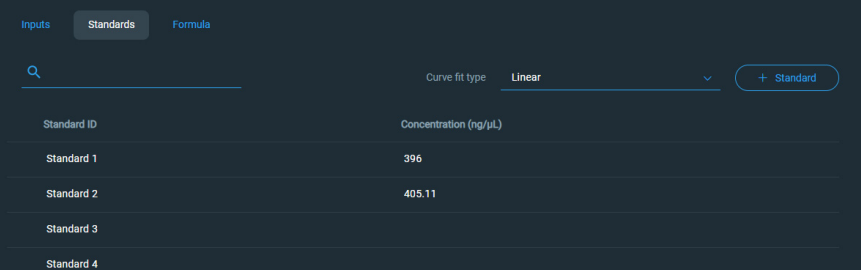

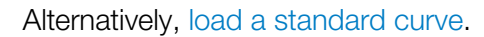

– Enter or choose remaining [custom settings](#page-68-2) as needed

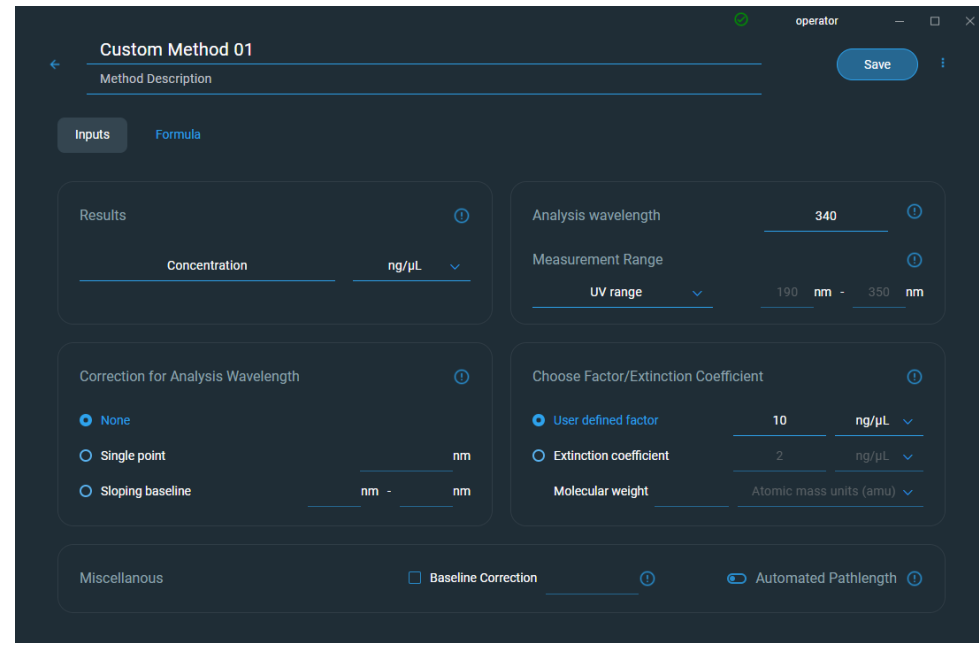

**Note** Any errors in the method will be listed in red text at the bottom of the method editor screen. Errors must be addressed before the method can be saved.

– Choose Save

#### <span id="page-67-0"></span>Load standard curve

– Select  $\mathbb{Q}$  to open the **Load Standard Setup** window.

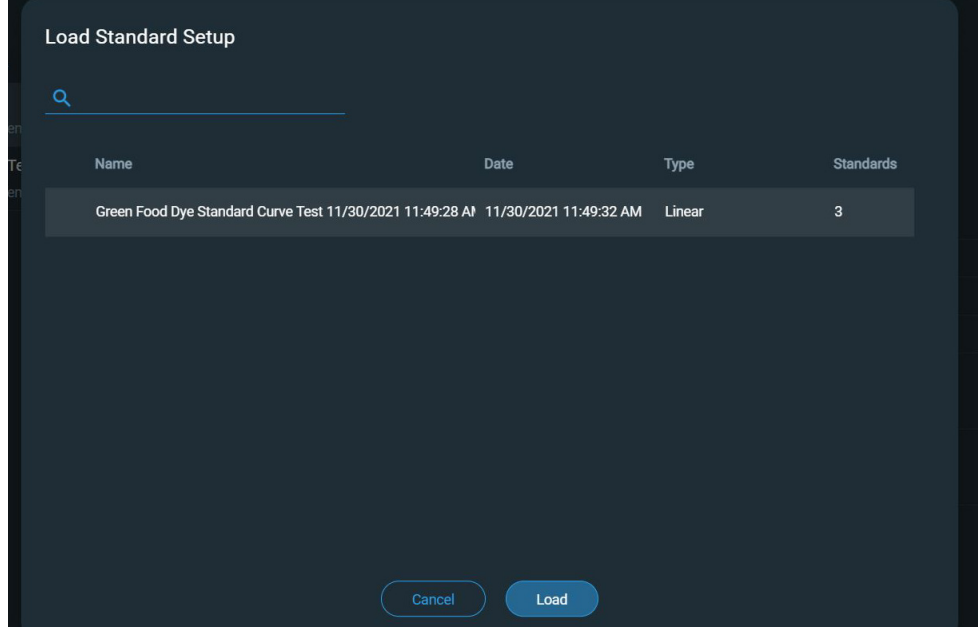

- Select a standard curve and click Load
- The measurement screen opens with the standard curve loaded. You can begin measuring samples

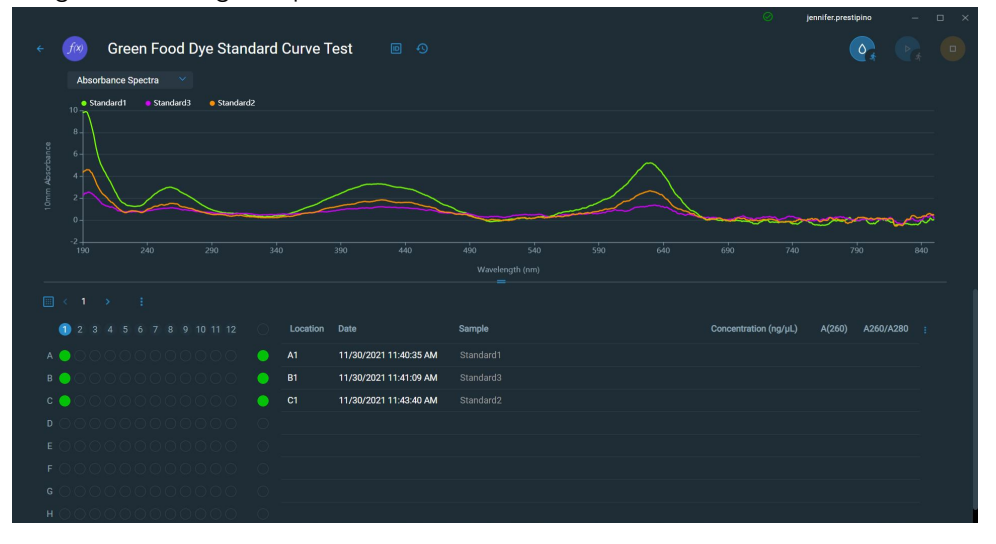

# View or edit custom method

- Select **Custom Method** (existing methods are listed in Select Method box along with their type (formula or standards) and Description
- From the Custom Method Management screen, select the method you would like to edit from the list of loaded methods.
- From the drop-down menu  $\bullet$  select **Edit**

- View and adjust the method settings as desired
- Select Save

# <span id="page-68-2"></span>**Custom method settings**

These settings are available for creating custom methods.

<span id="page-68-1"></span><span id="page-68-0"></span>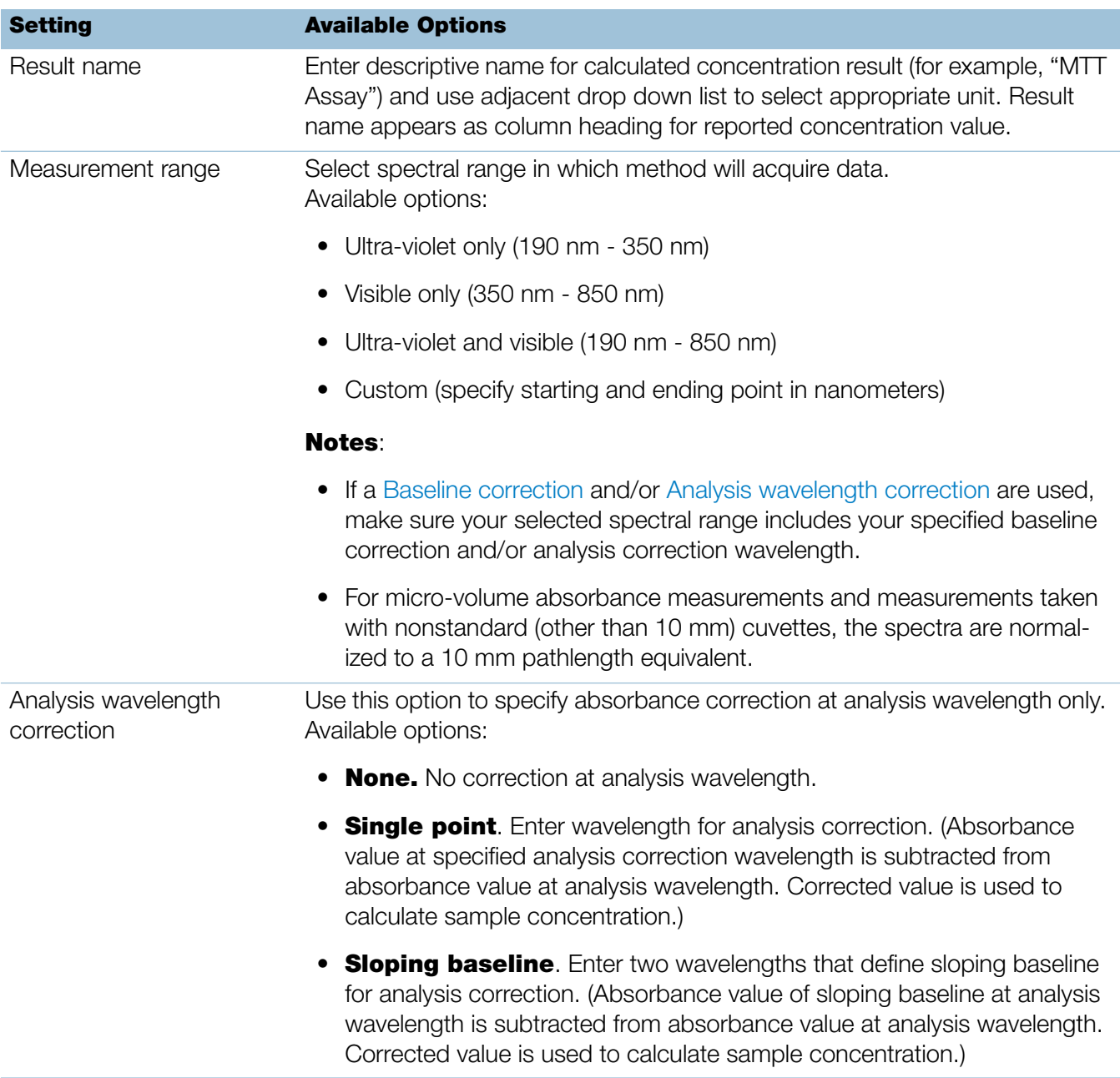

<span id="page-69-0"></span>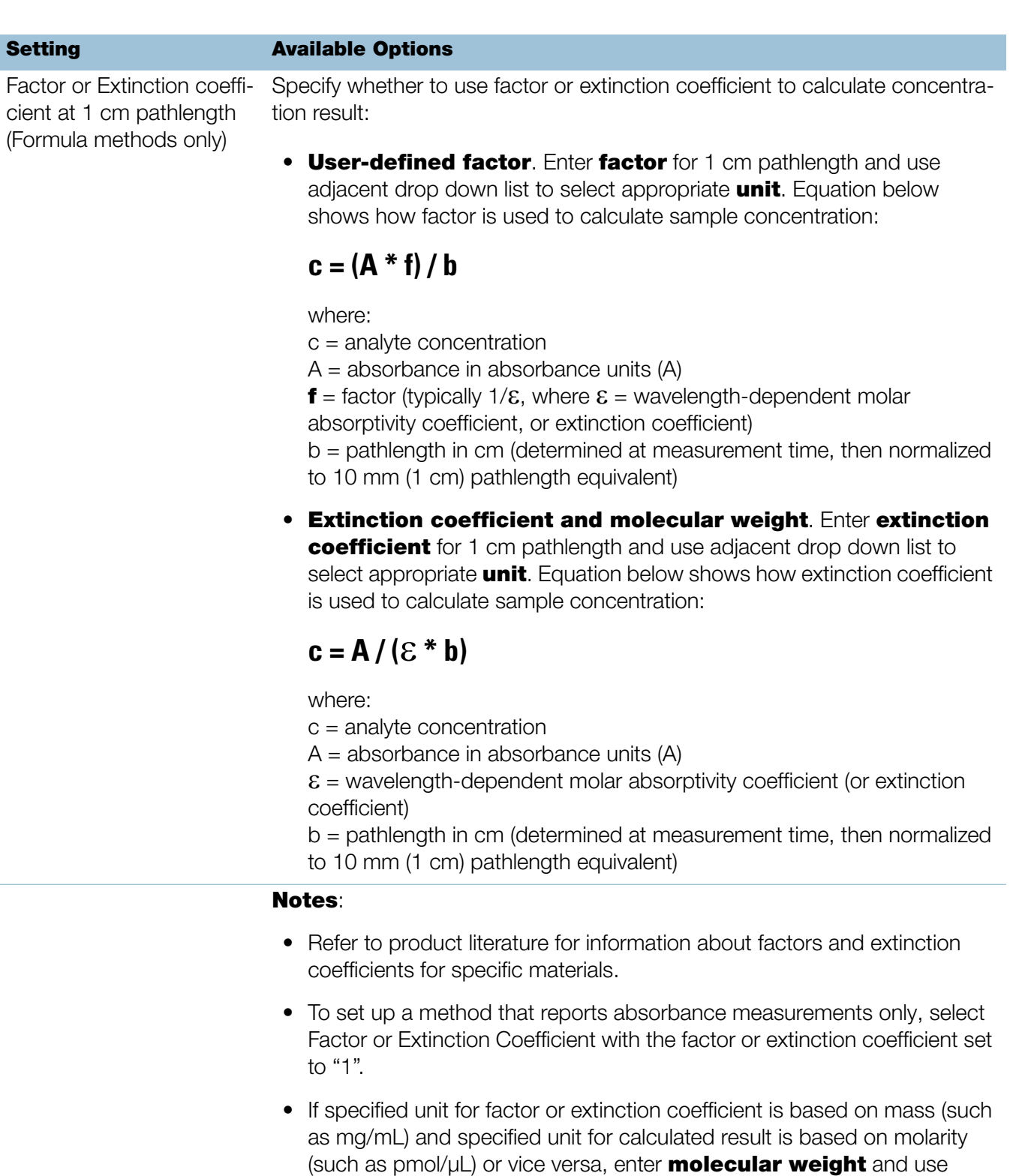

adjacent drop down list to select appropriate unit.

<span id="page-70-0"></span>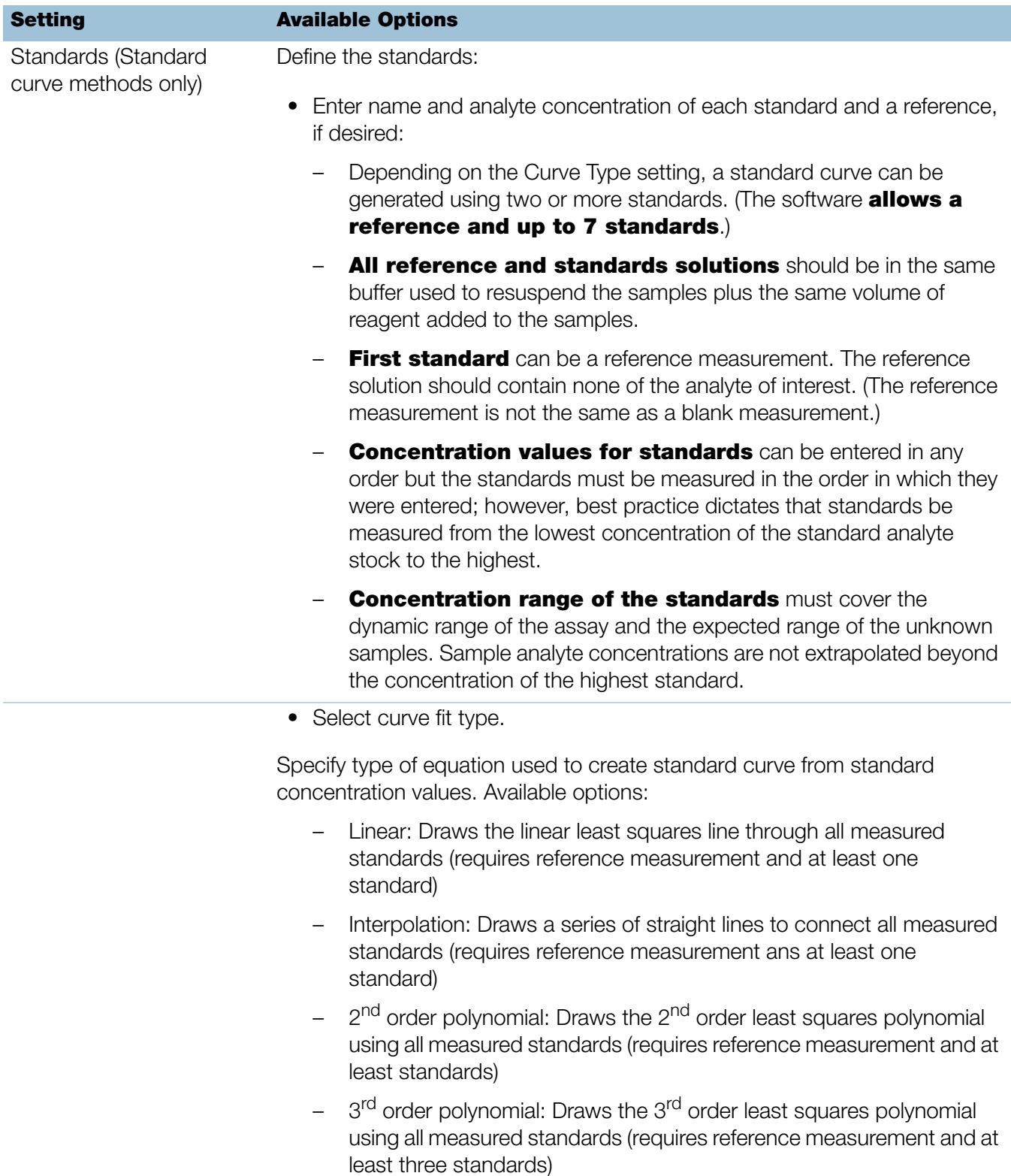

<span id="page-71-0"></span>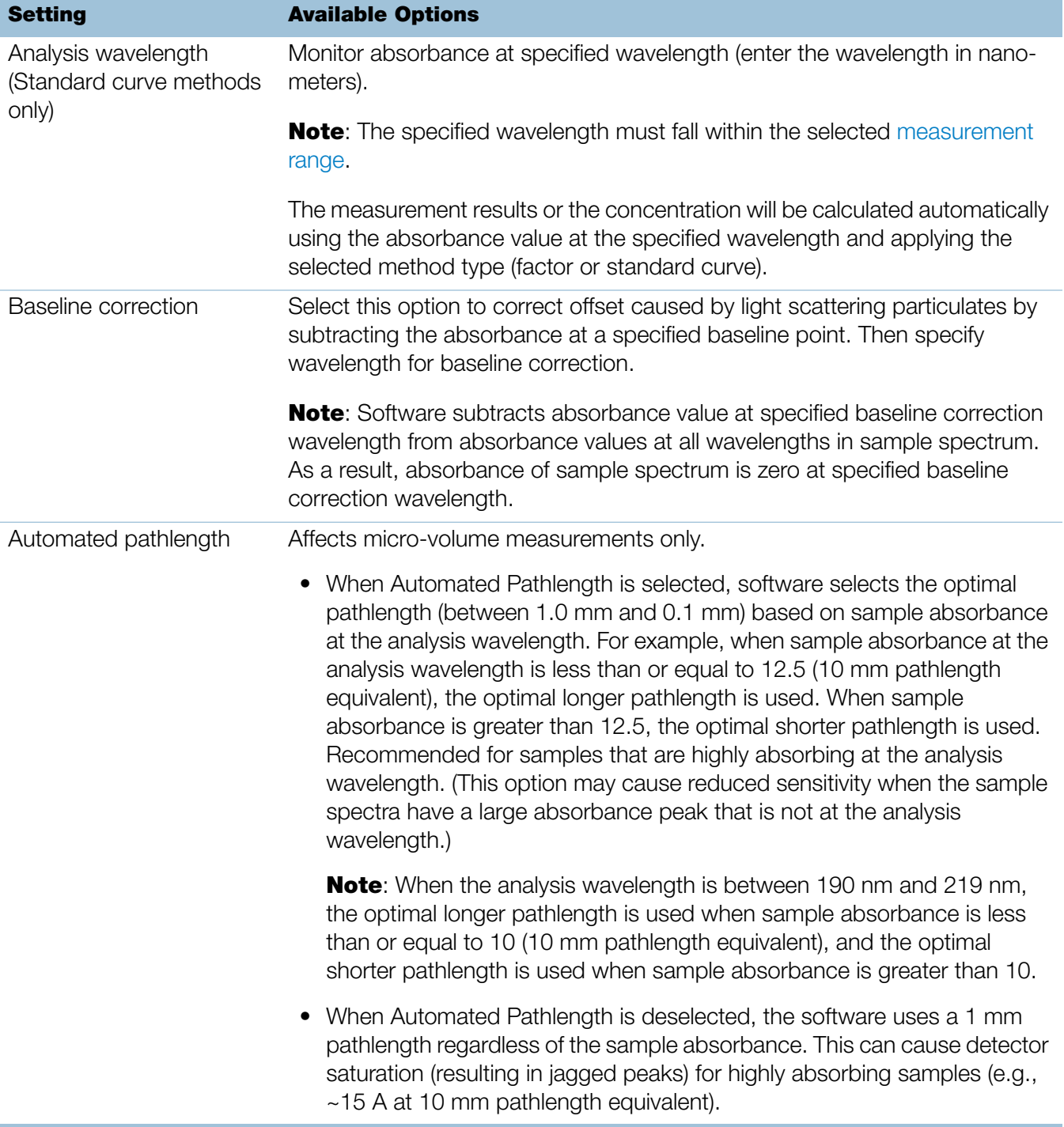
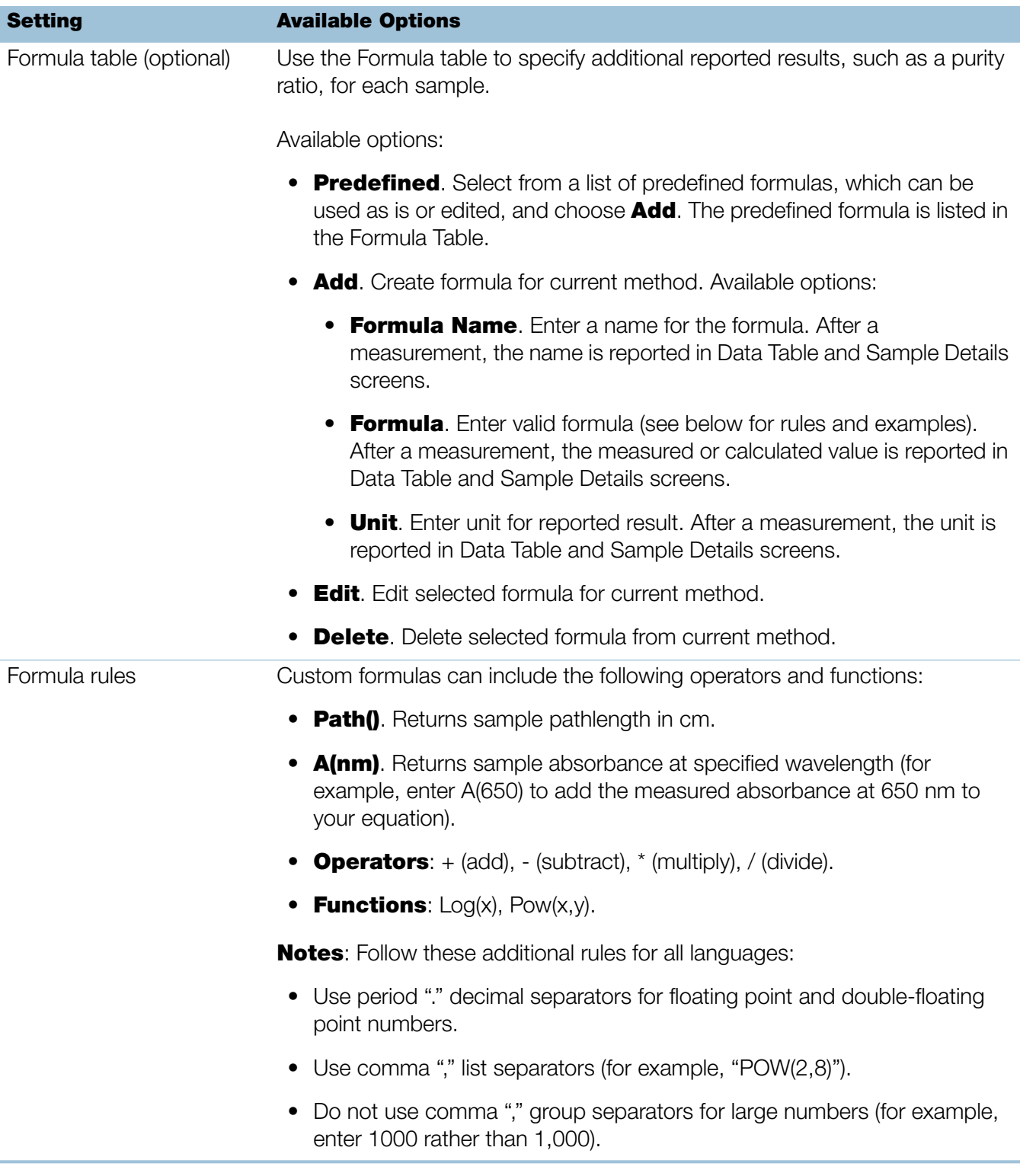

#### **Copy Custom Method**

To create a custom method that is similar to an existing one, open the existing method, make your changes, then select **Save As** and enter a new name.

#### Copy custom method

- From the Custom Methods screen, select a custom method
- From the drop-down menu  $\bullet$  choose **Edit**
- **Enter new Method name and Description**
- Select Save As
- $-$  Enter a filename for the method and click **Save**

You can now select the saved method and edit the **Description** and settings.

#### **Run Custom Method**

To run a custom method, first [create o](#page-65-0)[r import a](#page-73-0) custom method.

#### Run custom method

- From the Custom Methods screen, select a custom method
- Select  $\overline{\phantom{a}}$   $\overline{\phantom{a}}$  Run
- Follow the on-screen instructions to measure a sample.

#### **Export Custom Method**

Export a custom method in order to run it and store the measurement results on another PC for use with another NanoDrop Eight instrument.

- From the Custom Methods screen, select a custom method
- From the drop-down menu , choose **Export** (if method is invalid, an error message is displayed; errors must be fixed before method can be exported)
- Choose **Save** (method is exported to method file  $(*.\text{method filename})$ extension) in proprietary format)

#### <span id="page-73-0"></span>**Import custom method**

You can import an existing custom method file to edit the method settings.

- From the Custom Methods screen, choose Import
- Locate and select ".method" file
- Choose **Open** (imported method is added to end of Select Method list)

#### **Edit custom method**

Edit a custom method in order to change the method settings.

- From Custom Methods screen, select a custom method from the list of available methods
- From the drop-down menu  $\bullet$ , choose **Edit**
- 
- Edit method settings as desired
- Choose Save

#### **Delete custom method**

- From Custom Methods screen, select a custom method from the list of available methods
- $-$  From the drop-down menu  $\bullet$ , choose **Delete**
- After the confirmation message, choose Yes

**6 Custom Applications Measure Custom**

# Learning Center

#### **Contents**

- [Micro-Volume Sampling—How it Works 78](#page-77-0)
- [Set Up the Instrument 80](#page-79-0)
- [Measure a Micro-Volume Sample 82](#page-81-0)
- [Sample Modes 86](#page-85-0)
- [Prepare Samples and Blanks 86](#page-85-1)
- [Basic Instrument Operations 92](#page-91-0)
- [Acclaro Sample Intelligence 117](#page-116-0)
- [Instrument Settings 123](#page-122-0)
- [Measurement Screen Display Options 124](#page-123-0)

**7**

## <span id="page-77-0"></span>**Micro-Volume Sampling—How it Works**

[Surface Tension](#page-77-1) [Absorbance Spectrum](#page-78-0) [Sample Absorbance](#page-78-1) [Sample Concentration](#page-78-2) [Baseline Correction](#page-79-1)

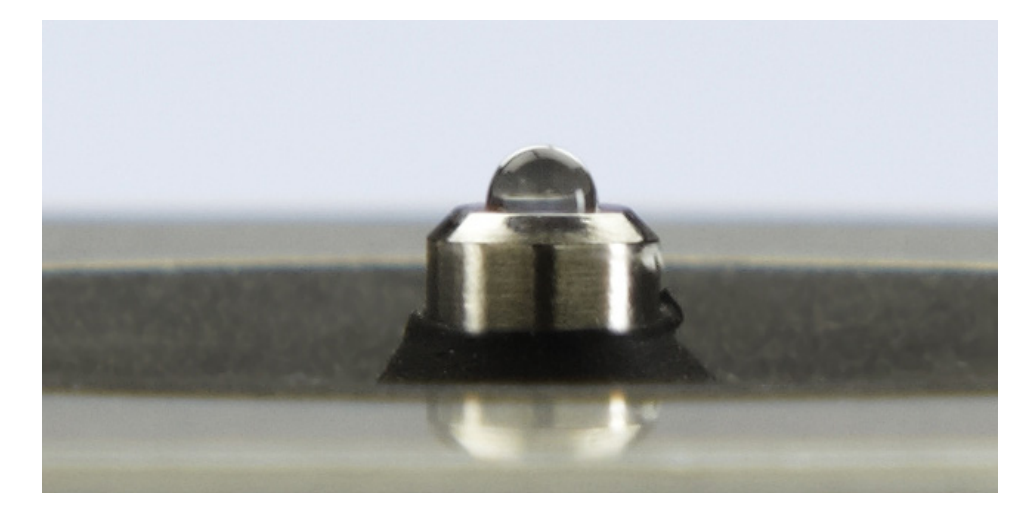

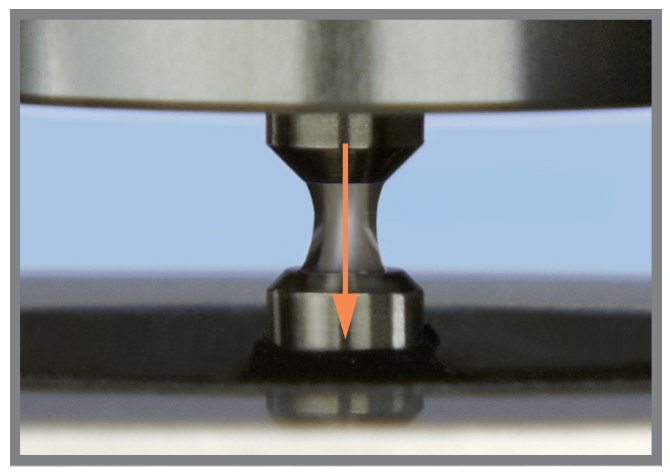

#### <span id="page-77-1"></span>**Surface Tension**

The NanoDrop Eight spectrophotometer uses surface tension to hold a small volume of sample between two pedestals (upper and lower). The patented sample retention system enables the measurement of highly concentrated samples without the need for dilutions.

A fiber optic cable embedded in the upper pedestal leads to a xenon light source. A second cable embedded in the lower pedestal leads to a detector. When the instrument arm is down, the sample forms a liquid column, essentially bridging the gap between the two fiber optic cables.

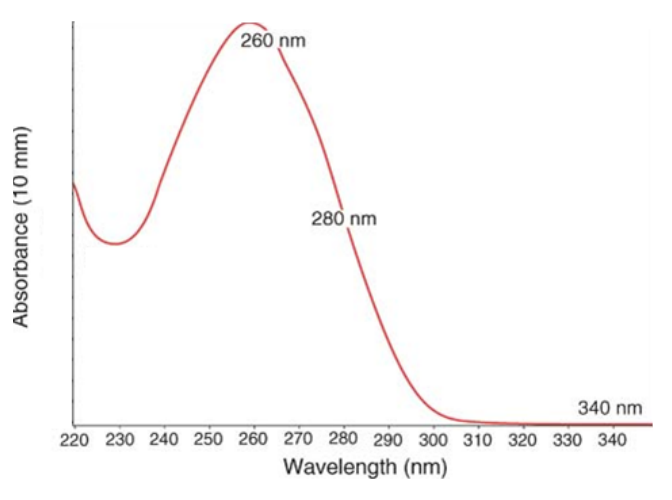

$$
Absorbance = -log\left[\frac{intensity_{sample}}{intensity_{blank}}\right]
$$

#### Beer-Lambert equation

$$
A = \varepsilon \cdot b \cdot c
$$

where:

 $\triangle$  = absorbance in absorbance units (A)

 $\epsilon$  = wavelength-dependent molar absorptivity coefficient (or extinction coefficient) in liter/mol-cm

 **= pathlength in cm** 

 $c$  = analyte concentration in moles/liter or molarity (M)

#### <span id="page-78-0"></span>**Absorbance Spectrum**

The light passes through the liquid column to the detector, which generates a spectrum of absorbance versus wavelength. The spectrum shows the amount of light absorbed by the molecules of the sample at each measured wavelength.

**Note:** To prevent evaporation, which affects measurement accuracy, close the arm quickly after you finish loading a sample or blank.

The example at the left shows a typical absorbance spectrum taken of a nucleic acid sample. The spectrum is measured from 190 nm to 850 nm. The displayed range may vary for each application.

#### <span id="page-78-1"></span>**Sample Absorbance**

When the instrument is blanked, a reference spectrum is taken of the blanking solution and stored in memory. For each sample measurement, the sample intensities along with the blank intensities are used to calculate the total absorbance of the sample according to the equation at the left.

#### <span id="page-78-2"></span>**Sample Concentration**

The Beer-Lambert equation (Beer's law) shown at the left is used to correlate sample absorbance with concentration.

The pathlength is the distance between the two pedestals, which varies in real time during each measurement. This auto-ranging pathlength technique produces accurate concentration results over a wide dynamic range.

#### <span id="page-79-1"></span>**Baseline Correction**

For some applications, the instrument can be set up to apply a baseline correction to each measurement to minimize any offset caused by light scattering particulates in the sample spectra. The correction subtracts the absorbance value at a reference wavelength that is close to zero from the absorbance value at each wavelength across the spectrum, essentially "anchoring" the spectrum to zero absorbance units at the reference wavelength.

### <span id="page-79-0"></span>**Set Up the Instrument**

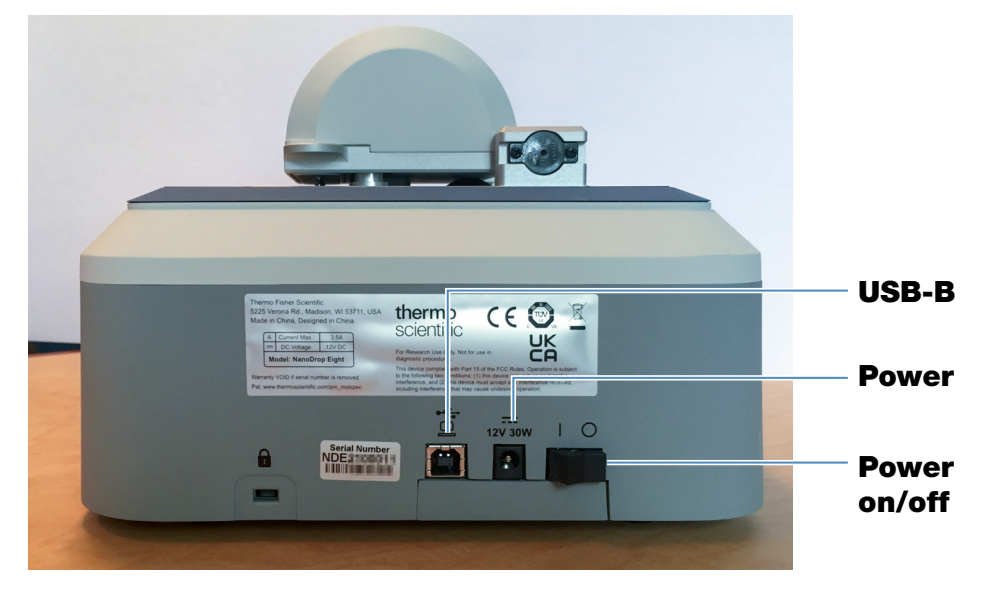

### **Connect Power**

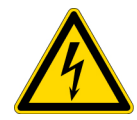

**CAUTION** Avoid shock hazard. Each wall outlet used must be equipped with a ground. The ground must be a noncurrent-carrying wire connected to earth ground at the main distribution box.

Connect the provided power cord to a grounded wall outlet. See ["Power Cords" on](#page-147-0)  [page 148](#page-147-0) for more information.

### **Connect to a Computer**

Connect the USB cable to the NanoDrop Eight and to an available USB port on your PC.

### **Operating Specifications**

The instrument operates reliably when the room environment meets these specifications:

- operating temperatures: 5 °C 35 °C (41 °F 95 °F)
- relative humidity (non-condensing): 20-80%

Locate the instrument away from air vents and exhaust fans to minimize evaporation.

**Note** If operating the instrument at the low end of the recommended humidity range, use adequate sample volume to avoid evaporation.

After the instrument is installed, you can leave it turned on.

## <span id="page-81-0"></span>**Measure a Micro-Volume Sample**

The NanoDrop Eight spectrophotometer uses surface tension to hold a small volume of sample between two pedestals. The patented sample retention system enables the measurement of highly concentrated samples without the need for dilutions. See ["Micro-Volume Sampling—How](#page-77-0)  [it Works" on page 78](#page-77-0) for details.

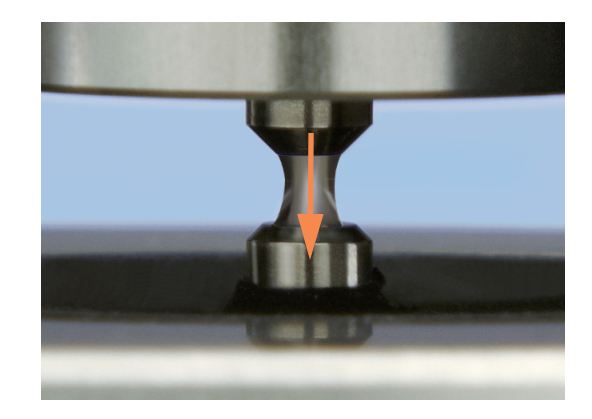

#### Supplies needed

- NanoDrop Eight spectrophotometer
- lint-free laboratory wipes
- calibrated precision pipettor
- sample material resuspended in appropriate buffer solution (see [Preparing Samples](#page-86-0))
- pure buffer solution for blanking instrument (see [Choosing and Measuring a Blank.](#page-86-1)

### **Best practices for micro-volume measurements**

#### Cleaning pedestals for daily operation

- Before first measurement, clean all pedestals with a new laboratory wipe.
- [Run a blanking cycle](#page-89-0) to verify pedestals are clean.
- After each measurement, clean all pedestals with new wipe to prevent carryover.
- After each set of measurements, clean pedestals with DI H2O (see Clean [pedestals between users](#page-129-0))
- [Recondition pedestals](#page-130-0) periodically to maintain their hydrophobic property.

#### Pipetting Samples

- Position the instrument at an angle for optimal use of the pipette guide.
- Use calibrated precision pipettor (0–2 µL volume range) with well-fitting, low-retention precision tips to apply sample material to instrument for measurement. If using low accuracy (0-10 µL) pipettor, use 2 µL sample volumes.
- Use [recommended sample volumes](#page-82-0) to ensure proper liquid column formation.
- Use new tip for each blank and sample aliquot.
- Use new aliquot of sample for each measurement.
- When the measurement is complete, open the sampling arm and wipe the samples from both the upper and lower pedestals using a soft laboratory wipe.

If solvents are used, make sure they are compatible with the pedestals. (see "Compatible Solvents" in Hazardous Materials).

### <span id="page-82-0"></span>**Recommended sample volumes**

![](_page_82_Picture_117.jpeg)

<sup>a</sup> Use 2 µL for samples that contain materials that may reduce surface tension such as a surfactant.

#### To measure a micro-volume sample

#### **NOTICE**

- Do not use a squirt or spray bottle on or near the instrument as liquids will flow into the instrument and may cause permanent damage.
- Do not use hydrofluoric acid (HF) on the pedestals. Fluoride ions will permanently damage the quartz fiber optic cables.

![](_page_82_Picture_13.jpeg)

1. From the Home screen, select an application from one of the application categories, such as **UV-Vis**, or **Custom Methods.** 

![](_page_83_Picture_1.jpeg)

![](_page_83_Picture_3.jpeg)

2. Lift the instrument arm and clean the upper and lower pedestals with new laboratory wipe.

- 3. Measure a blank:
	- Pipette 1–2 µL blanking solution onto the lower pedestal and quickly lower the arm
	- Click  $\begin{pmatrix} 0 \\ 1 \end{pmatrix}$  **Blank** and wait for the measurement to complete

**Tip:** If [Auto-Blank](#page-98-0) is On, blank measurement starts automatically after you lower the arm.

- Lift the arm and clean all pedestals with a new laboratory wipe
- 4. Measure the first sample:
	- Pipette 1-2 µL sample solution onto the pedestal and quickly lower the arm (see [Recommended](#page-82-0)  [Sample Volumes](#page-82-0) for more information)
	- Start the sample measurement:
		- if [Auto-Measure](#page-98-0) is On, lower arm
		- if Auto-Measure is off, lower arm and click

## **Measure**

– When the sample measurement is completed, the spectra and reported values are displayed.

![](_page_84_Picture_1.jpeg)

![](_page_84_Picture_2.jpeg)

- 5. To measure another sample:
	- Lift the arm
	- Clean all pedestals with new wipe
	- Load the next sample(s) and quickly lower the arm
	- Start the sample measurement
	- Wait for the measurement to complete

The new spectrum replaces the previous one on the spectral display and the new reported values replace the previous ones in the table.

- 6. When you are finished measuring samples:
	- Select the End Experiment icon (see previous image)
	- Enter an experiment name or leave the default experiment name
	- Select Save
	- Lift the arm and clean all pedestals with a new wipe

If finished with the instrument for the day, clean the pedestals with DI H2O (see [Clean pedestals](#page-129-0)  [between users](#page-129-0))

Acquired data are automatically saved in an experiment with the entered name. In the default configuration, experiments are stored in a database according to acquisition date, experiment name, [application used](#page-56-0) and any assigned labels (see [Manage identifiers\)](#page-108-0).

## <span id="page-85-0"></span>**Sample Modes**

The NanoDrop Eight can be used in either Single sample or an Eight sample mode. Select the desired mode from the drop-down menu on the Home screen. In Single Sample mode, measurements will only be taken using Channel A.

![](_page_85_Picture_3.jpeg)

### **Module startup**

Instrument self-test and preparation begins upon selection of an application after first launching the software. The message 'Please wait - Initializing Spectrometer' will appear. When this message disappears, the instrument will be ready for use and you can prepare blanks. All data taken will automatically be logged in the appropriate archive file.

### **Sample Plate Map**

When running in Eight Sample mode, a plate map will display in the sample area. This on-screen sample plate will populate with Sample ID information from an imported sample ID file. You can also manually enter Sample ID or other identifying information. The sample status color code displayed on the plate map is determined by plate configuration at set up. See ["Sample Position Illuminator" on page 102](#page-101-0) for details.

## <span id="page-85-1"></span>**Prepare Samples and Blanks**

Before making a sample measurement, a blank must be measured and stored. All eight channels are blanked with each blanking command when using the 8 sample mode. Only channel A is blanked for the single position mode.

**Note:** When using the 8 Sample mode, the software initiates each blank and measurement cycle on the first position to be read. The user will, therefore, hear one less position increment than expected. After making an initial blank measurement, a straight line will appear on the individual graphs. Subsequent blanks will clear any sample spectrum and again display straight baselines.

### <span id="page-86-0"></span>**Preparing Samples**

• Isolate and purify samples before measuring them with the instrument. Commercial sample isolation kits are available for these purposes, or use an in-house protocol. After purification, analyte of interest is typically dissolved in aqueous buffer solution before it is measured.

**Tip:** Any molecule that absorbs light at analysis wavelength will contribute to total absorbance value used to calculate sample concentration.

- Ensure final analyte concentration is within instrument's [absorbance detection](#page-12-0)  [limits.](#page-12-0)
- For micro-volume measurements, gently (but thoroughly) vortex each sample before taking a measurement.

Avoid introducing bubbles when mixing and pipetting.

#### <span id="page-86-1"></span>**Choosing and Measuring a Blank**

The buffer used to resuspend a sample analyte can contribute absorbance. Blanking minimizes any absorbance contribution due to the buffer components from the sample measurement. The resulting sample spectrum represents the absorbance of only the analyte of interest.

#### For best results:

- For most applications, blank with the same buffer solution used to resuspend the analyte of interest. The blanking solution should be a similar pH and ionic strength as the analyte solution. For details, see "To measure samples" in the application used.
- Measure new blank before each set of samples. It is not necessary to blank the instrument before each sample measurement unless the samples are dissolved in different buffer solutions.
- It is recommended to measure a new blank every 30 minutes.

![](_page_86_Picture_13.jpeg)

• Run a [blanking cycle](#page-89-0) to assess the suitability of your blanking solution before using it to perform sample measurements. For a quick demonstration, watch the multimedia training [Evaluating a Blanking Solution for Suitability.](https://www.thermofisher.com/us/en/home/industrial/spectroscopy-elemental-isotope-analysis/spectroscopy-elemental-isotope-analysis-learning-center/spectroscopy-elemental-isotope-analysis-resource-library/nanodrop-one-education-animations.html)

The resulting spectrum should vary no more than 0.04 A (10 mm equivalent) across the spectrum, especially at the analysis wavelength as in the example at the right.

If the resulting spectrum is greater than 0.04 A around the analysis wavelength, that buffer solution may interfere with the sample analyses, especially for low concentration samples. See below for details.

#### Problems associated with blanking

- Residual sample was left on pedestal before blank measurement was performed. (Resulting sample spectra may exhibit negative absorbance values, indicating blank had more absorbance than sample in that region of spectrum.)
- Blank measurement exhibits higher absorbance than unknown sample at analysis wavelength. (If buffer used as blank differs in composition from that used to resuspend sample, measurement results will be incorrect.)
- Sample was inadvertently used to blank instrument. (Resulting sample spectra may exhibit negative absorbance values or, in some cases, resemble a mirror image of a typical pure nucleic acid or protein spectrum.)

![](_page_87_Figure_8.jpeg)

**Good blanking buffer (measured abs < 0.04)**

![](_page_87_Figure_10.jpeg)

**Solution containing salt used to blank instrument results in "mirror image" spectrum**

#### <span id="page-88-0"></span>Solutions for blanking problems

- Thoroughly [clean](#page-128-0) and/or recondition both [pedestals](#page-130-0) and then:
	- rerun blanking cycle, or
	- measure new blank using new aliquot of appropriate buffer solution, then measure new aliquot of unknown sample
- For most applications, blank with the same buffer solution used to resuspend the analyte of interest. The blanking solution should be a similar pH and ionic strength as the analyte solution. For details, see "To measure samples" in the application used.

### <span id="page-89-0"></span>**Run a Blanking Cycle**

Run a blanking cycle to verify the following:

- instrument is operating normally (with flat baseline)
- pedestals are clean (i.e., no dried-down sample material on pedestals)
- absorbance contribution of buffer solution you plan to use for sample analyses

#### Supplies needed

- lint-free laboratory wipes
- calibrated precision pipettor (0–2 µL)
- buffer solution for evaluation

#### To run a blanking cycle

For quick demonstration, watch multimedia training [Evaluating a Blanking Solution](https://www.thermofisher.com/us/en/home/industrial/spectroscopy-elemental-isotope-analysis/spectroscopy-elemental-isotope-analysis-learning-center/spectroscopy-elemental-isotope-analysis-resource-library/nanodrop-one-education-animations.html)  [for Suitability.](https://www.thermofisher.com/us/en/home/industrial/spectroscopy-elemental-isotope-analysis/spectroscopy-elemental-isotope-analysis-learning-center/spectroscopy-elemental-isotope-analysis-resource-library/nanodrop-one-education-animations.html)

#### **NOTICE**

- Do not use a squirt or spray bottle on or near the instrument as liquids will flow into the instrument and may cause permanent damage.
- Do not use hydrofluoric acid (HF) on the pedestals. Fluoride ions will permanently damage the quartz fiber optic cables.
- 1. From the Home screen, select an application name.
- 2. Lift the instrument arm and clean the upper and lower pedestals with new laboratory wipe.
- 3. Measure a water blank:
	- Pipette exactly 1 µL deionized water (DI  $H<sub>2</sub>O$ ) onto the lower pedestal and lower the arm.
	- Select **Blank** and wait for the measurement to complete.
	- Lift the arm and clean all pedestals with new laboratory wipe.
- 4. Measure the buffer solution:
	- Pipette 1-2 µL buffer solution onto the pedestal and lower the arm.
	- Start the sample measurement:
		- if [Auto-Measure](#page-98-0) is On, lower arm
		- if Auto-Measure is off, lower arm and select **Measure**
	- Wait for measurement to complete.

The resulting spectrum should vary no more than 0.04 A from the baseline at the analysis wavelength.

If your spectrum does not meet these criteria, repeat steps 2–4.

If spectrum is still outside specifications, see [Solutions for](#page-88-0)  [Blanking Problems.](#page-88-0)

- 5. When you are finished with the blanking cycle, select End Experiment.
- 6. Lift the arm and clean all pedestals with a new wipe.

![](_page_90_Figure_18.jpeg)

## <span id="page-91-0"></span>**Basic Instrument Operations**

- **•** [NanoDrop Eight Home Screen](#page-91-1)
- **•** [NanoDrop Eight Measurement Screens](#page-94-0)
- **•** [View History](#page-103-0)
- **•** [NanoDrop Eight General Operations](#page-108-1)

### <span id="page-91-1"></span>**NanoDrop Eight Home Screen**

These operations are available from the NanoDrop Eight Home screen.

![](_page_91_Picture_8.jpeg)

#### **Applications**

The NanoDrop Eight software offers several configurable applications, which gives users full control of the measurement. Se[e"Custom Applications" on page 57](#page-56-1) for detailed information about each available application.

#### <span id="page-92-0"></span>**System Status**

Select the  $\odot$  icon on the Home screen to open the system status box. thermoscientific **NANODROP EIGHT** Serial Number ND8\_0011 Status Connected Services Status Connected Data Storage Local  ${\bf 34}$ **Build Number**  $1.0.0$ Copyright @ 2021 Thermo Fisher Scientific, Inc. All rights reserved. **Close** 

The available information is described below.

![](_page_92_Picture_122.jpeg)

#### **Control options**

![](_page_92_Picture_123.jpeg)

![](_page_93_Picture_126.jpeg)

#### **History**

Select  $\bigoplus$  History on the Home screen to view any data acquired earlier today, last week, last month, last six months, last year or in a specific date range. See "View [History" on page 104](#page-103-0) for more information about the History feature.

#### **Instrument Settings**

Select  $\Box$  settings on the Home screen to access instrument settings for software updates, Protein Editor, and more. See ["Instrument Settings" on page 123](#page-122-0) for detailed information about all available instrument settings.

#### **Instrument Diagnostics**

Instrument diagnostics (Performance and Intensity check) should be run periodically according to the recommended [maintenance schedule.](#page-127-0) See ["Instrument](#page-134-0)  [Diagnostics" on page 135](#page-134-0) for information about how to run the available instrument diagnostics.

#### **SciVault Software**

The Thermo Scientific™ SciVault™ software is available as an optional add-on. This companion software allows users to operate their NanoDrop Eight instrument in a manner that complies with US FDA 21 CFR Part 11. When purchased, the SciVault software is shipped to you on a USB stick and integrates directly into the NanoDrop Eight software user interface. For more information, visit [thermofisher.com/nanodrop](https://thermofisher.com/nanodrop.htm).

#### **Help**

![](_page_93_Figure_11.jpeg)

Select  $\odot$  Help to launch the user guide, email a question to tech support, or find the software logs.

### <span id="page-94-0"></span>**NanoDrop Eight Measurement Screens**

![](_page_94_Figure_2.jpeg)

These operations are available from any measurement screen within an [Application](#page-56-0).

**Well plate options**

**Measurement results; see [Applications](#page-56-0) for details**

### **Measurement Screen Display Options**

When performing measurements, right-click the graph on the measurement screen to bring up the following display options:

![](_page_95_Picture_117.jpeg)

#### Display options- **Right click graph to view**

#### **Find Peaks**

Select Find Peaks to view calculated peaks for specified range. You can enter the range by dragging the color-coded limit lines, or enter values into the fields at the top of the spectrum. Found peaks for the defined range are listed in the table below the spectrum.

![](_page_95_Figure_7.jpeg)

#### <span id="page-96-0"></span>**Sample Name**

Click the Sample Name field in any measurement screen to edit the sample name.

In Single Sample mode, each sample is given a default base name "sample" followed by the number sample in the sequence. For example, the first sample would be named "Sample 1" followed by "Sample 2," etc. You can edit the default base name and overwrite any sample name.

In 8 Sample mode, each sample is automatically labeled by the sample location. Add sample names by clicking the sample name field, or by importing Sample ID file.

**Note** If you edit the sample base name during an experiment when Auto-Naming is selected, the assigned sample ID numbers restart.

#### Edit sample base name

After you measure a blank and before the first sample is measured:

- click **Sample Name** field
- enter new base name
- press **Enter** key

#### Edit sample name

- from Home screen, click  $\bigcap$  **History** to open History
- select experiment
- select name field of sample
- enter new sample name
- press **Enter** key

#### **Measurement Results**

The types of results that appear in the measurement screens depend on the selected application. For details, see the reported results section of that application in this guide:

Applications > [application group] > Measure [application name] > Reported **Results** 

#### **Absorbance Spectrum**

For each measured sample, each application shows the UV or UV-Visible absorbance spectrum and a summary of the results. The vertical axis shows absorbance in absorbance units (A). The horizontal axis shows wavelength in nm. Here is an example for a UV-Vis method.

![](_page_97_Figure_3.jpeg)

#### **Sample Pathlength**

All applications display the sample pathlength along the spectrum's vertical axis. Micro-volume absorbance measurements are normalized to a 10.0 mm pathlength equivalent.

#### **Measurement Alerts**

The [Acclaro Sample Intelligence technology](#page-116-0) built into the NanoDrop Eight instrument provides important features to help you assess sample integrity. click a Sample Intelligence icon in the software to view its associated information.

![](_page_97_Picture_8.jpeg)

[contaminant analysis](#page-118-0) is available to help qualify a sample before use in downstream applications

![](_page_97_Picture_10.jpeg)

[on-demand technical support](#page-121-0) is available for measurements that are atypical or very low concentrations

#### **Blank Button**

Select **Blank** to measure a blank for the selected experiment.

![](_page_97_Picture_14.jpeg)

A blank must be measured before each group of similar samples. The blank solution is typically the pure buffer that was used to resuspend the sample. For more information, see [Choosing and Measuring a Blank](#page-86-1).

#### **Measure Button**

Select **Measure** to measure a sample for the selected experiment.

![](_page_98_Picture_4.jpeg)

Samples must be properly isolated and prepared before they can be measured with the instrument and the concentration must be within the instrument's absorbance detection limits. For more information, see [Preparing Samples](#page-86-0), [Measure a](#page-81-0)  [Micro-Volume Sample,](#page-81-0) and [Absorbance Detection Limits.](#page-12-0)

**Note** The Measure button is enabled after a valid blank measurement is completed.

#### <span id="page-98-0"></span>**Auto-Measure and Auto-Blank Options**

Speed up sample analysis with the NanoDrop Eight Auto-Measure and Auto-Blank features, which cause the instrument to start the measurement immediately after you lower the instrument arm. These options eliminate the need for repetitive Measure or Blank operations for large batches of samples.

**Note** Auto-Measure and Auto-Blank are available for micro-volume measurements only.

#### Auto-Measure

To select or deselect Auto-Measure, from any sample measurement screen, click the On or Off button at the right of the Measure button.

![](_page_98_Picture_12.jpeg)

Auto-Blank

To select or deselect Auto-Blank, from any blank measurement screen, click the On or **Off** button at the right of the Blank button.

![](_page_98_Picture_15.jpeg)

#### **End Experiment Button**

Select **End Experiment** when you are ready to name and save your experiment, add a label to help you locate the experiment later or export the data. Depending on the administrative settings, you may be prompted to sign the experiment upon ending the experiment.

**Note** The End Experiment button is enabled after the first sample measurement is completed.

After you select End Experiment, the End Experiment dialog box is displayed:

![](_page_99_Picture_77.jpeg)

Click Save and you will have the option to Print or Export the experiment data.

Available options:

![](_page_99_Picture_78.jpeg)

![](_page_100_Picture_133.jpeg)

#### **Sample Details**

Sample details are shown in the **sample row** in an[y measurement screen](#page-94-0) or [History.](#page-103-0) This information includes all available measurement results and associated details for the selected sample. To add or remove results shown in the sample row, click the menu in the upper right corner of the data table. Information about the measured values displayed in Sample Details is provided in this Help system, under the [application](#page-56-0) used to acquire the data.

**Note** You can also [edit the sample name](#page-96-0) by clicking in the name field of the sample.

#### **Data Table**

The data table for the current experiment is shown below the spectrum graph. The data table contains the measurement results for all samples in the experiment. The image below highlights the available features.

| 1 2 3 4 5 6 7 8 9 10 11 12<br>ng/µL $\sim$<br>A260/A280<br>A260/A230<br>A260<br>A280<br>Location<br>Sample<br>Sample 9<br>A2<br>2.36<br>496.8<br>1.88<br>$A \cap$<br>9.94<br>5.28<br>____________<br>Sample 10<br><b>B2</b><br>495.4<br>1.88<br>2.36<br>5.27<br>B(<br>9.91<br>90000000<br>Sample 11<br>C <sub>2</sub><br>494.4<br>1.89<br>2.35<br>5.24<br>9.89<br>$C$ (<br>$\bigcap$ $\bigcap$ $\bigcap$<br>Sample 12<br>D <sub>2</sub><br>1.88<br>2.36<br>494.9<br>9.90<br>5.26<br>D(<br>Sample 13<br>E <sub>2</sub><br>1.88<br>494.2<br>2.35<br>9.88<br>5.26<br>$E$ $($<br>Sample 14<br>F <sub>2</sub><br>1.88<br>2.36<br>494.4<br>9.89<br>5.26<br>$F$ (<br>88888888<br>Sample 15<br>G2<br>2.36<br>493.8<br>1.89<br>G(<br>9.88<br>5.23<br>,,,,,,,,,,,,<br>Sample 16<br>H2<br>491.5<br>1.89<br>2.37<br>9.83<br>5.21<br>$H$ ( | Well plate map<br>Active channel indicator; click to | Sample name;<br>click to edit<br>click row to |  | <b>Measurement results; see</b><br><b>Applications for details</b> |  |  |  | <b>Menu of</b><br>options,<br>click to<br>open |
|----------------------------------------------------------------------------------------------------|------------------------------------------------------|-----------------------------------------------|--|--------------------------------------------------------------------|--|--|--|------------------------------------------------|
|                                                                                                    |                                                      |                                               |  |                                                                    |  |  |  |                                                |
|                                                                                                    |                                                      |                                               |  |                                                                    |  |  |  |                                                |
|                                                                                                    |                                                      |                                               |  |                                                                    |  |  |  |                                                |
|                                                                                                    |                                                      |                                               |  |                                                                    |  |  |  |                                                |
|                                                                                                    |                                                      |                                               |  |                                                                    |  |  |  |                                                |
|                                                                                                    |                                                      |                                               |  |                                                                    |  |  |  |                                                |
|                                                                                                    |                                                      |                                               |  |                                                                    |  |  |  |                                                |
|                                                                                                    |                                                      |                                               |  |                                                                    |  |  |  |                                                |
|                                                                                                    |                                                      |                                               |  |                                                                    |  |  |  |                                                |
|                                                                                                    |                                                      |                                               |  |                                                                    |  |  |  |                                                |

**Data Table is in the bottom half of the [measurement screen](#page-94-0)**

#### <span id="page-101-0"></span>**Sample Position Illuminator**

The NanoDrop Eight Sample Position Illuminator and accompanying software user interface are designed to help users keep track of which samples have already been measured and which samples should be measured next. There are three different templates designed for different sample holding formats. You can choose between 96-well plate, 1.5 mL tubes, and 0.5 mL tubes by clicking the 3-dot menu above the plate matrix user interface in the bottom left of the measurement acquisition screen.

- 96-well plate: allows users to keep track of sample measurements for samples stored in a standard 96-well microtiter plate
- 1.5 mL tubes: allows users to keep track of samples measurements for samples stored in the 1.5 mL-sized spaces in the NanoDrop Eight tube rack accessory
- 0.5 mL tubes: allows users to keep track of samples measurements for samples stored in the 0.5 mL-sized spaces in the NanoDrop Eight tube rack accessory

**NOTE:** This feature works most efficiently when a user imports sample names from a file.

![](_page_102_Picture_1.jpeg)

The wells/tubes which should be measured next are filled with bright orange in the software user interface. They correspond to the wells/tubes illuminated by the green LEDs on the top of the instrument. Wells/tubes that have sample IDs pre-populated will be filled with light orange. Wells/tubes that have already been measured will either be filled bright green (indicating no sample alerts) or with an A in a circle (indicating an Acclaro alert is present for that sample).

![](_page_102_Figure_3.jpeg)

After a set of measurements is complete, users can manually advance the sample names and well illumination by clicking the  $\langle$  and  $\rangle$  arrows above the well plate map in the bottom left. This will prepare the instrument software for the next set of measurements. Alternatively, users can click the 3-dot menu above the well plate map and enable Auto Advance. Auto Advance sets the software to automatically advance the columns a few seconds after the last measurement is made.

The entire well plate map interface can be hidden by clicking on the plate icon

#### **Manual Sample ID Entry**

Users can manually enter sample names using a keyboard or barcode scanner. When sample names are entered manually, the user needs to activate each channel they wish to measure. To activate/inactive all channels at once, click the circle in the column header area next to Sample. Alternatively, users can activate/inactivate individual channels by clicking the circles within each row.

![](_page_103_Figure_5.jpeg)

**Active channel indicator of the [measurement screen](#page-94-0)**

#### <span id="page-103-0"></span>**View History**

Whether you collect one sample or many in a row, after you choose End Experiment, the acquired data are automatically saved in an experiment with an experiment name. In the default configuration, experiments are stored in the NanoDrop Eight database according to acquisition date, experiment name, [application used](#page-56-0) and any assigned labels.

Use the History feature to open the database in order to view acquired spectra and associated data from any experiment at any time.

#### Open instrument database of measurement results

– to open NanoDrop Eight database, from the Home screen, select History.

#### **History Menu**

Available options:

![](_page_104_Picture_71.jpeg)

#### <span id="page-104-0"></span>**Measurement Menu**

When viewing measurement data from History, Click the menu in the upper right of the measurement screen to access available menu options.

![](_page_104_Picture_72.jpeg)

#### <span id="page-105-0"></span>**Search Experiment Database**

Use the search feature in History to search the selected database for an experiment or to change the time range or other search filters. The database is filtered using the current settings in the Search box. Filters include time range, application type and any user-defined labels (see [Manage Identifiers f](#page-108-0)or information about adding and deleting labels). Here is an example:

![](_page_105_Picture_89.jpeg)

#### **Export Selected Experiments**

Use **Select** in History to select experiments to be exported.

#### Export selected experiments

– Open History. You can filter or use the [Search](#page-105-0) feature to find experiment

![](_page_105_Picture_90.jpeg)

- click the checkbox to select row or rows to be exported
	- ិ<br>កណ
- click Export

select one or more formats to export to (see "[Export Selected Experiments"](#page-110-0))

![](_page_106_Picture_2.jpeg)

- enter or browse to an available export location USB drive, PC storage, or a network location) and select **Export**
- after "Export Success" message, select OK

#### **Delete Selected Experiments**

Select experiments to be deleted.

#### Delete selected experiments

- Filter experiments as needed, use [Search](#page-105-0) feature to find desired experiment
- Click the checkbox of the row or rows to select one or more experiments to delete (click again to deselect an experiment)
- Click **Delete** and **OK**

**Note** Deleted data cannot be recovered.

#### **Open Experiment and View Associated Data**

Use History to locate and open any experiment to see the measurement data it contains.

#### Open an experiment

- In History, if you don't see the experiment you want to open, you can use the [Search](#page-105-0) feature to find the desired experiment
- $\overline{-}$  click the **experiment name** to open the experiment

The History provides measurement data as [spectral data](#page-107-0) and [data tables,](#page-108-4) similar to what you see after you complete a measurement.

**Note** The data shown are dependent upon the application used to measure the samples (nucleic acids in these examples). For more information, see the [application](#page-56-0) details.

#### <span id="page-107-0"></span>Spectral data—

After you open an experiment, the software shows the UV or UV-visible absorbance spectrum and associated data for the selected experiment, much like it appears during a measurement. The image below describes the available features.

![](_page_107_Figure_8.jpeg)

**Click row to select sample and display spectrum. Select multiple rows to overlay spectra**

**[Measurement results; see](#page-56-0)  Applications for details**
### Data Table—

The lower area of the measurement history screen (shown above) shows the data table for the current experiment. The data table contains the measurement results for all samples in the experiment. The image below describes the available features.

#### Menu

Select the menu in the upper right corner from any Spectral Data or Data Table screen to see the available menu options.

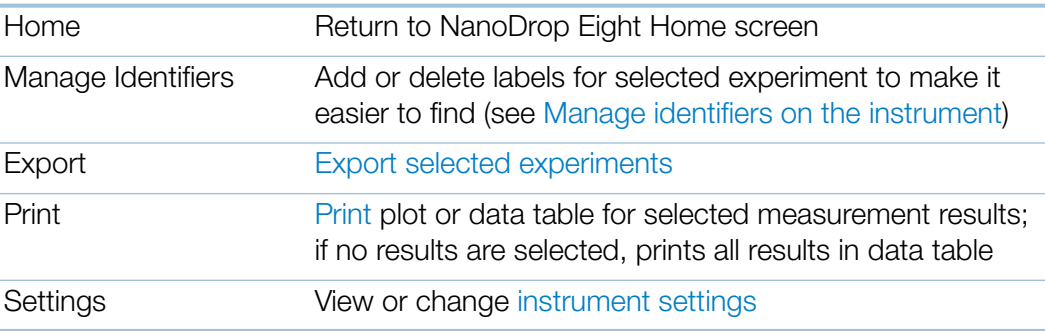

### **NanoDrop Eight General Operations**

These operations are available from any measurement screen or from the History.

#### <span id="page-108-0"></span>**Manage Identifiers**

You can add one or more "tags" (i.e., labels or metadata tags) to an experiment to make the experiment easier to find.

Use the History to add labels to experiments, assign existing labels, view assigned labels and remove or delete labels on the instrument. You can filter the list of experiments in the History based on one or more user-defined labels.

#### Label new experiment when you save it

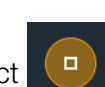

– after the last sample has been measured, select  $\Box$  End Experiment.

in End Experiment box, enter user defined labels in the Tags field

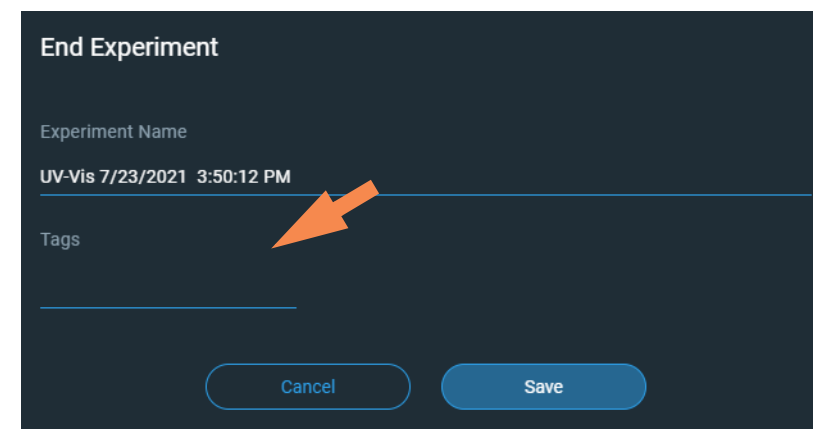

– click Save

### Label experiment in History

- from the Home screen, select **History**
- Click the menu of the experiment row and select Tags
- in Manage Tags box, enter a tag as an Identifier
- Click Save to add the tag. Add additional tags as needed.
- Click OK

### Remove a label

- from Home screen, select **History**
- Click the menu of the experiment row and select Tags
- $-$  in Manage Tags box, click the **X** for any tag you wish to delete
- Click OK.

### **Edit Experiment Name**

You can edit the experiment name when you save the experiment or afterwards from the History.

#### Edit experiment name at end of experiment

– when finished measuring samples, select End Experiment

– enter a name for this group of measurements in the Experiment Name box

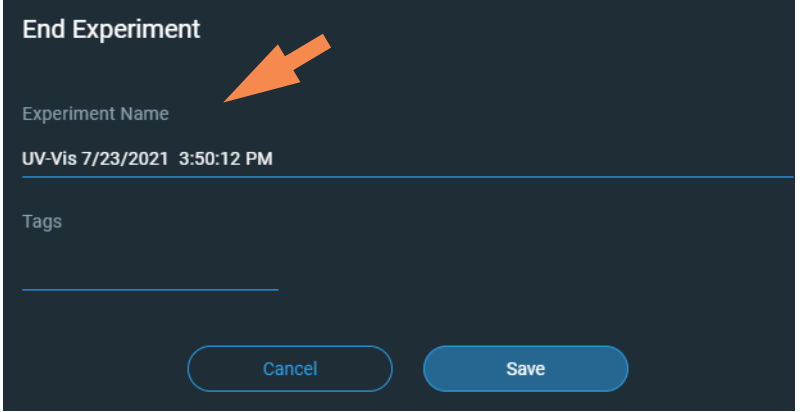

– click Save

#### Edit experiment name from History

- from Home screen, open History
- use [Search](#page-105-0) feature to find experiment
- Double click experiment to open experiment
- Click the **Experiment Name** field
- enter new experiment name
- the new name is saved automatically

#### <span id="page-110-0"></span>**Export Selected Experiments**

You can export measurement data when you save the experiment or afterwards from the History

**Note** Data exported during a save are still saved to a database (local or remote, depending on the Data Storage setting.

Measurement data can be exported in three formats:

- as comma-separated values (.csv) files containing:
	- whole spectrum data in columns
	- report data in columns
	- both report and spectrum data combined in columns.
- as tab-separated values (.tsv) files containing:
	- whole spectrum data in columns
	- report data in columns
	- both report and spectrum data combined in columns.
- whole spectrum data in single column for TQ Analyst.
- as NanoDrop Eight software (.n8db) files containing spectra and measurement results for each exported experiment

Use any spreadsheet or word processing application to open a CSV or TSV file. Here is an example of several sample measurement results in CSV format:

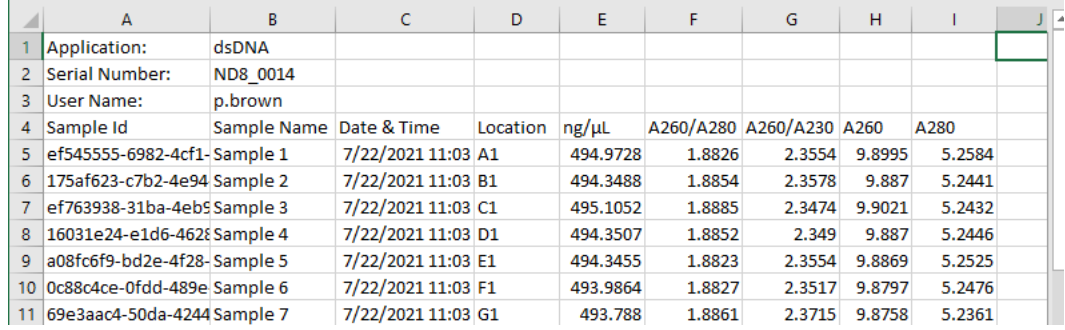

**Note** The types of data exported are dependent upon the application used to measure the samples (nucleic acids in this example). For more information, see the [application](#page-56-0) details.

Data can be exported to any file path connected to the PC or to a network location. If you select multiple experiments for export, each exported experiment has a corresponding file. The filenames are the same as the [experiment names](#page-84-0). The files are stored in a folder named "NanodropEight" followed by the instrument serial number. (Use [System Status](#page-92-0) to view your instrument serial number.)

#### Export data at end of experiment

– when finished measuring samples, click  $\Box$  End Experiment

- from End Experiment box, enter Tags and edit experiment name if desired, and clock Save
- $-$  Once the experiment is saved, you can click **Export**

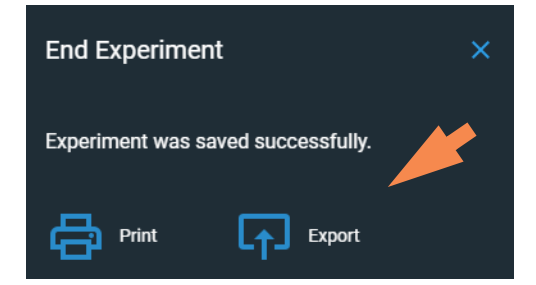

select one or more formats to export to (see above for details)

#### Set File Path: to an available export path

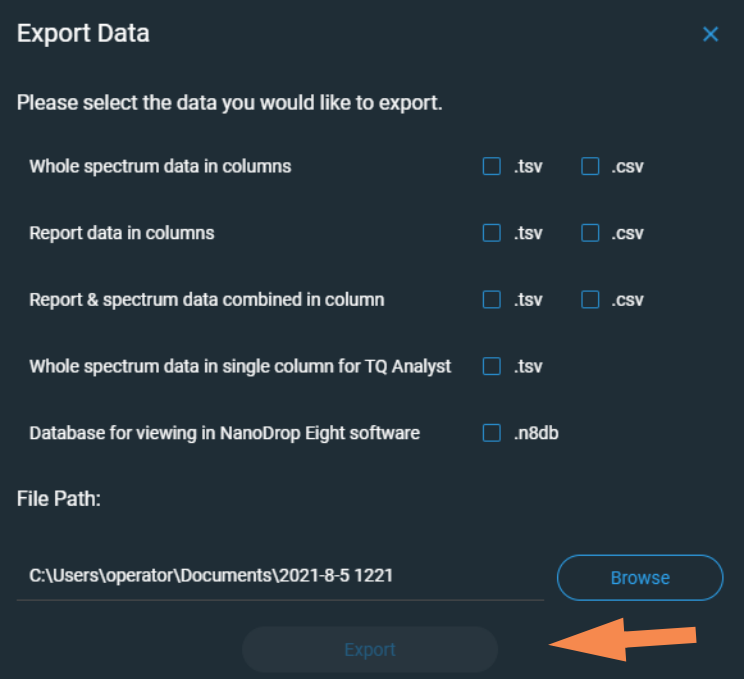

– click Export

#### Export data from History

- From Home screen, open History
- Click the checkbox for the experiment(s) you want to export. You can use the [Search](#page-105-0) feature to find experiment
- Click Export
- Select one or more formats to export to (see above for details)
- Set File Path: to an available export path and click Export

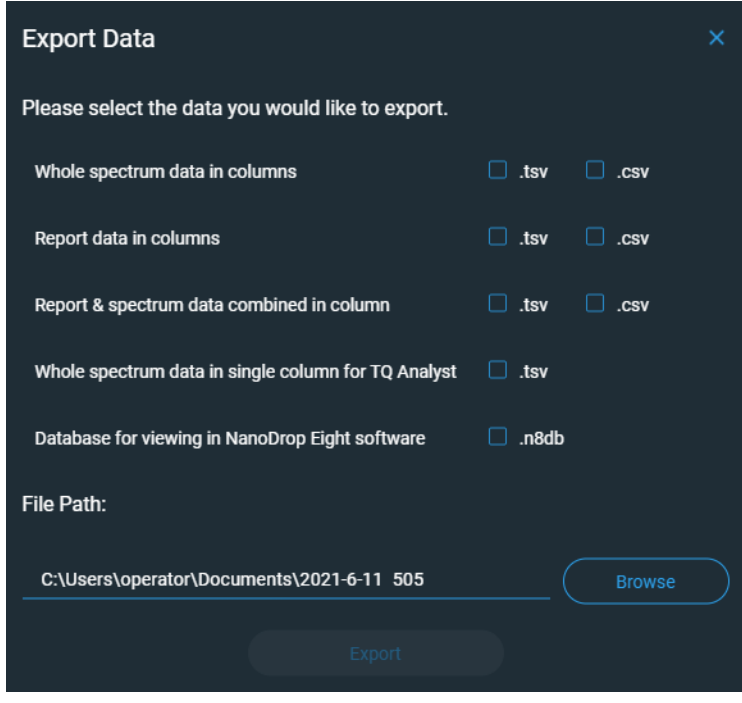

- after "Export Success" message, click OK

### **Delete Selected Measurements**

You can delete selected sample measurements from any experiment, or all the measurements in the database.

**Note** Deleted data cannot be recovered.

#### Delete data from any measurement screen

- click a sample measurement row
- $-$  click  $\overline{\mathsf{n}}$

#### Delete data from History

- from Home screen, open History
- select row in History. You can filter experiments by date or type, or use [Search](#page-105-0) feature to find desired experiment
- click to select one or more experiments to export
- click Delete

### <span id="page-114-0"></span>**Print Selected Measurements**

Connect a compatible printer to the PC to quickly print measurement results, including spectral data, standard curves, data tables, sample details and diagnostic results.

#### Print data from any measurement screen

- after you have measured a sample, display the measurement results to be printed such as the spectral data, standard curve, data table or sample details (see [NanoDrop Eight Measurement Screens](#page-94-0))
- $-$  from the options menu, select **Print**
- In Print Review, select the data you want to include in the data tables.

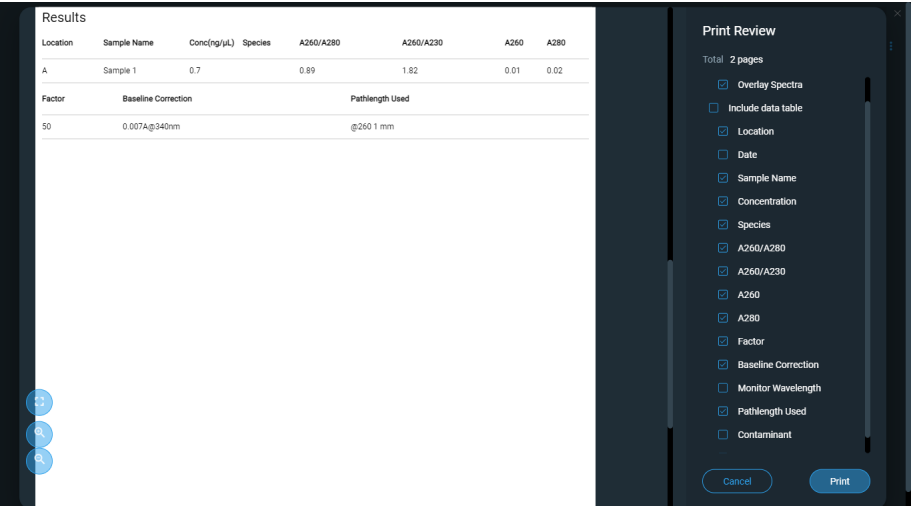

- choose **Print** to confirm
- in the Print Preview window, make sure the correct printer is selected and set other print options as desired such as paper size and orientation ("Auto" setting is recommended), margin and alignment to adjust the image in the preview window

**Note** The software saves the print settings each time you print.

 $-$  choose **Print** 

The selected measurement screen is printed for each selected measurement.

#### Print data from History

- from Home screen, open History
- click a row in History or use [Search](#page-105-0) feature to find desired experiment
- click the **experiment name** to open the experiment
- $-$  click the menu in the upper right corner of the screen and choose **Print**

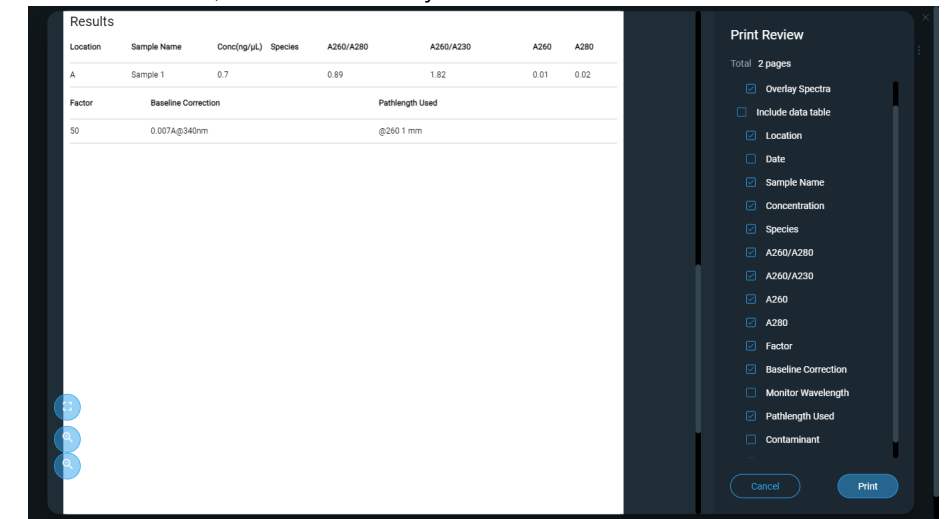

– In Print Review, select the data you want to include in the data tables.

- choose **Print** to confirm
- in the Print Preview window, make sure the correct printer is selected and set other print options as desired such as paper size and orientation ("Auto" setting is recommended), margin and alignment to adjust the image in the preview window

**Note** The software saves the print settings each time you print.

– choose Print

The selected measurement screen is printed for each selected measurement.

### **Acclaro Sample Intelligence**

The Thermo Scientific™ Acclaro™ Sample Intelligence technology built into the NanoDrop Eight instrument provides these exclusive features to help you assess sample integrity:

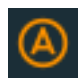

[contaminant analysis to help qualify a](#page-118-0)  sample before use in downstream applications

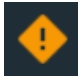

on-demand technical support for [measurements that are atypical or very low](#page-121-0)  concentration

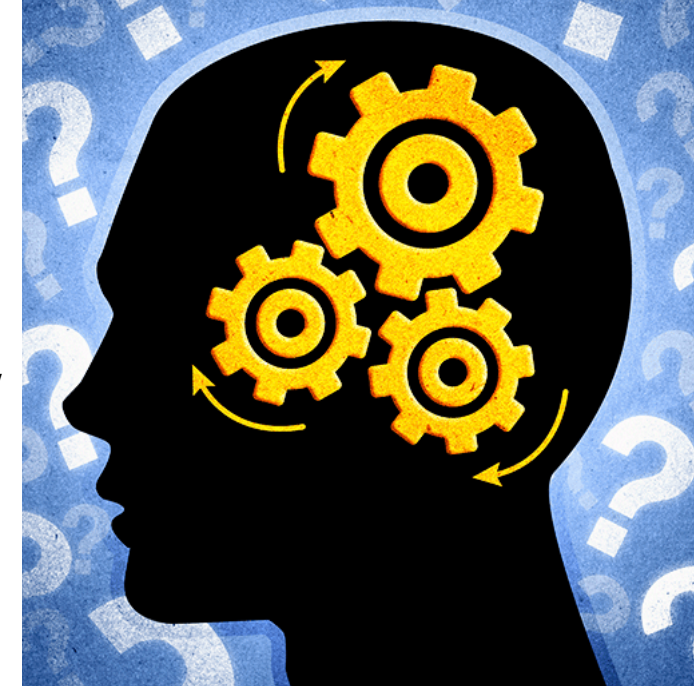

Use these embedded resources to quickly troubleshoot possible problem measurements and make informed decisions on whether to use, re-purify or take other actions with an atypical sample result. The Sample Intelligence feature also serves as a resource for further study and a learning tool for new or novice users.

### **Activate Detection**

From the measurement screen, click the activate contaminant detection option.

RNA Contaminant Detection

When enabled, RNA Contaminant Detection/DNA Contaminant detection will apply mathematical models to predict the amount of RNA contaminant in dsDNA or dsDNA in RNA. These models are specific to the source of the nucleic acid. The mouse icon is representative of all mammalian sources of nucleic acid. If you are measuring nucleic acid from a source for which we do not have mathematical model, leave the selections unchecked.

### **View Acclaro Sample Intelligence Information**

Measurements that include a contaminant analysis or technical information are flagged automatically (see examples below). Select the icon to review the associated data or information.

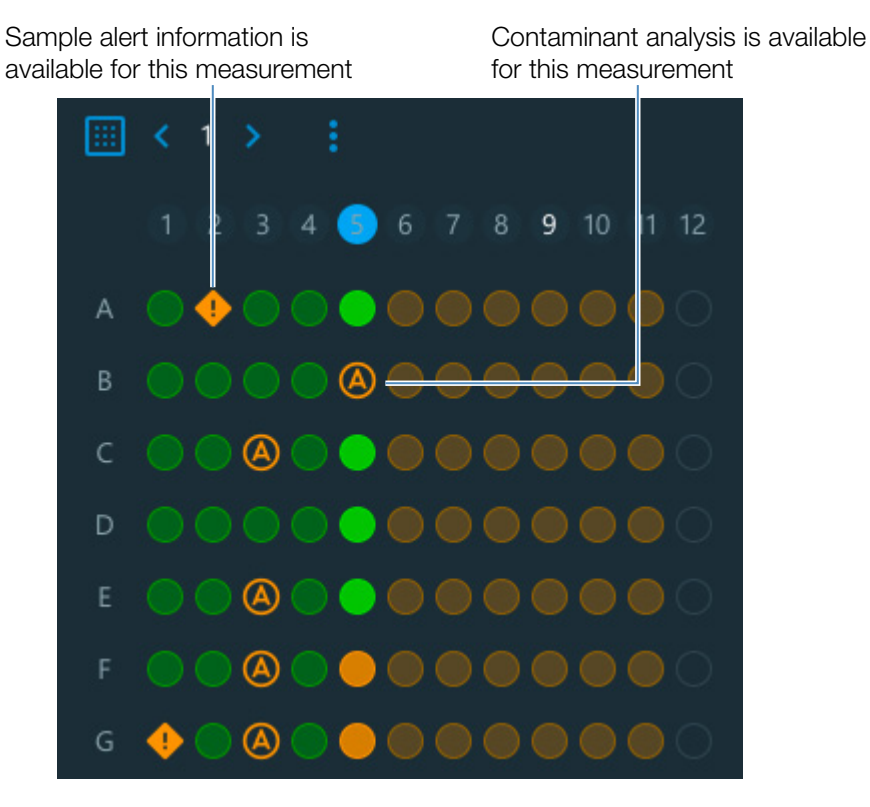

The icons appear in the [Sample Plate Map,](#page-85-0) the [data table](#page-101-0), and in History (see below).

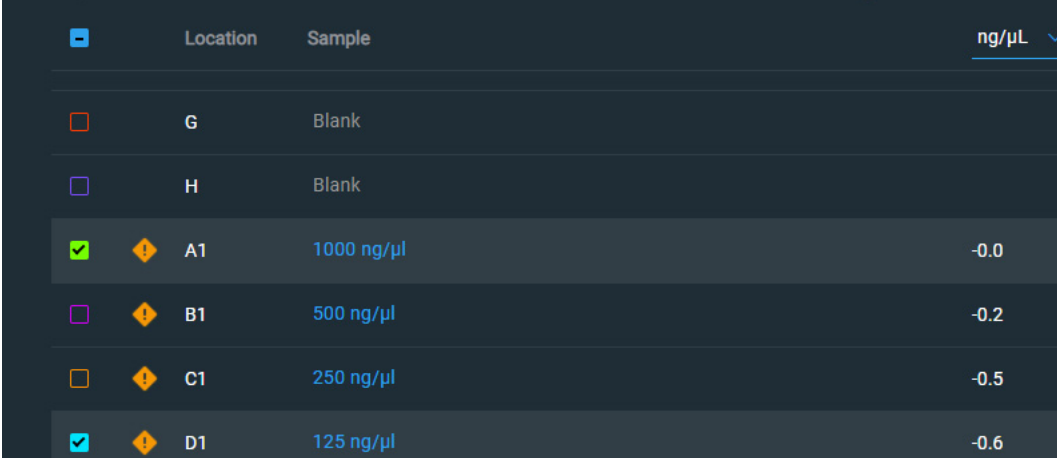

The icons are active in all three places; the information remains with the data indefinitely, even after it has been exported.

### <span id="page-118-0"></span>**Contaminant Analysis**

For the dsDNA, RNA and Protein A280 applications, the NanoDrop Eight software automatically initiates a spectral analysis for several known contaminants during the measurement. Examples of known contaminants include:

- for dsDNA and RNA measurements:
	- in the analysis region: protein and phenol
	- detects presence of guanidine HCl and guanidinium isothiocyanate
	- detects species-specific dsDNA contamination in the RNA application and detects species-specific RNA contamination is in the dsDNA application
- for protein measurements:
	- in the analysis region: nucleic acids and phenol

If contaminants are identified in a sample, the "Contaminant Analysis" icon appears to the left of the measurement results.

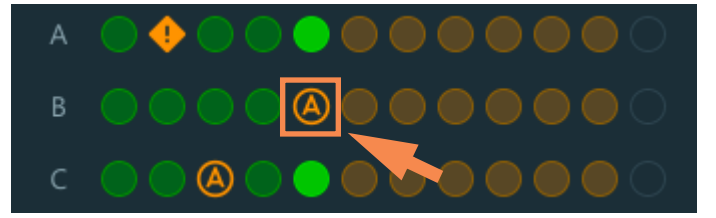

Click the icon to view the contaminant analysis and associated information.

The following is an example of results from a nucleic acid contaminant analysis that contains enough protein contaminant to affect the measurement results.

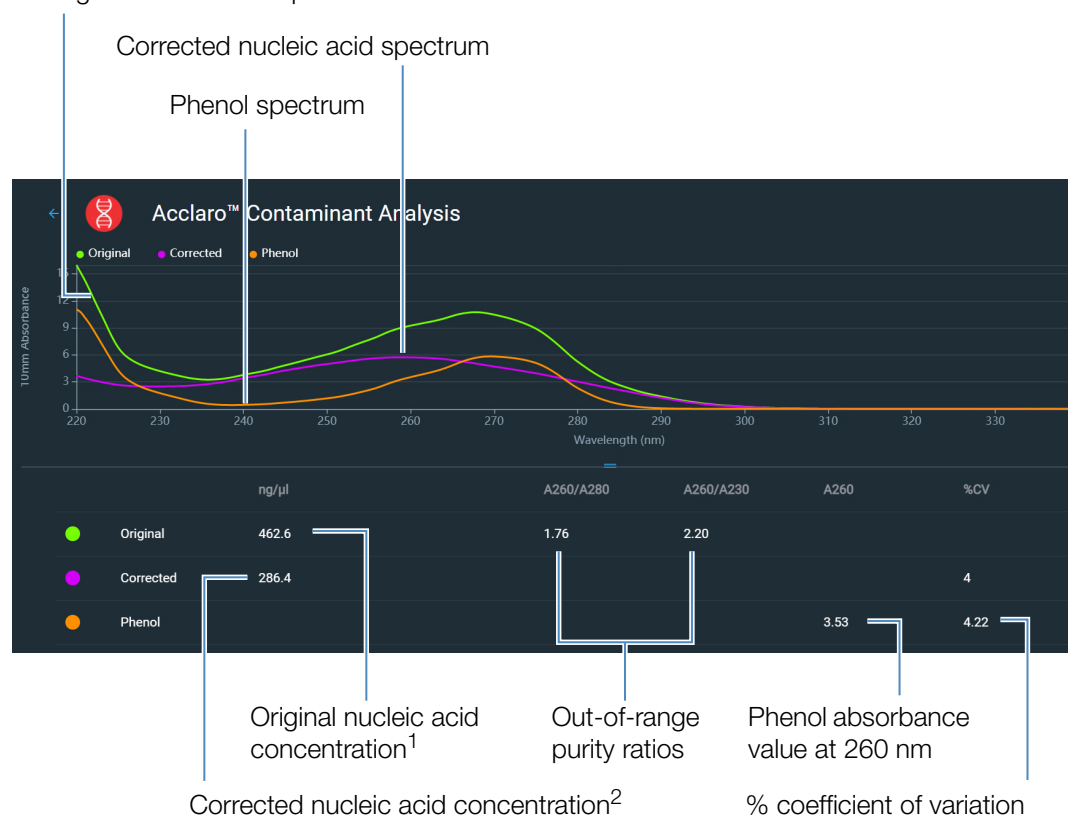

Original nucleic acid spectrum

<sup>1</sup>Based on total sample absorbance (sample plus contaminant)

<sup>2</sup>Based on corrected sample absorbance (sample minus contaminant)

Since phenols absorb light near the analysis wavelengths for nucleic acid (230 nm, 260 nm, and 280 nm), the presence of phenol in the nucleic acid sample shown above has pushed the A260/A280 and A260/A230 ratios out of range and caused the reported nucleic acid concentration to be higher than the real value. The software identifies the impurity (phenol), and reports the following:

- baseline-corrected absorbance due to phenol (2.53) at the analysis wavelength (260 nm)
- % coefficient of variation for the measurement result (uncertainty x 100/measurement result = 4.22%; a high %CV indicates the measurement result is close to the instrument detection limit or there is an interfering component)
- original nucleic acid concentration (462.6 ng/µL), which is based on the total baseline-corrected absorbance (sample plus contaminant) at the analysis wavelength
- corrected nucleic acid concentration  $(286.4 \text{ ng/µL})$ , which is based on the corrected absorbance (sample minus contaminant) at the analysis wavelength

#### **Theory behind contaminant analysis**

UV and UV-visible absorbance measurements are used to quantify nucleic acid and protein samples at 260 nm and 280 nm, respectively. The analysis is based on the fact that the total absorbance of a mixture solution at a given wavelength is the sum of the absorbance values of each component in the mixture.

An ongoing challenge of this method is that a number of materials used in the extraction process can absorb in various regions across the spectrum. When these contaminants are present in a sample, they can interfere with the analysis by artificially inflating the absorbance at the wavelength of interest, which causes the analyte concentration to be overestimated.

Traditionally, purity ratios are used to detect the presence of contaminants that could affect downstream applications. However, purity ratios do not always provide a complete picture of possible contamination. When a purity ratio falls outside the expected range, the spectral profile is often examined qualitatively.

Our Acclaro technology applies a quantitative approach to contaminant analysis. Through sophisticated mathematical algorithms, Acclaro analyzes the spectral data to identify probable contaminants in a sample and removes any contribution due to the contaminant from the sample result. This results in a more accurate concentration value of the analyte of interest and a more quantitative analysis of the level of contamination.

Since the spectrum of a pure compound is unique to that compound, a mixture spectrum of mostly known materials that have few interactions can be mathematically broken down into its component spectra and the components identified. The contaminant analysis algorithm uses a narrow spectral region (220-285 nm) around the analysis wavelength (260 nm for nucleic acids, 280 nm for proteins) to determine any absorbance contribution from possible known contaminants (protein or nucleic acid, and phenol) that absorb in that region. The entire spectrum is analyzed to determine the presence of other possible contaminants such as guanidine HCl and/or guanidinium isothiocyanate, which are common reagents used for nucleic acid purification.

**Note** Achieving consistent, high quality contaminant analysis results is dependent on the quality of the measured sample spectra, which is dependent on the maintenance status of the instrument. For more information, see [Maintenance Schedule.](#page-127-0)

### <span id="page-121-0"></span>**On-Demand Technical Support**

For the dsDNA and Protein A280 applications, the NanoDrop Eight software monitors all sample measurements for the presence of contaminants or other anomalies that may affect the measurement. Examples of monitored characteristics include:

• absorbance ratios, which indicate the presence of compounds that may interfere with sample measurements (also referred to as "purity ratios"). For more information, watch the multimedia training [What is a Purity Ratio?.](https://www.thermofisher.com/us/en/home/industrial/spectroscopy-elemental-isotope-analysis/spectroscopy-elemental-isotope-analysis-learning-center/spectroscopy-elemental-isotope-analysis-resource-library/nanodrop-one-education-animations.html)

If sample alert information is available,  $\Box$  appears to the left of the measurement results.

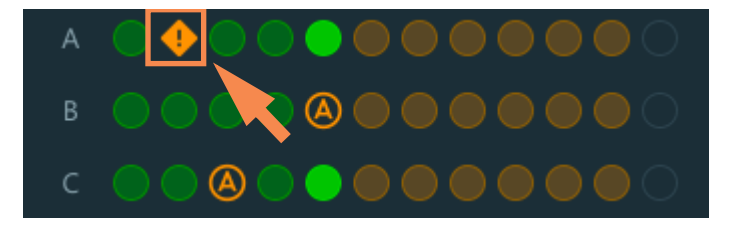

Click the icon to view the information.

Here are results from a nucleic acid analysis for which measured purity ratios are above the expected value

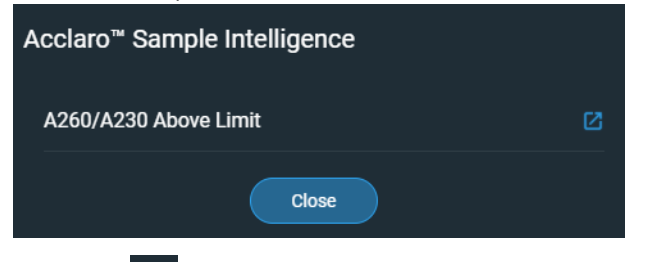

Click the  $\Box$  More Information icon for the next level of information

### <span id="page-122-0"></span>**Instrument Settings**

From the Home screen, select Settings. Available options include System Setings, Protein Editor, and Preferences.

### **System Settings**

These options are available:

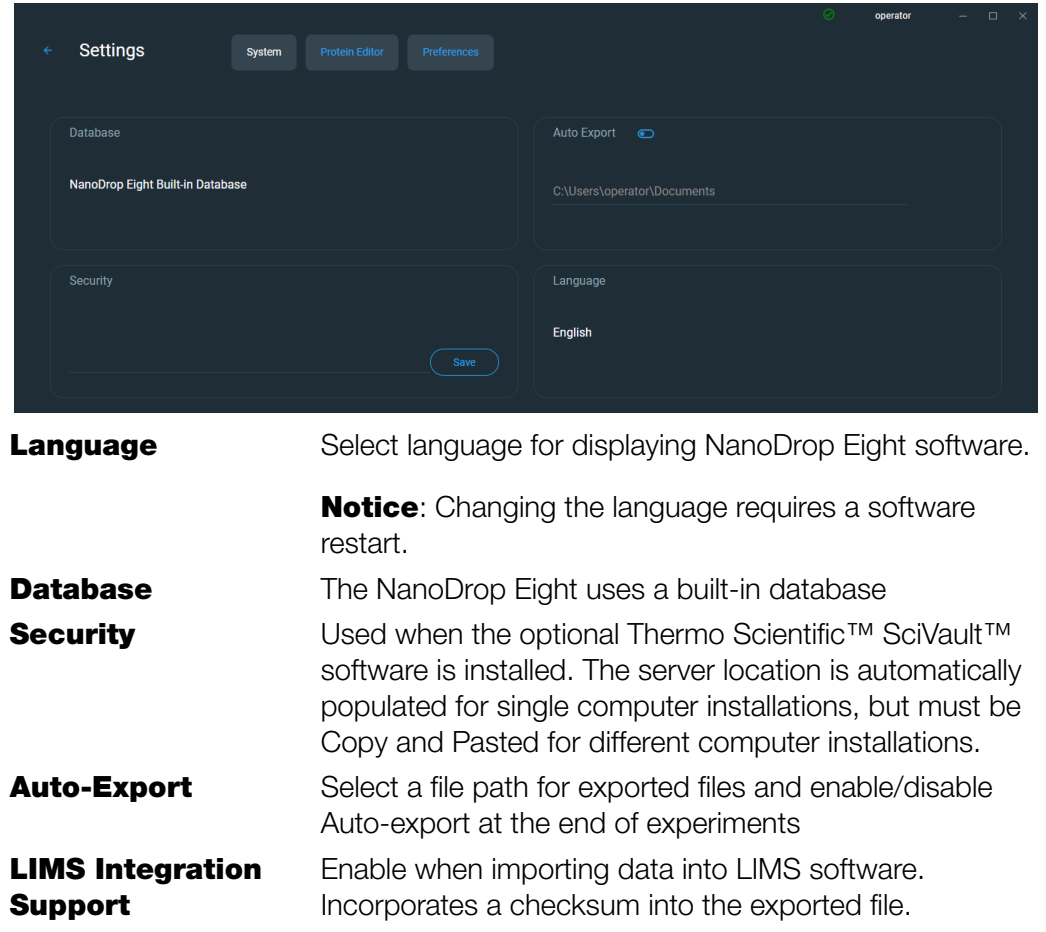

### **Preferences**

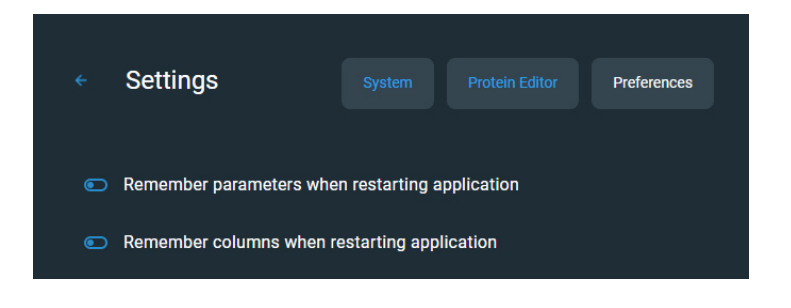

Set your preferences for remembering certain settings when restarting the application

### **Protein Editor**

See ["Protein editor" on page 49](#page-48-0) for information on using the protein editor.

### **Measurement Screen Display Options**

When performing measurements using the PC Control software, right-click the graph on the measurement screen to bring up the following display options:

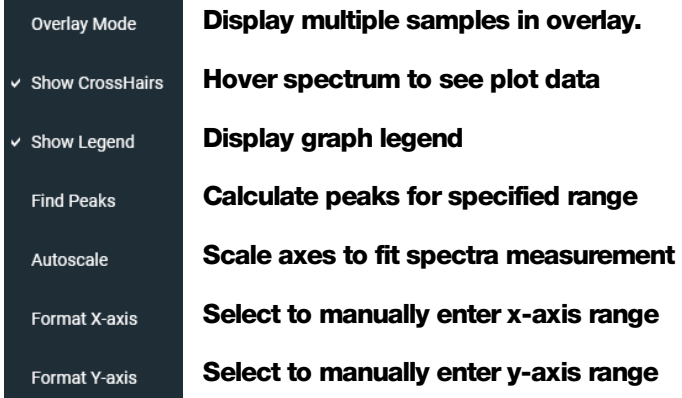

Display options- **Right click graph to view**

### **Find Peaks**

Select Find Peaks to view calculated peaks for specified range. You can enter the range by dragging the color-coded limit lines, or enter values into the fields at the top of the spectrum. Found peaks for the defined range are listed in the table below the spectrum.

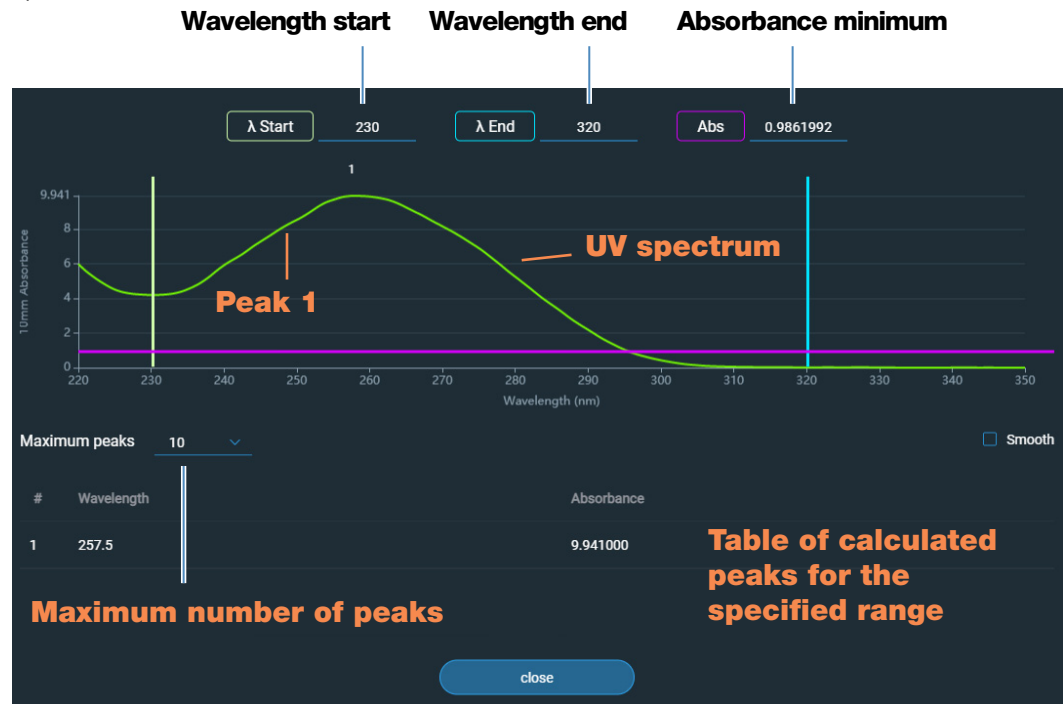

7 Learning Center **Measurement Screen Display Options**

## **Maintenance**

- [Maintenance Schedule 128](#page-127-1)
- [Maintaining the Pedestals 129](#page-128-0)
- [Decontaminating the Instrument 133](#page-132-0)
- [Instrument Diagnostics 135](#page-134-0)

**8**

### <span id="page-127-1"></span>**Maintenance Schedule**

### **Daily Maintenance**

• [Clean pedestals with deionized water](#page-129-0)

### **Periodic Maintenance**

- [Clean pedestals with 0.5M HCl](#page-129-1)
- [Recondition pedestals](#page-130-0)

<span id="page-127-0"></span>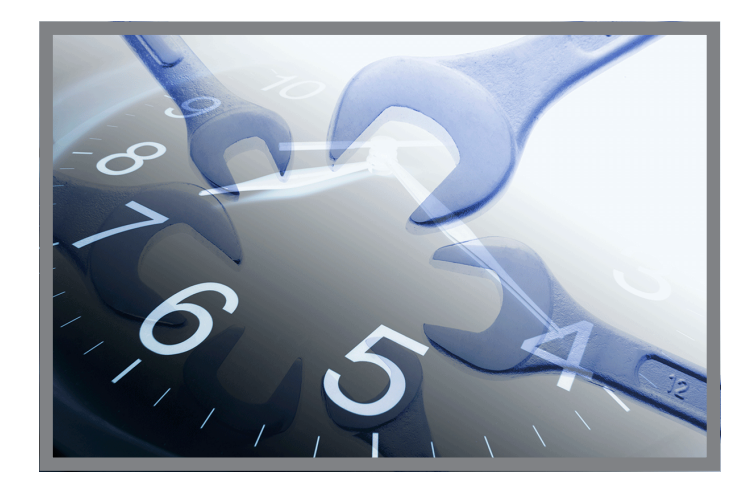

### **Every 6 Months**

- [Recondition pedestals](#page-130-0)
- Run [Intensity Check](#page-135-0)
- Run [Performance Verification](#page-137-0)
- Run Pedestal Image Check

If you are experiencing an issue with your system, refer to the troubleshooting information. If the issue persists, contact us. If you are outside the U.S.A. and Canada, please contact your local distributor.

If your instrument requires maintenance or repair, [contact us](#page-11-0) or your local distributor.

### <span id="page-128-0"></span>**Maintaining the Pedestals**

The pedestals require periodic maintenance to maintain measurement integrity. Time lines and procedures for cleaning and reconditioning the pedestals are provided below.

### **Cleaning the Pedestals**

To avoid carryover and cross contamination, clean the pedestals before the first blank or sample measurement and at the end of each measurement. Additional cleaning (see below) or [reconditioning](#page-130-0) may be required for periodic maintenance.

#### **Note**

- Do not use hydrofluoric acid (HF) on the pedestals. Fluoride ions will permanently damage the quartz fiber optic cables.
- To prevent damage from spills, keep containers of liquids away from the instrument.
- Do not use a squirt or spray bottle on or near the instrument as liquids may flow into the instrument and may cause permanent damage.
- Do not attempt to remove the diaphragm around the lower pedestals as it is permanently affixed to the instrument.
- Do not allow HCl, alcohol, bleach, acetone or any other solvent to remain on the diaphragm for more than one minute or it may loosen the seals. If the diaphragm becomes loose, [contact us.](#page-11-0)
- •

**Note** Solutions containing detergent or isopropyl alcohol may uncondition the pedestals. If these are required for sample analyses, follow immediately with 3–  $5$  µL DI  $H<sub>2</sub>O$ .

### Supplies needed

- lint-free laboratory wipes
- deionized water (DI  $H_2O$ )
- for thorough cleaning: [PR-1 kit](#page-8-0) or 0.5M HCl

### To clean the pedestals between measurements

Lift the instrument arm and clean the upper and lower pedestals with a new laboratory wipe.

### <span id="page-129-0"></span>To clean the pedestals between users

- 1. Lift the arm and clean all pedestals with a new laboratory wipe.
- 2. Pipette  $3-5$  µL DI  $H<sub>2</sub>O$  onto the lower pedestal.
- 3. Lower the arm and wait 2–3 minutes.
- 4. Lift the arm and clean all pedestals with a new wipe.

<span id="page-129-1"></span>**Tip:** When thorough cleaning is required (for example, to remove dried sample left on the pedestals), substitute 0.5M HCl for the DI H2O in the procedure above and follow with 3-5 µL DI H2O. You can also [recondition the pedestals](#page-130-0) using PR-1 compound.

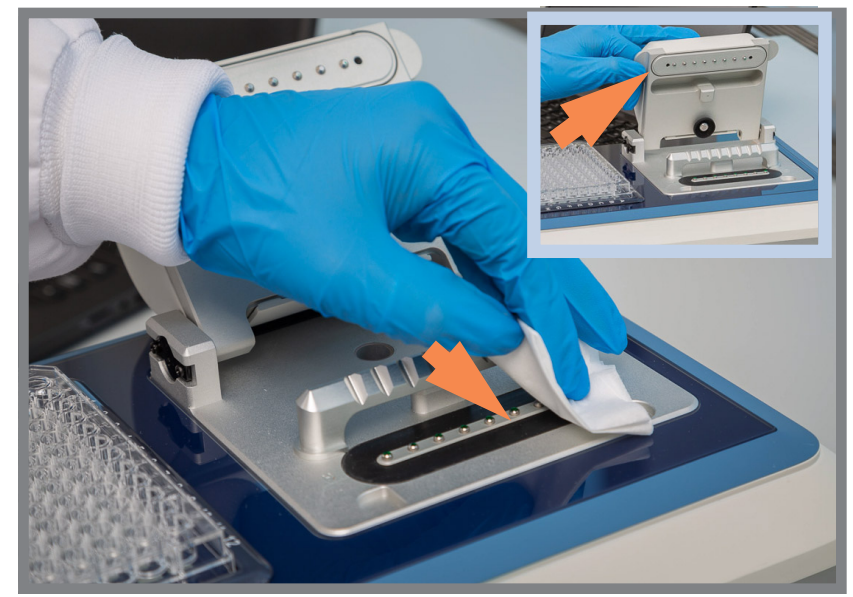

### <span id="page-130-0"></span>**Reconditioning the Pedestals**

The pedestal surfaces may lose their "conditioned" properties over time, especially after measurements with isopropyl alcohol or solutions that contain surfactants or detergents such as the Bradford reagent. An unconditioned pedestal causes droplets on the lower pedestal to "flatten out," preventing proper formation of the liquid column when the arm is lowered. The resulting spectrum may look "rough" or "jagged."

If samples flatten out on the pedestal (rather than "beading up" or forming a rounded droplet) or the liquid column breaks during a measurement, recondition the pedestals.

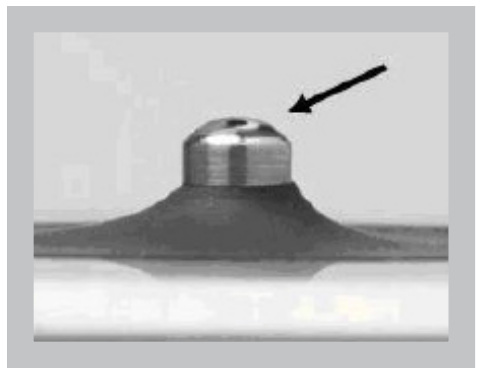

Unconditioned pedestal (droplet flattens out)

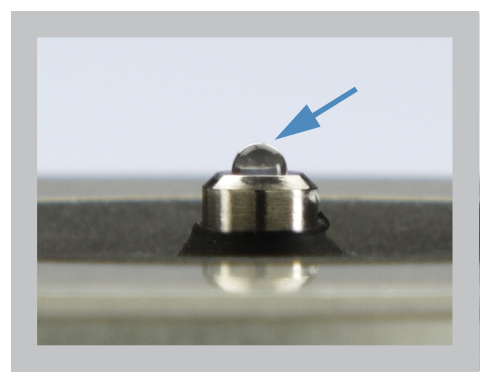

Properly conditioned pedestal (droplet beads up)

### **Supplies needed**

- lint-free laboratory wipes
- [PR-1 pedestal reconditioning kit](#page-8-0) (available from us or a local distributor)
- calibrated precision pipettor (0-2 µL)
- canned air

# **Thermu Collage** PR-1 Reconditioning Kit

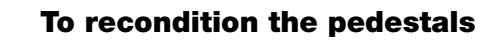

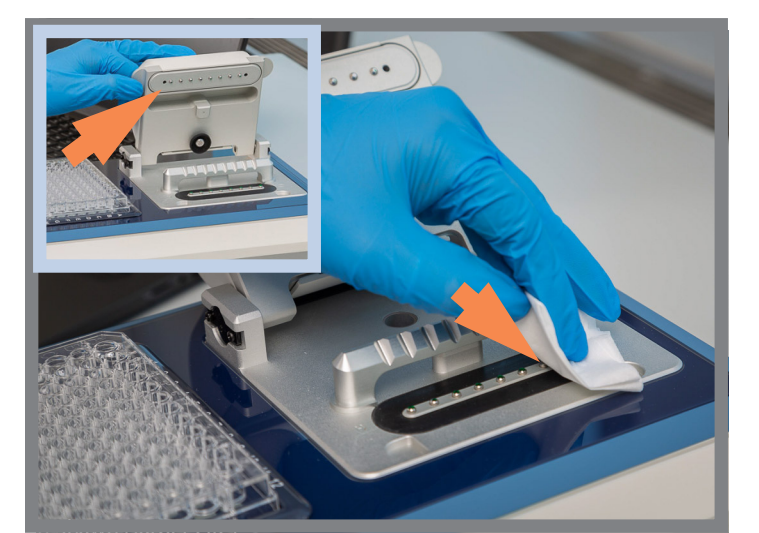

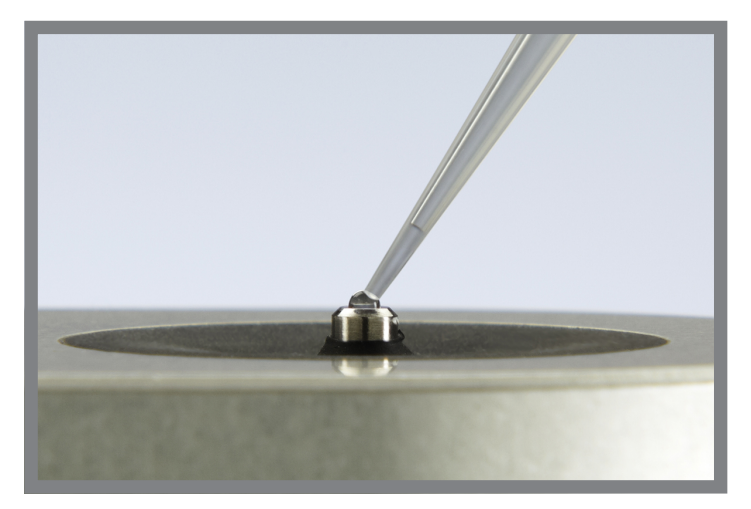

- 1. Open the container of PR-1 compound and use the provided applicator to remove a pin-head sized amount of the compound.
- 2. Apply a thin, even layer of reconditioning compound to the surface of the upper and lower pedestal.

Wait 30 seconds for the PR-1 compound to dry.

3. Fold a clean laboratory wipe into quarters and use it to vigorously buff the surface of each pedestal.

**Notice:** Support the instrument arm with one hand while you buff the upper pedestal to avoid damaging the arm.

**Tip:** Black residue on the wipe is normal.

- 4. Repeat step 3 with a new folded wipe until all residue is removed and the pedestals buff clean.
- 5. Use canned air to remove any paper residue from the pedestals.
- 6. Pipette 1  $\mu$ L DI H<sub>2</sub>O onto the lower pedestals.

The DI  $H<sub>2</sub>O$  should "bead up" or form a rounded droplet.

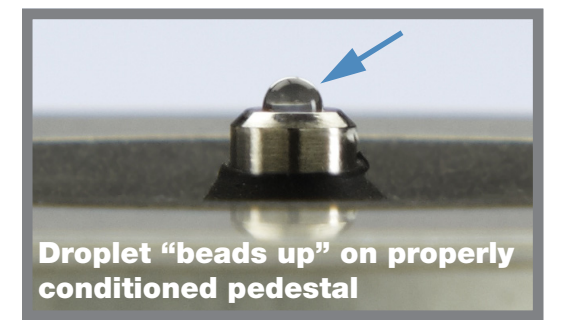

**Tip** The PR-1 pedestal reconditioning compound is the easiest way to recondition the pedestals. If you don't have a PR-1 kit, follow these steps:

- 1. Lift the instrument arm and pipette 3 µL 0.5M HCl onto the lower pedestals.
- 2. Lower the arm and wait 2–3 minutes.
- 3. Lift the arm and clean all pedestals with a new laboratory wipe.
- 4. Pipette 3  $\mu$ L DI H<sub>2</sub>O onto the lower pedestals.
- 5. Lower the arm and wait 2–3 minutes.
- 6. Lift the arm and clean all pedestals with a new wipe.

NOTICE: Support the instrument arm with one hand while you buff the upper pedestal to avoid damaging the arm.

- 7. Fold a clean laboratory wipe into quarters and use it to vigorously buff the surface of each pedestal at least 50 times.
- 8. Use canned air to remove any paper residue from the pedestals.

### <span id="page-132-0"></span>**Decontaminating the Instrument**

Decontaminate the instrument after measurements with samples that contain [hazardous materials](#page-149-0) and before returning the instrument to us for maintenance or repair.

**Note** If your instrument requires maintenance or repair, [contact us](#page-11-0) or your local distributor.

#### **Note**

•

- Do not use hydrofluoric acid (HF) on the pedestals. Fluoride ions will permanently damage the quartz fiber optic cables.
- To prevent damage from spills, keep containers of liquids away from the instrument.
- Do not use a squirt or spray bottle on or near the instrument as liquids may flow into the instrument and may cause permanent damage.
- Do not attempt to remove the diaphragm around the lower pedestals as it is permanently affixed to the instrument.
- Do not allow HCl, alcohol, bleach, acetone or any other solvent to remain on the diaphragm for more than one minute or it may loosen the seals. If the diaphragm becomes loose, [contact us.](#page-11-0)

### <span id="page-133-0"></span>**Supplies needed**

- lint-free laboratory wipes
- deionized water (DI  $H_2O$ )
- 0.5% sodium hypochlorite solution (1:10 dilution of commercial bleach, freshly prepared)
- pipettor

### To decontaminate the pedestals

- 1. Lift the instrument arm and clean the upper and lower pedestal with a new laboratory wipe.
- 2. Pipette 2–3 µL diluted bleach solution (see [Supplies needed\)](#page-133-0) onto the lower pedestal.
- 3. Lower the arm and wait 2–3 minutes.
- 4. Lift the arm and clean all pedestals with a new wipe.
- 5. Pipette 3–5  $\mu$ L DI H<sub>2</sub>O onto the lower pedestal.
- 6. Lower the arm and wait 2–3 minutes.
- 7. Lift the arm and clean all pedestals with a new wipe.

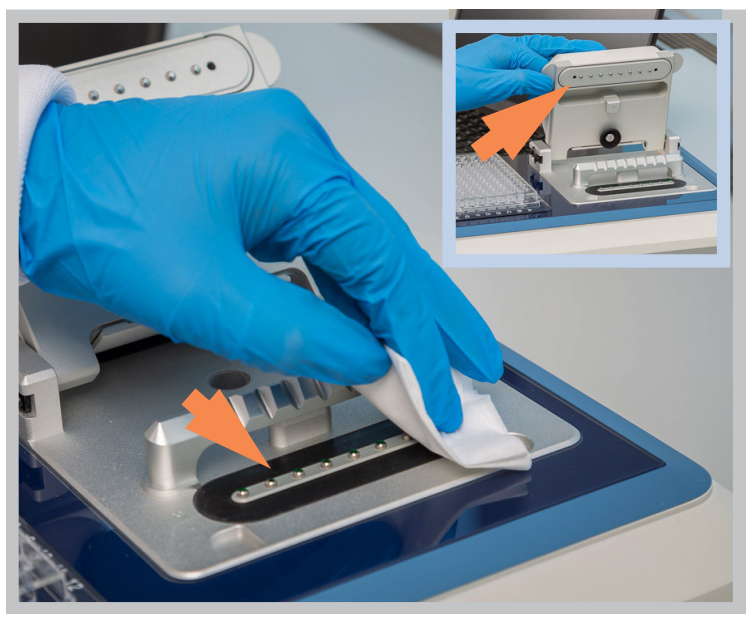

### To decontaminate the instrument surfaces

- 1. Dampen a clean, soft cloth or laboratory wipe with the diluted bleach solution (see [Supplies needed](#page-133-0)) and use it to gently wipe the outside surfaces of the instrument.
- 2. Use a clean cloth or wipe dampened with DI  $H<sub>2</sub>O$  to remove the bleach solution.

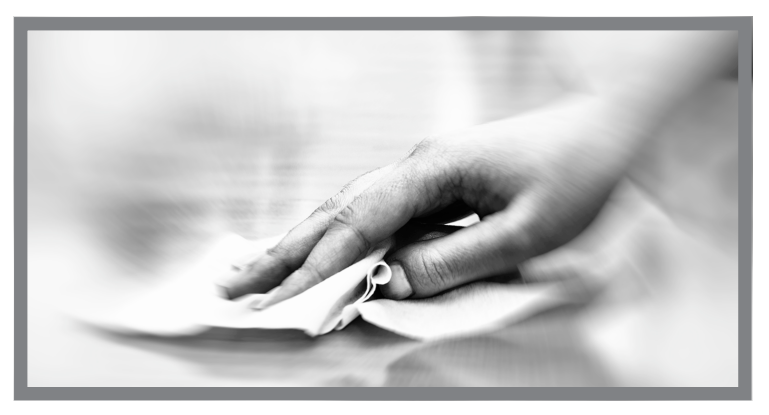

### <span id="page-134-0"></span>**Instrument Diagnostics**

Every 6 months, run the following performance and quality checks to verify instrument operation.

[Intensity Check](#page-135-0) [136](#page-135-0)

[Performance Verification](#page-137-0) [138](#page-137-0)

Diagnostics can be performed using the NanoDrop Eight software. Intensity **Check and Performance Verification, are all accessible from the software** Home screen:

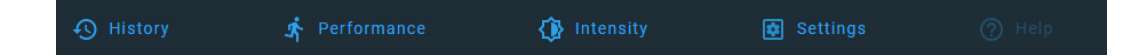

#### Figure 1. **Control options**

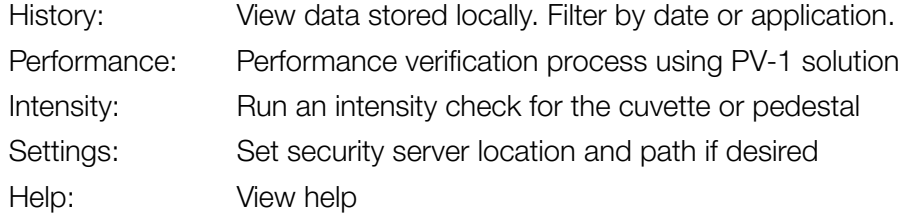

### <span id="page-135-0"></span>**Intensity Check**

Run Intensity Check every 6 months to verify operation of the instrument's internal components. The test measures the intensity of light from the xenon source through the instrument to verify that throughput, wavelength accuracy, and bias are within specifications. The test is automatically performed using the pedestal paths.

#### Supplies needed

• lint-free laboratory wipes

#### To run intensity check

- 1. From the Home screen, select **Intensity**.
- 2. Lift the instrument arm and clean the upper and lower pedestal with a new laboratory wipe.
- 3. Click **Ready** and lower the arm.
- 4. If **Auto-Measure** feature is OFF, click **Measure** to begin the measurement. If **Auto-Measure** feature is ON, the measurement will begin automatically after the arm is lowered.

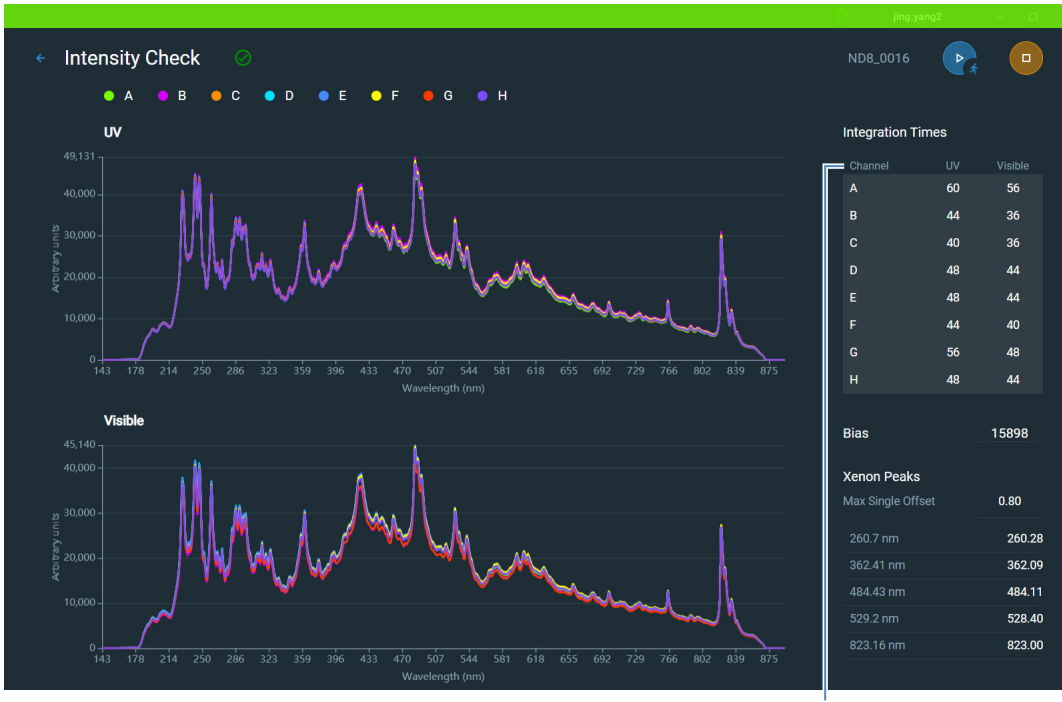

Here is an example of a typical intensity check result screen.

**Channel table**

- 5. To rerun the intensity check, select **Run**.
- 6. When finished, select End Experiment.

After the test is completed, the results are available from the History. See Manage identifiers on the instrument for details.

#### To interpret intensity check results

The results will display the lamp intensity using the UV and Visible integration times in two separate graphs (see image above).

Users can see the intensity graphs of a single channel by clicking a single row from the Channel table or Shift + Click to highlight multiple rows (see image to the right).

A green check mark and banner will be displayed at the top if the UV intensity, Visible intensity, bias, and maximum single offset are all within specification. If one or more is not within specification, a message will be displayed at the top indicating what parameter(s) failed. If any parameter has failed, [clean the pedestals with deionized](#page-129-0)  [water](#page-129-0) and then repeat the Intensity Check.

If a yellow triangle appears next to the Bias indicator, make sure the room is within the temperature specifications for the instrument.

If the Intensity Check fails again, [contact us](#page-11-0).

### <span id="page-137-0"></span>**Performance Verification**

Run Performance Verification every 6 months to confirm pathlength accuracy is within specifications.

A CHEM-PV-8 kit containing two vials of PV-1 {aqueous nicotinic acid ( $C_6H_5NO_2$ ), potassium nitrate  $(KNO<sub>3</sub>)$  is required to verify the performance of the Thermo Scientific™ NanoDrop™ Eight microvolume UV-Vis spectrophotometer.

### Supplies needed

- lint-free laboratory wipes
- deionized water (DI  $H<sub>2</sub>O$ )
- cCalibrated Precision 8-channel Pipettor (0.5 10 µL)
- [C](#page-8-1)HEM-PV-8 kit containing two ampoules of PV-1, two 8-well PCR strip tubes, and transfer pipettes
- laboratory gloves

**Note** The PV-1 solution comes in a single-use ampoule. Before you open the ampoule, shake it vigorously and then allow the liquid to collect in the bottom portion of the ampoule. After the ampoule is opened, its contents must be used within one hour. Pipette directly from the ampoule; do not transfer the solution.

### Before you begin

First make sure the pedestals are properly conditioned. To test pedestal conditioning, clean the upper and lower pedestal surfaces with a dry, lint free laboratory wipe, then pipette 1.5  $\mu$ L DI H<sub>2</sub>O onto the eight lower pedestal surfaces. The droplets should "bead up" as shown below. If it does not, [recondition the](#page-130-0)  [pedestals.](#page-130-0) Remove the water sample from the upper and lower pedestal surfaces with a dry laboratory wipe.

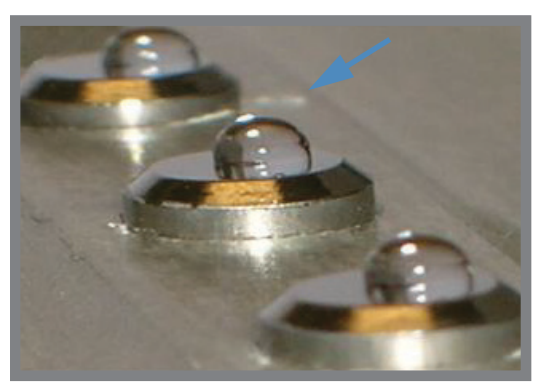

### Droplets "bead up" on properly conditioned pedestals

### Sample Loading Hints

- Ensure the NanoDrop Eight instrument is not situated near an air vent or an exhaust fan from a nearby instrument.
- Use a small-volume  $(0.5 10 \mu L)$  8-channel pipettor to load the diH<sub>2</sub>0 and the PV-1 aliquots.

### Discharge and Touch Sample Delivery Method Practice

It is very important to deliver the PV-1 aliquots to all eight pedestals in a single motion using a multichannel pipettor. It is highly recommended that the steps below be practiced using water before starting the calibration check procedure.

- 1. When the pipette tips are close to the measurement pedestals, discharge the fluid and allow the drops to hang on the end of the tips.
- 2. Gently touch the droplets to the pedestals and allow them to be pulled off the tips and onto the pedestals by surface tension.

**Tip:** It is important to use tips with a rigid structure to ensure the tips do not splay or skew when delivering the samples.

**Tip:** It is suggested that this technique be practiced until consistent delivery to all eight positions is routine and quick.

### To run performance verification

- 1. Click on **Performance** at the bottom of the screen.
- 2. Enter Target Absorbance Value #1 (found on PV-1 ampoule label) into corresponding Target #1 Abs entry box.
- 3. Repeat step 2 for the Target #2 Abs entry box, using Target Absorbance Value #2 found on PV-1 ampoule label. **Note** Target Abs. values are lot specific and must be entered into the

correct, corresponding entry box.

- 4. Once the target values have been entered, click **Continue**.
- 5. Add 55  $\mu$ L of diH<sub>2</sub>0 to each well of one of the 8-well strips provided. Do **NOT** aliquot the PV-1 at this time.
- 6. Use an 8-channel pipettor to pipette a 1.5 ìL aliquot of diH2O onto each of the lower pedestals, lower the arm, and click **Blank**.

**Tip:** It is important to use tips with a rigid structure to ensure the tips do not splay or skew when delivering the samples.

7. Remove water from upper and lower pedestal surfaces using a clean, dry laboratory wipe.

- 8. Ensure PV-1 solution is thoroughly mixed by vigorously shaking both ampoules. Allow the solution to collect in the bottom portion of the ampoule, if needed gently tap the ampoule.
- 9. Carefully snap off top portion of each ampoule using an ampoule cracker, discard top along with ampoule cracker (use proper safety precautions for disposal).
- 10. Use the provided transfer pipette to dispense the contents of both PV-1 ampoules into each well of the 8-well PCR strip tube.
- 11. Using an 8-channel pipettor, withdraw 1.5 µL of PV-1 solution from each of the 8- wells of the PCR strip tube and pipette onto each of the 8 lower pedestals. Lower arm.

**Note** If Auto-Measure feature is OFF, click Measure to begin the measurement. If Auto-Measure feature is **ON**, the measurement will begin automatically after the arm is lowered.

- 12. After the measurement is complete, remove sample from both upper and lower pedestals using a dry laboratory wipe.
- 13. Repeat steps 11 and 12 to measure five additional individual replicates of the PV-1 solution.
	- a. Always use fresh pipette tips to remove each aliquot and use a fresh aliquot of PV-1 for each measurement.
	- b. In between each measurement, remove PV-1 solution from all 16 pedestals, upper and lower, using a clean, dry laboratory wipe.
- 14. After each measurement is complete, the individual results will be displayed on screen and subsequently added to the existing results.
- 15. After six replicates have been measured, the **Status** columns for each pathlength will indicate whether the channel passed the Performance Verification.

#### To interpret performance verification results

- 1. Results will display  $\checkmark$  for Pass,  $\hat{\Lambda}$  for Conditional Pass, and  $\hat{\Lambda}$  for Fail.
	- a. If results are not within specifications, repeat the procedure using 2  $\mu$ L aliquots of PV-1.
	- b. If results fail to meet specifications using 2 µL aliquots, contact support or local distributor for assistance.
- 2. Click End Experiment when done.
	- a. Results can be exported and printed at this time or later from the History.
	- b. The Experiment name can be changed at this time and Identifiers can be added.
- 3. Click End Experiment when done.
- 4. To review results from a previous Performance Verification check, select History from the Home screen and locate the Performance Verification check results from the list of experiments.

#### 8 Maintenance

This page is intentionally blank.

# Safety and Operating Precautions

### **Contents**

- • [Operating Precautions 144](#page-143-0)
- • [Safety Information 145](#page-144-0)

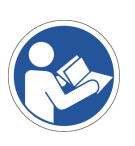

**Note** Be sure that all persons operating this system read the safety manual first.

**9**

### <span id="page-143-0"></span>**Operating Precautions**

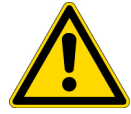

**CAUTION** Do not remove the instrument cover. Removing the cover exposes the operator to sharp edges and delicate fiber optic cables. The instrument warranty is void if the cover has been removed.

NanoDrop Eight spectrophotometers are designed to operate indoors in an environment that meets our specifications. For details, see the site preparation guide for your instrument.

Follow these precautions to avoid damaging your NanoDrop spectrophotometer during use:

- Use a grounded power cord appropriate for your electrical service. If the supplied power cord is incompatible or if it becomes damaged, [contact us](#page-11-0).
- Do not remove the instrument cover.
- Use solvents that are compatible with the instrument (see [Hazardous Materials\)](#page-149-0)
- Do not use hydrofluoric acid (HF) on the pedestals. Fluoride ions will permanently damage the quartz fiber optic cables.
- To prevent damage from spills, keep containers of liquids away from the instrument.
- Do not use a squirt or spray bottle on or near the instrument as liquids may flow into the instrument and may cause permanent damage.
- Do not attempt to remove the diaphragm around the lower pedestals as it is permanently affixed to the instrument.
- • [Do not allow HCl, alcohol, bleach, acetone or any other solvent to remain on the](#page-11-0)  [diaphragm for more than one minute or it may loosen the seals. If the diaphragm](#page-11-0)  [becomes loose,](#page-11-0) contact us.
# **Safety Information**

Before operating a NanoDrop Eight instrument, please read the safety information and follow its recommendations for the system.

## **Safety and Special Notices**

In many cases, safety information is displayed on the instrument itself. The symbol indicates that there is additional safety information in the documentation and failure to heed the safety precautions could result in injury.

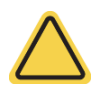

**WARNING** Indicates a hazardous situation which, if not avoided, could result in death or serious injury.

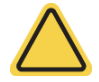

**CAUTION** Indicates a hazardous situation which, if not avoided, could result in minor or moderate injury.

**Note** Follow instructions with this label to avoid damaging the system hardware or losing data.

**Note** Contains helpful supplementary information.

The following table lists some of the safety symbols and their indications that may appear in the user documentation.

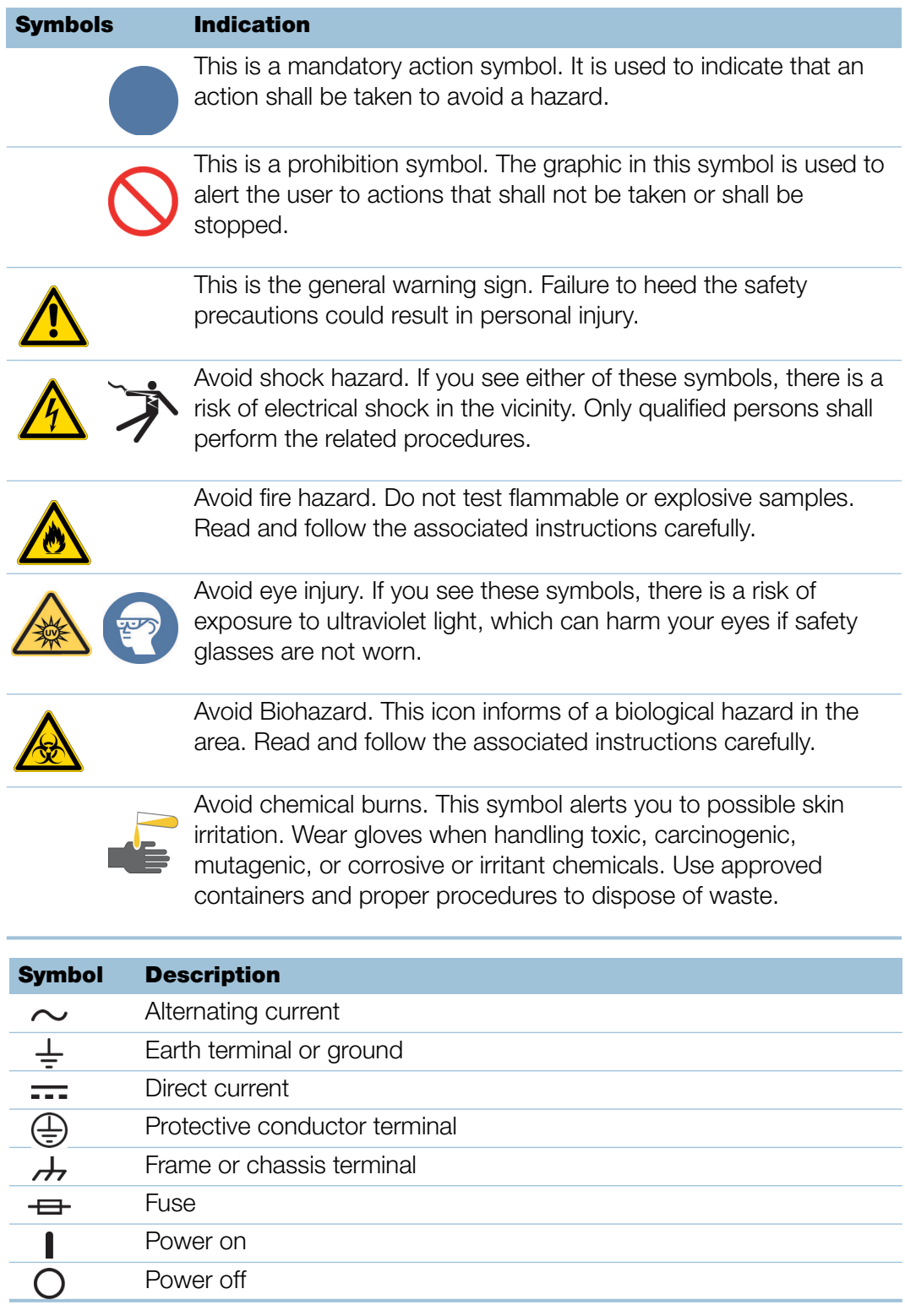

# **When the System Arrives**

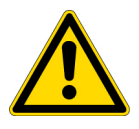

**WARNING** Avoid personal injury. If this equipment is used in a manner not specified in the accompanying documentation, the protection provided by the equipment may be impaired.

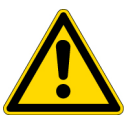

**CAUTION** Avoid personal injury. Perform *only* those procedures described in the documentation. If there are other problems, contact us. Any other service must be performed by trained personnel.

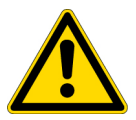

**CAUTION** Avoid shock hazard. Do not remove the cover of the instrument. All service to the instrument must be performed by trained personnel.

When the instrument arrives, check the exterior of the shipping box for signs of damage. If damage is apparent, contact us or your local distributor for instructions.

• Move the shipping box to the installation location at least 24 hours before installation.

### **Note**

- Inside the shipping box, the instrument is sealed in a plastic bag to keep the unit dry.
- Allow 24 hours for the instrument to reach room temperature before opening the bag. If the bag is opened before the instrument reaches room temperature, moisture could condense on the optical components and cause permanent damage.
- Keep the instrument upright at all times.

The warranty will not cover:

- Damage due to improper moving techniques.
- Damage due to removing the sealed plastic bag before the instrument has come to room temperature.

**Note** It is important to have all system utilities installed before the instrument arrives. Utility installations must comply with all local building and safety codes.

# **Lifting or Moving the Instrument**

To avoid risk of injury, use proper lifting techniques when lifting or moving the instrument or other system components.

# **Electrical Requirements and Safety**

Power supplied to the system must be from dedicated, uninterrupted sources. Power must be free of voltage dropouts, transient spikes, frequency shifts, and other line disturbances that impair reliable performance.

If you suspect power quality problems at your site, or if your system will be installed in a heavy industrial environment, we recommend a power quality audit before installation. Contact us or your local electrical authority for more information.

**CAUTION** Avoid shock hazard.

- Only a qualified person using the appropriate measuring device shall check the line voltage, current and frequency.
- Only our trained and certified service representatives shall attempt to service a component that carries this symbol.

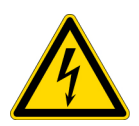

- If a protective cover on a system component appears damaged, turn off the system and secure it against any unintended operation. Always examine the protective cover for transport stresses after shipping.
- Even after this instrument has been disconnected from all voltage sources, capacitors may remain charged for up to 30 seconds and can cause an electrical shock.
- Do not allow liquid to run over or into any surface where it may gain entry into the instrument.
- Do not attempt to remove the cover of the instrument.

### **Grounding**

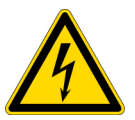

**CAUTION** Avoid shock hazard. Each wall outlet used must be equipped with a ground. The ground must be a noncurrent-carrying wire connected to earth ground at the main distribution box.

## **Power Cords**

Be sure to use an appropriate grounded power cord for your electrical service. If the power cord received is not appropriate for the electrical system in your location, or if the power cord becomes damaged, contact us.

## Power Line Conditioning Accessories

A UPS reduces the probability of a system shutdown if power is lost elsewhere in the building. Power line conditioners (which ensure that your service is free from sags, surges or other line disturbances) also are available in the U.S.A. from us for 120 volt operation. Line conditioners for 220 volt operation can be purchased locally. Contact technical support for information about power conditioners and UPS.

## Electrical Service Specifications

The following table lists the specifications for electrical service. Contact our service representative in your area if you have questions about the requirements.

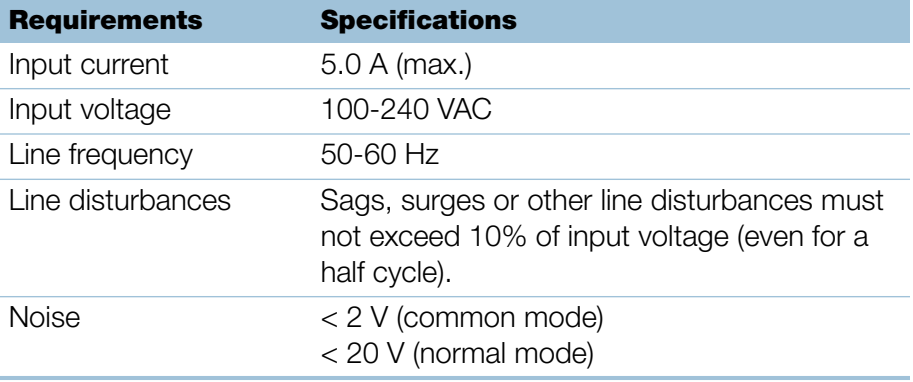

#### Power Consumption

Generally, 50% more power should be available than the entire system (including accessories) typically uses. Maximum power consumption and heat dissipation specifications for the spectrometer and accessories are shown below. The values are approximate.

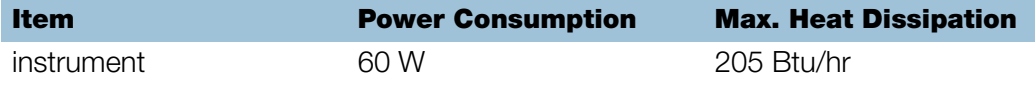

## **Fire Safety and Burn Hazards**

**Note** Do not position the instrument so that it is difficult to operate the power switch or access the power supply and power cord.

To avoid a burn injury and the risk of fire or explosion:

- Use caution when testing flammable or explosive samples (see the "Hazardous Materials" section)
- Never block any of the vents on the instrument or its power supply
- Only use exact replacement power supplies from us

# **Optical Safety**

This instrument was designed with a protective housing to prevent user exposure to ultraviolet light.

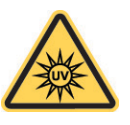

**WARNING** Avoid personal injury. Never look at the lamp while illuminated.

# **Hazardous Materials**

Many standard spectroscopy methods are based on the use of solvents. Others involve corrosive samples or pressurized samples in a gaseous state.

## Volatile Solvents and Flammable Samples

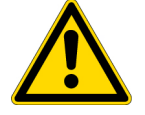

**CAUTION** Avoid personal injury. Do not leave solvents or flammable samples near the instrument. Be sure that the workspace is properly ventilated.

### Compatible Solvents

Most solvents typically used in life science laboratories are compatible with the fiber optic pedestals of all NanoDrop spectrophotometers. However, the high vapor pressure properties of some solvents may not be conducive to small volume measurements when using the pedestal for measurements on any of the NanoDrop instruments. If you are measuring samples with high vapor pressures, use an instrument with provision for measuring samples in cuvettes.

The following solvents are compatible for use on the pedestals of all NanoDrop instruments.

**Note** Spillage of these solvents on surfaces other than the pedestals may damage the instrument.

- methanol ethanol **n**-propanol
	-
- isopropanol butanol **acetone**
- 
- 
- 
- 
- 
- 
- 
- 
- 
- ether chloroform carbon tetrachloride
- DMSO DMF acetonitrile
- THF toluene • hexane
- benzene sodium hydroxide sodium hypochlorite (bleach)
- dilute HCl dilute  $HNO<sub>3</sub>$  dilute acetic acid

It is recommended that all corrosive solvents be wiped from the pedestal immediately upon completion of a measurement. It is also recommended that the user end a series of measurements with a diH<sub>2</sub>O sample to ensure that solvents are not inadvertently left on the pedestal.

The diaphragm around the pedestal of the NanoDrop Eight is permanently affixed to the instrument. Do not attempt to remove the diaphragm or break the seal. Avoid prolonged exposure of the diaphragm to HCl, alcohol, bleach, acetone or other solvents as the adhesive securing the seal may be affected. If the seal comes loose please contact us.

**Note** All forms of Hydrofluoric Acid (HF) are incompatible as the fluoride ion will etch the fiber optic cable.

## Biohazard or Radioactive Materials and Infectious Agents

Biological samples such as tissues, body fluids, infectious agents, and blood of humans and other animals have the potential to transmit infectious diseases. Wear appropriate protective equipment. Individuals should be trained according to applicable regulatory and organization requirements before working with potentially infectious materials. Follow your organization's Biosafety Program protocols for working with and/or handling potentially infectious materials.

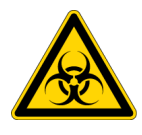

**WARNING** Reduce the risk associated with potentially infectious samples:

- Do not spill samples on any of the instrument components.
- If spill occurs, disinfect the external surfaces immediately following your laboratory protocols.

Instruments, accessories, components or other associated materials should not be disposed of and may not be returned to us or other accessory manufacturers if they are contaminated with biohazard or radioactive materials, infectious agents, or any other materials and/or conditions that could constitute a health or injury hazard to employees. Contact us if you have questions about decontamination requirements.